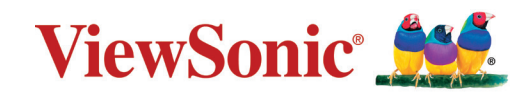

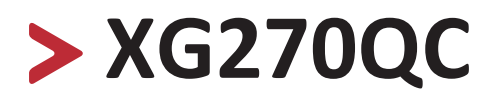

## **Pantalla LCD Guía del usuario**

IMPORTANTE: Lea esta Guía de usuario para obtener información importante sobre la instalación y utilización del producto de una forma segura, así como para registrar dicho producto para obtener servicio técnico en caso de que sea necesario. La información de garantía contenida en esta guía del usuario describirá su cobertura limitada proporcionada por ViewSonic**®** Corporation, que también podrá encontrar en el sitio web en http://www. viewsonic.com en inglés, o en los idiomas específicos utilizando el cuadro de selección Regional (Configuración regional) situado en la esquina superior derecha de dicho sitio. "Antes de utilizar el equipo lea atentamente las instrucciones de este manual"

> Nº de modelo: VS17911 N/P: XG270QC

## **Gracias por elegir ViewSonic®**

Como proveedor líder mundial de soluciones visuales, ViewSonic® se dedica a superar las expectativas del mundo en lo que a evolución, innovación y simplicidad tecnológicas se refiere. En ViewSonic®, creemos que nuestros productos tienen el potencial necesario para impactar positivamente en el mundo y confiamos en que el producto de ViewSonic® que ha elegido le proporcione un buen servicio.

Una vez más, igracias por elegir ViewSonic<sup>®</sup>!

## <span id="page-2-0"></span>**Precauciones de seguridad**

Lea las siguientes **precauciones de seguridad** antes de usar el dispositivo.

- Mantenga esta guía del usuario en un lugar seguro para utilizarla como referencia en el futuro.
- Lea todas las advertencias y siga todas las instrucciones.
- Siéntese a una distancia mínima de 45 cm (18") del dispositivo.
- Deje al menos 10 cm (4") de distancia de seguridad alrededor del dispositivo para garantizar una ventilación adecuada.
- Coloque el dispositivo en un área perfectamente ventilada. No coloque nada sobre el dispositivo que impida la disipación del calor.
- No utilice el dispositivo cerca de lugares que contengan agua. Para reducir el riesgo de incendio o descargas eléctricas, no exponga el dispositivo a la humedad.
- Evite que el dispositivo quede expuesto a la luz directa del sol o a otras fuentes de calor sostenidas.
- No realice la instalación cerca de ninguna fuente de calor como radiadores, acumuladores de calor, estufas, u otros aparatos (amplificadores incluidos) que puedan aumentar la temperatura del dispositivo a niveles peligrosos.
- Utilice un paño suave y seco para limpiar la carcasa. Para obtener más información, consulte la [la sección "Mantenimiento" en la página 68](#page-67-0).
- El aceite puede acumularse en la pantalla al tocarla. Para limpiar los puntos grasientos de la pantalla, consulte [la sección "Mantenimiento" en la página 68.](#page-67-0)
- No toque la superficie de la pantalla con objetos afilados o duros, ya que podría dañarla.
- Cuando traslade el dispositivo, tenga cuidado de no dejar caer o golpear el dispositivo sobre nada.
- No coloque el dispositivo sobre una superficie irregular o inestable. El dispositivo puede caerse y provocar una lesión o un mal funcionamiento.
- No coloque ningún objeto pesado sobre el dispositivo o los cables de conexión.
- Si detecta humo, un ruido anómalo o un olor extraño, apague inmediatamente el dispositivo y llame a su distribuidor o con ViewSonic®. Es peligroso seguir utilizando el dispositivo.
- No obvie las provisiones de seguridad del enchufe con toma de tierra o polarizado. Los enchufes polarizados disponen de dos clavijas, una más ancha que la otra. Los enchufes con conexión a tierra disponen de dos clavijas, y una tercera con conexión a tierra. La clavija ancha o el tercer diente están pensados para su seguridad. Si el enchufe no encaja en la toma de corriente, obtenga un adaptador y no intente forzar el enchufe en dicha toma.
- Cuando realice la conexión con a una toma de corriente, NO quite la clavija de conexión a tierra. Asegúrese de que las clavijas de conexión a tierra NUNCA SE QUITEN.
- Proteja el cable de alimentación para evitar que se pise y se perfore, especialmente en los enchufes y en aquellos puntos donde sale de la unidad. Asegúrese de que la toma de corriente se encuentra junto al equipo de forma que se pueda obtener acceso a ella fácilmente.
- Utilice únicamente accesorios especificados por el fabricante.
- Cuando use un carro, tenga cuidado al mover la combinación de carro/aparato para evitar daños por sobresalir la punta.
- Desconecte el cable de alimentación de la toma de corriente de CA si no va a usar el dispositivo durante un período prolongado de tiempo.
- La reparación del producto deberá ser realizada el personal de servicio técnico calificado. Será necesario reparar la unidad cuando se haya dañado de alguna forma, como por ejemplo:
	- ͫ Si el cable o el enchufe de alimentación está dañado.
	- ͫ Si se derrama líquido en la unidad o caen objetos en ella.
	- ͫ Si la unidad está expuesta a la humedad.
	- ͫ Si la unidad no funciona normalmente o se ha caído.
- AVISO: ESCUCHAR A TRAVÉS DE AURICULARES O AUDÍFONOS CON UN VOLUMEN ALTO DURANTE PROLONGADOS PERÍODOS PUEDE CAUSAR DAÑOS EN LA AUDICIÓN O LA PÉRDIDA DE ESTA. Cuando use auriculares o audífonos, ajuste el volumen a los niveles apropiados, o se podrían producir daños auditivos.
- AVISO: ¡EL MONITOR PUEDE SOBRECALENTARSE Y APAGARSE! Si el dispositivo se apaga automáticamente, vuelva a encender el monitor. Después del reinicio, cambie la resolución y la frecuencia de actualización del monitor. Para obtener detalles, consulte la guía del usuario de la tarjeta gráfica.

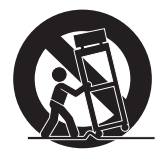

## > Contenido

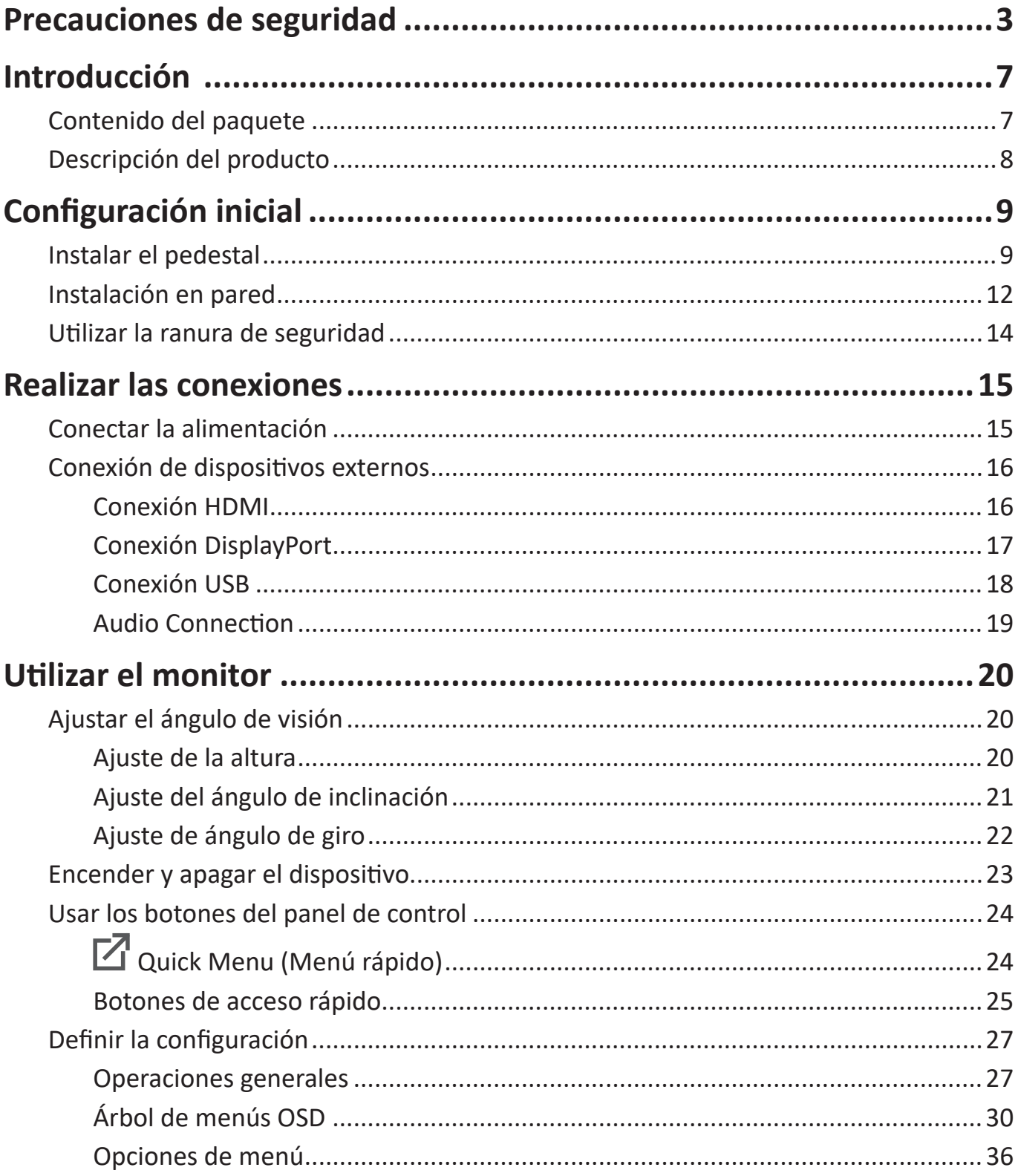

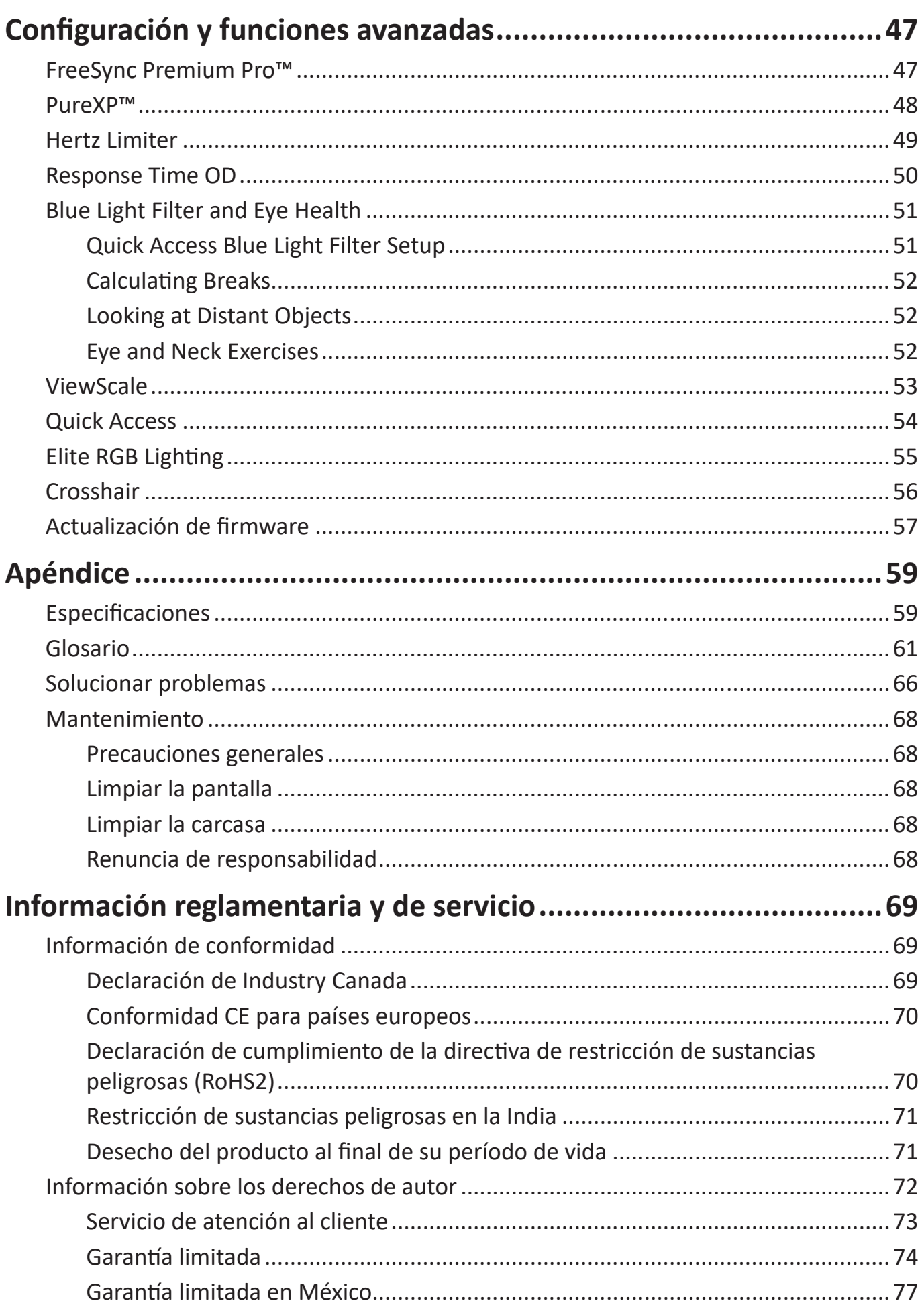

# <span id="page-6-0"></span>**Introducción**

## **Contenido del paquete**

- Monitor
- Cable de alimentación
- Cable de vídeo
- Guía de inicio rápido
	- **NOTA:** El cable de alimentación y los cables de vídeo incluidos en el paquete un pueden variar en función del país. Póngase en contacto con su revendedor local para obtener más información.

## <span id="page-7-0"></span>**Descripción del producto**

### **Vista frontal**

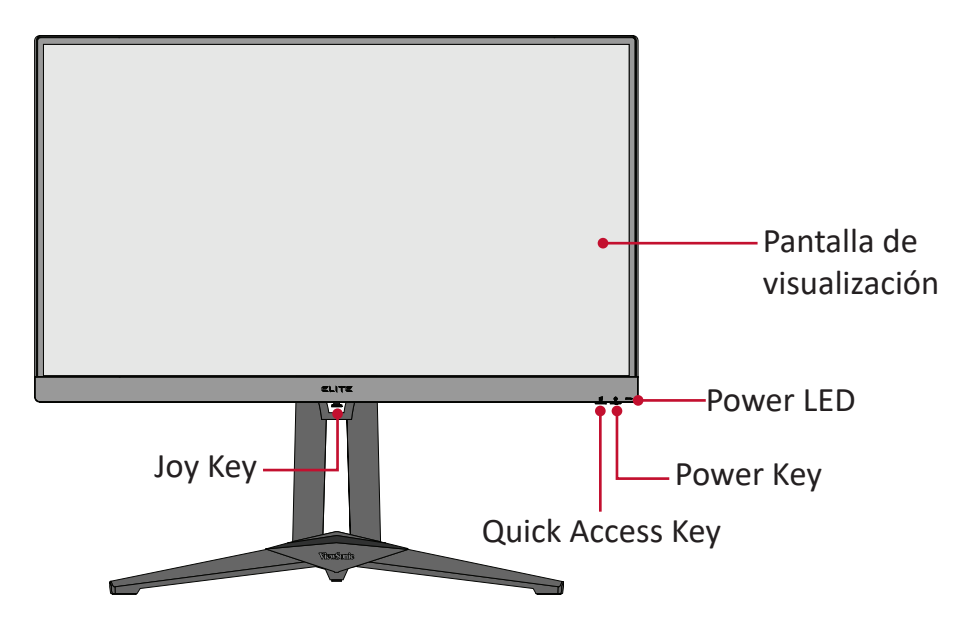

**Vista posterior**

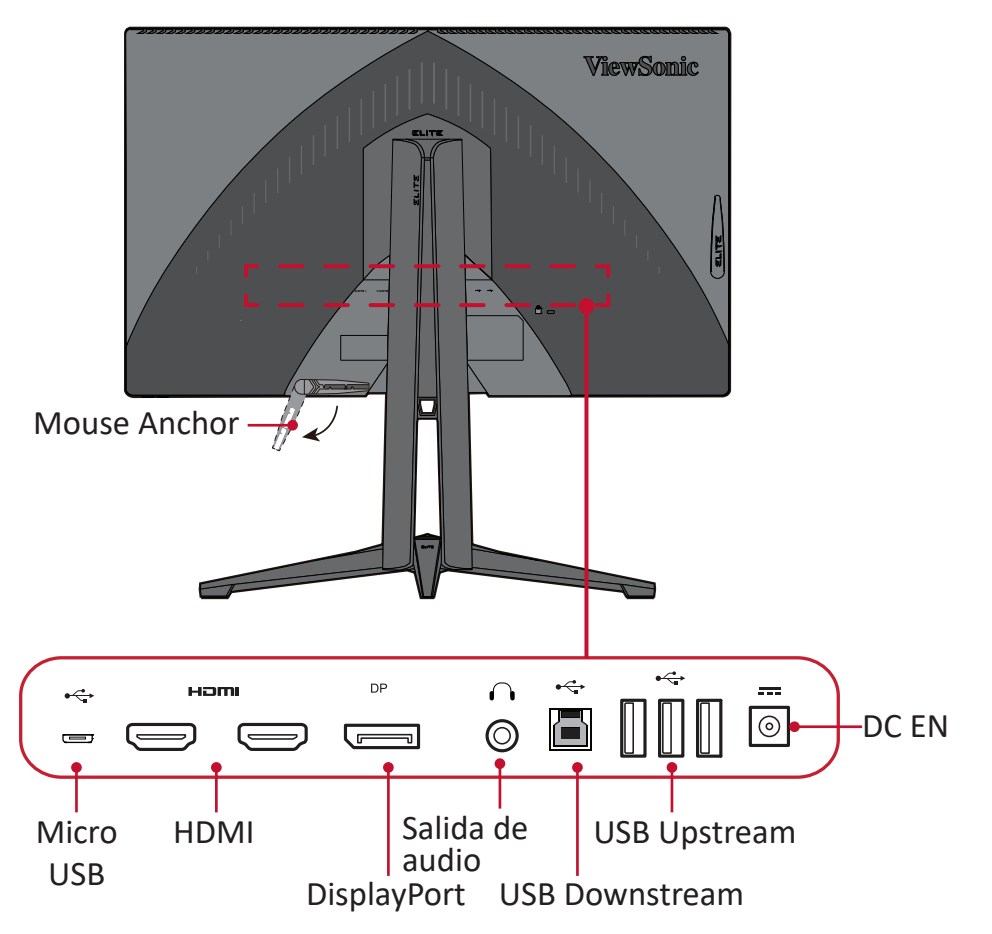

**NOTA:** Para más información sobre los botones [●] / [◄] / [►] / [▲] / [▼] y sus funciones, consulte ["Botones de acceso rápido" en la página25](#page-24-1).

# <span id="page-8-0"></span>**Configuración inicial**

En esta sección se proporcionan instrucciones detalladas para configurar el monitor.

## **Instalar el pedestal**

- **1.** Coloque el monitor sobre una superficie plana y estable, con la pantalla hacia abajo.
- **2.** Alinee y conecte los dos (2) puntos en la base del soporte del monitor con el cuello del soporte del monitor.
- **3.** Use el tornillo cautivo de la base del pedestal del monitor y asegúrelo al cuello de dicho pedestal.

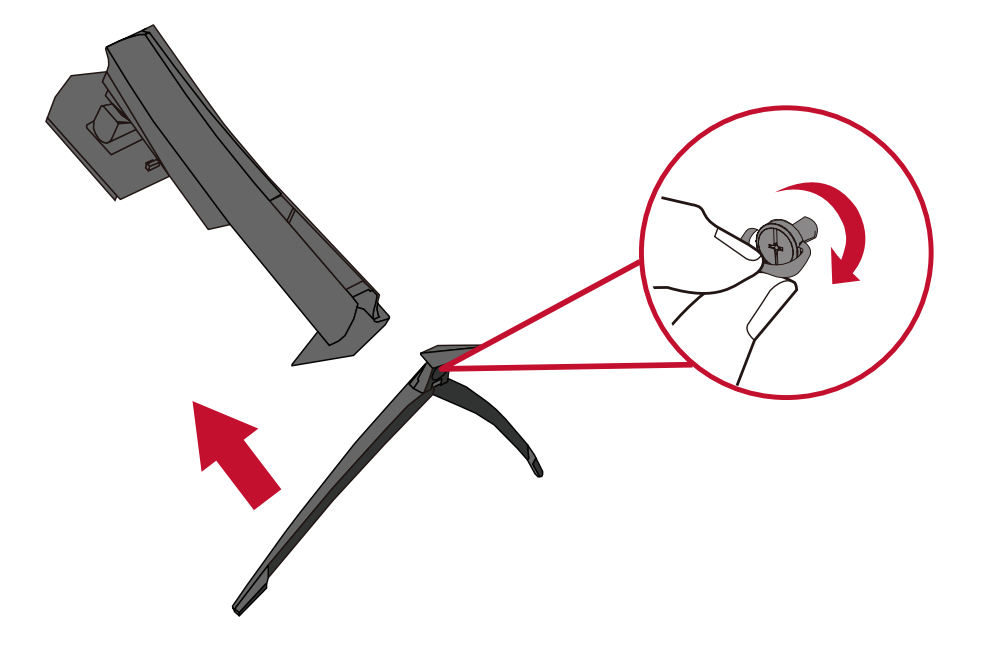

**4.** Align and slide the upper hooks of the monitor stand into the stand mounting slots as shown in the illustration below:

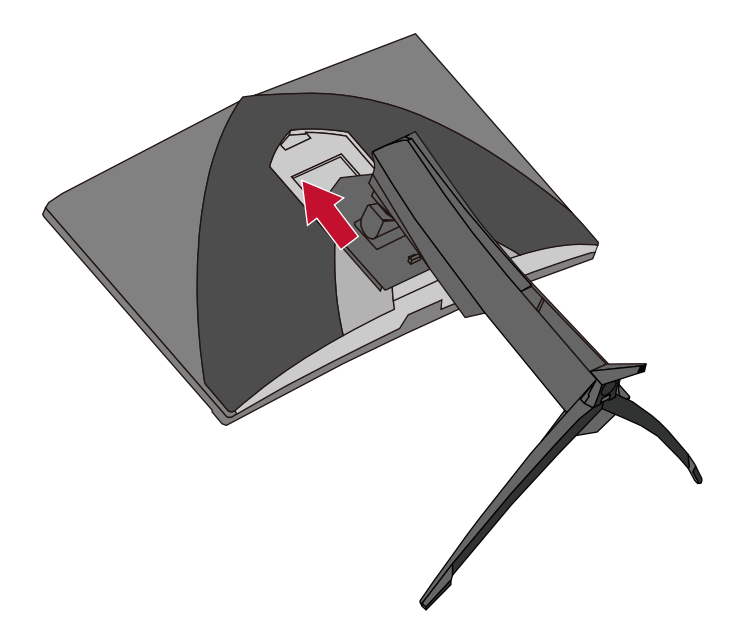

**NOTA:** Ensure the stand is secure and the quick release tab positively clicks into place.

**5.** Levante el dispositivo colocándolo en posición vertical sobre una superficie plana y estable.

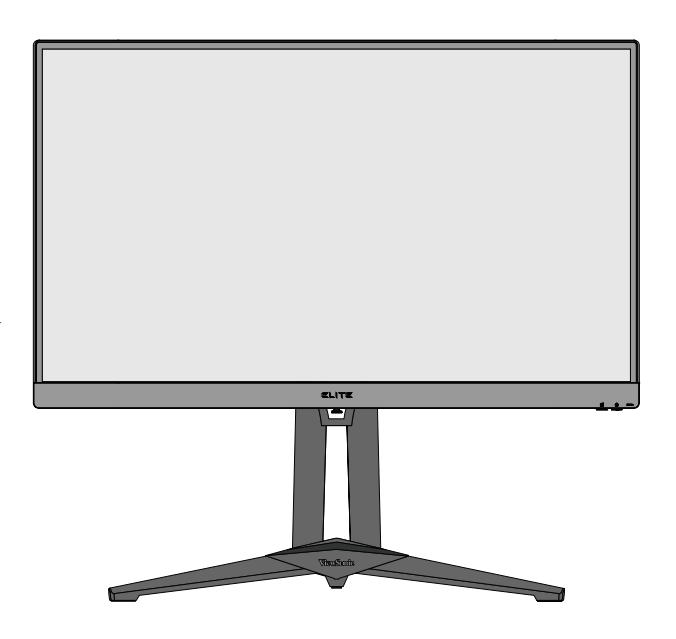

**NOTA:** Coloque siempre el dispositivo en una superficie estable. De lo contrario, el dispositivo podría caerse y dañarse, y/o provocar lesiones personales.

## <span id="page-11-0"></span>**Instalación en pared**

Consulte la siguiente tabla para conocer las dimensiones estándar de los kits de montaje en pared.

**NOTA:** Para uso exclusivo con el Accesorio de Sujeción para Soportes de Pared con aprobación UL. Si desea adquirir un kit de montaje en pared o una base de ajuste de altura, póngase en contacto con ViewSonic® o con su distribuidor local.

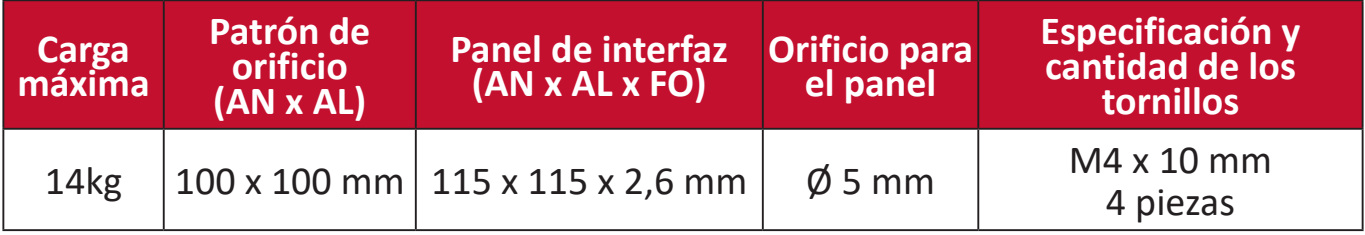

**NOTA:** Los kits de montaje en pared se venden por separado.

- **1.** Apague el dispositivo y desconecte todos los cables.
- **2.** Coloque el dispositivo sobre una superficie plana y estable, con la pantalla hacia abajo.
- **3.** Quite los cuatro (4) tornillos que fijan el pedestal al monitor.

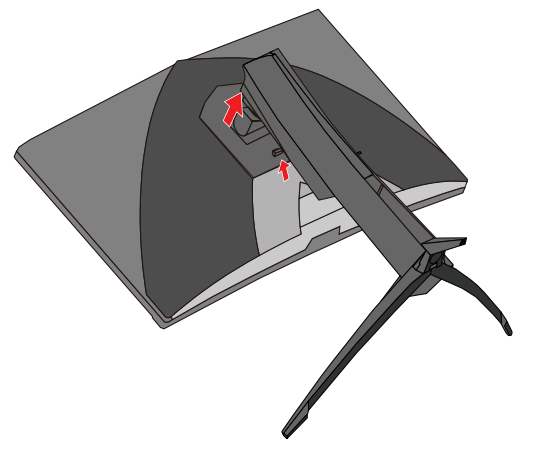

**4.** Tire hacia abajo ligeramente para desenganchar los ganchos. A continuación quite el pedestal.

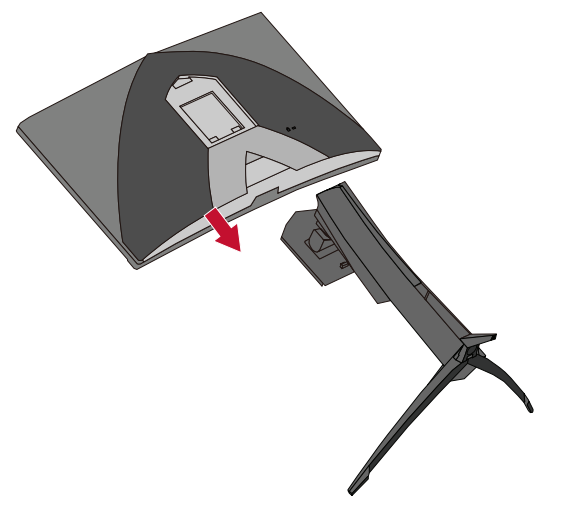

**5.** Atornille el soporte de montaje en los orificios de instalación VESA situados en la parte posterior del dispositivo. A continuación, fíjelo con cuatro (4) tornillos (M4 x 10 mm).

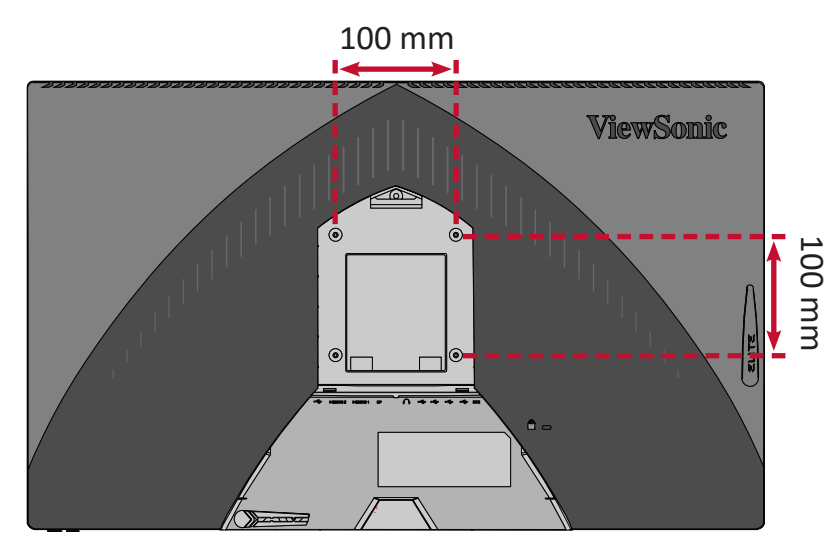

**6.** Siga las instrucciones incluidas con el kit de instalación en pared para montar el monitor en la pared.

## <span id="page-13-0"></span>**Utilizar la ranura de seguridad**

Para ayudar al evitar el robo del dispositivo, utilice un dispositivo de bloqueo de ranura de seguridad para fijar el dispositivo a un objeto fijo.

A continuación figura un ejemplo de cómo colocar un dispositivo de bloqueo de ranura de seguridad en una mesa.

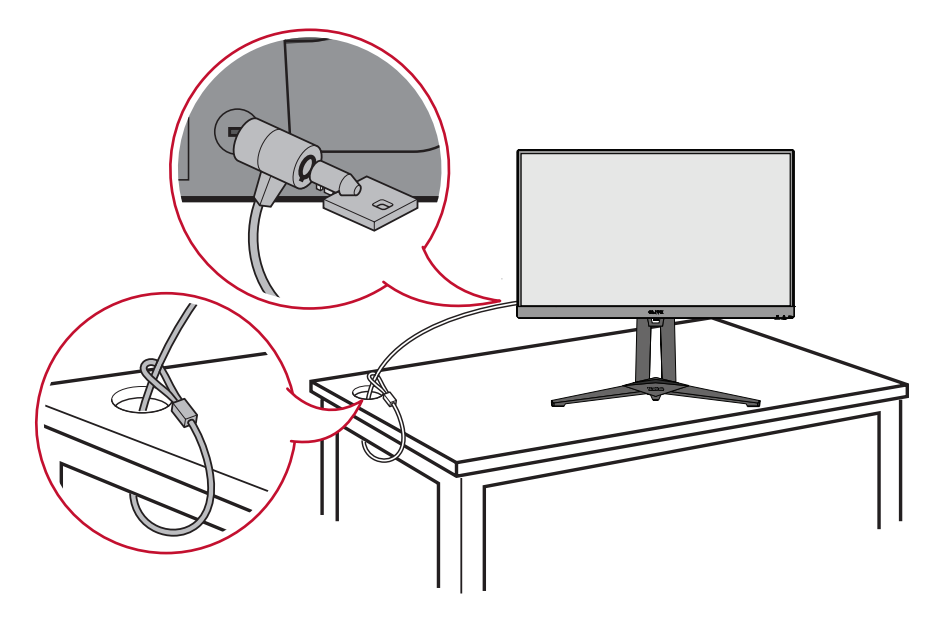

# <span id="page-14-0"></span>**Realizar las conexiones**

Esta sección le proporciona información sobre cómo conectar el monitor con otros equipos.

## **Conectar la alimentación**

- **1.** Inserte el cable de alimentación en la toma ENTRADA DE CC situada en la parte posterior del dispositivo.
- **2.** Conecte el enchufe del cable de alimentación a una toma de corriente.

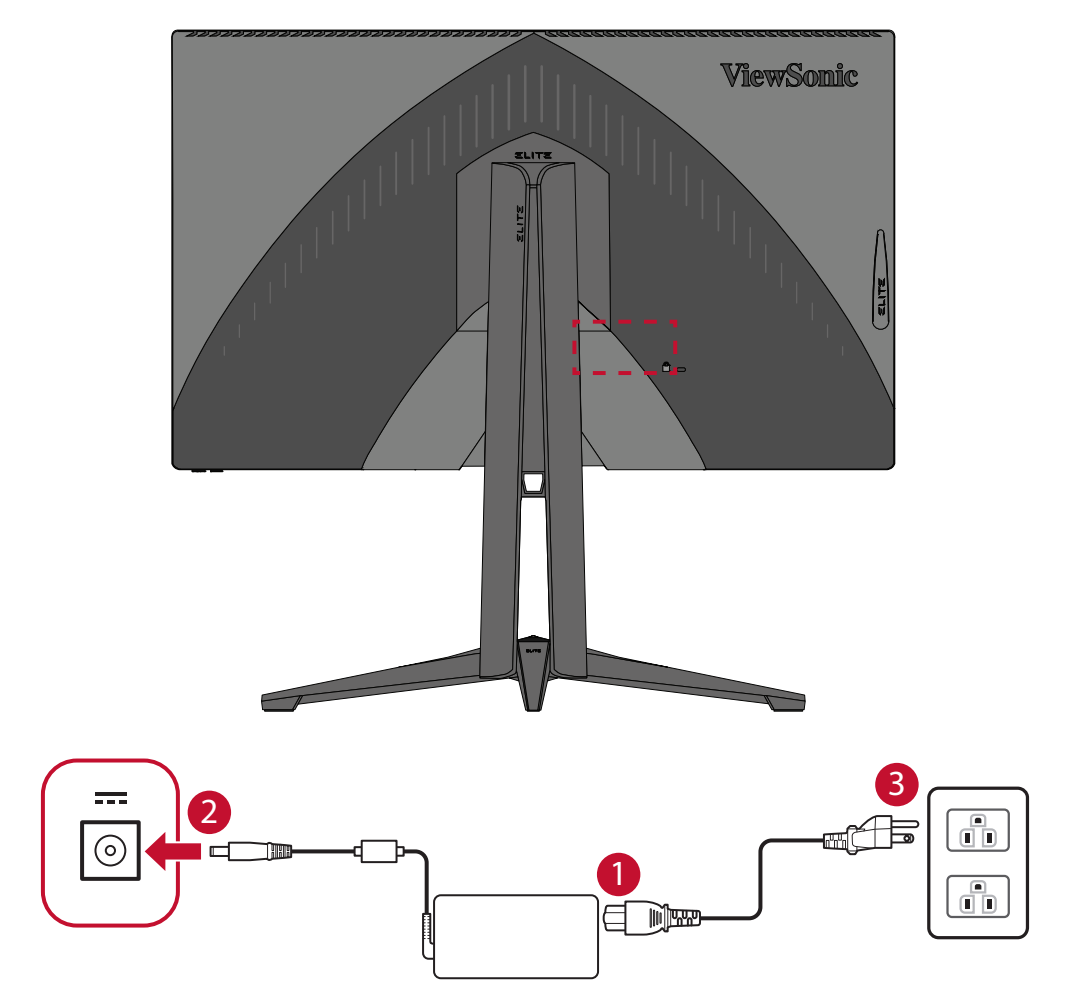

## <span id="page-15-0"></span>**Conexión de dispositivos externos**

#### **Conexión HDMI**

Conecte un extremo de un cable HDMI al puerto HDMI del monitor. A continuación, conecte el otro extremo del cable al puerto HDMI del equipo.

**NOTA:** El monitor está equipado con un puerto HDMI 2,0.

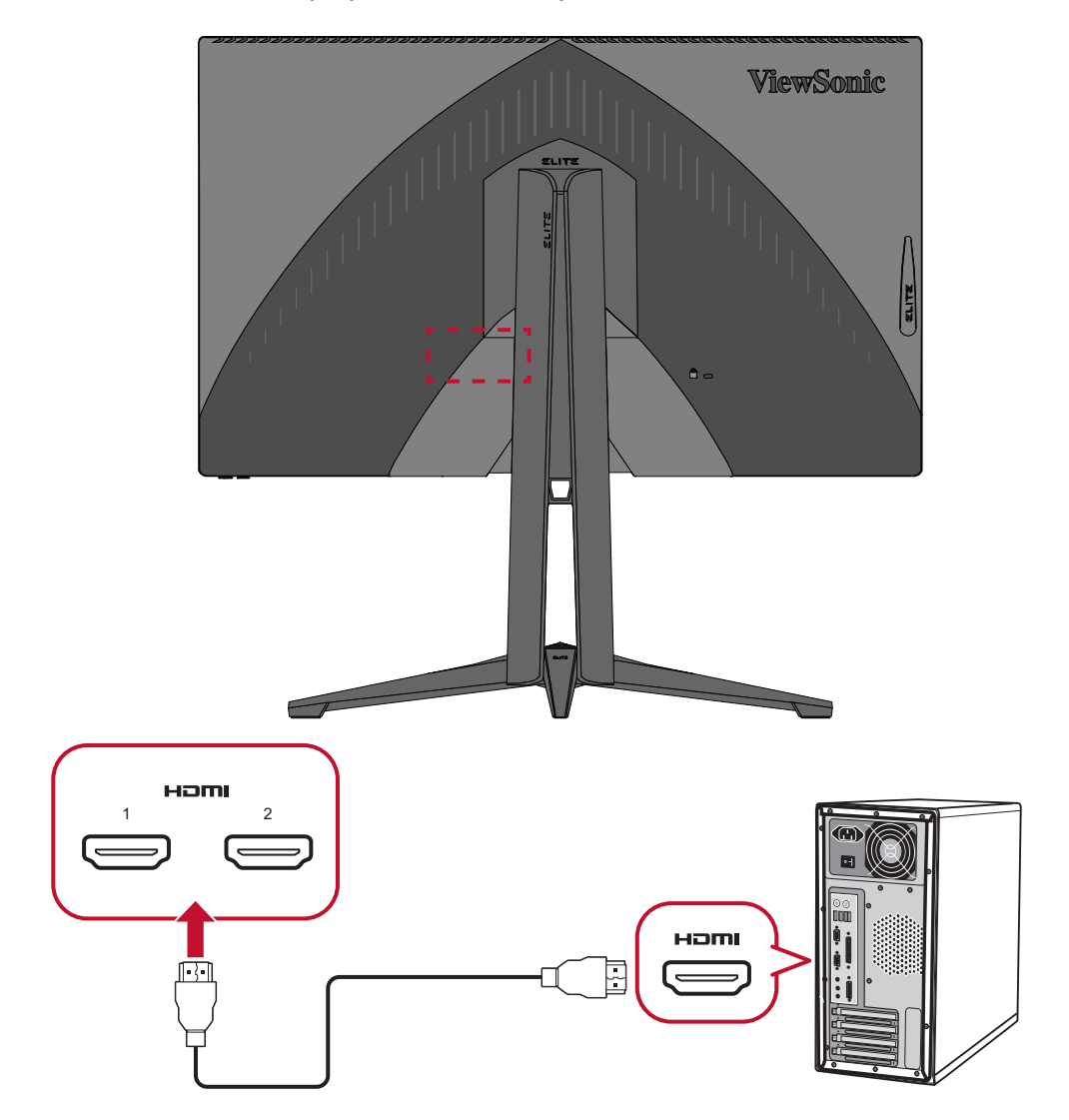

#### <span id="page-16-0"></span>**Conexión DisplayPort**

Conecte un extremo del cable DisplayPort a la pantalla DisplayPort. A continuación, enchufe el otro extremo del cable al puerto DisplayPort o mini-DP del equipo.

**NOTA:** Para conectar el monitor al puerto Thunderbolt (v. 1 y 2) de su Mac, conecte el extremo mini-DP del "cable mini-DP a DisplayPort" a la salida Thunderbolt de su Mac. A continuación, conecte el otro extremo del cable al puerto DisplayPort del monitor.

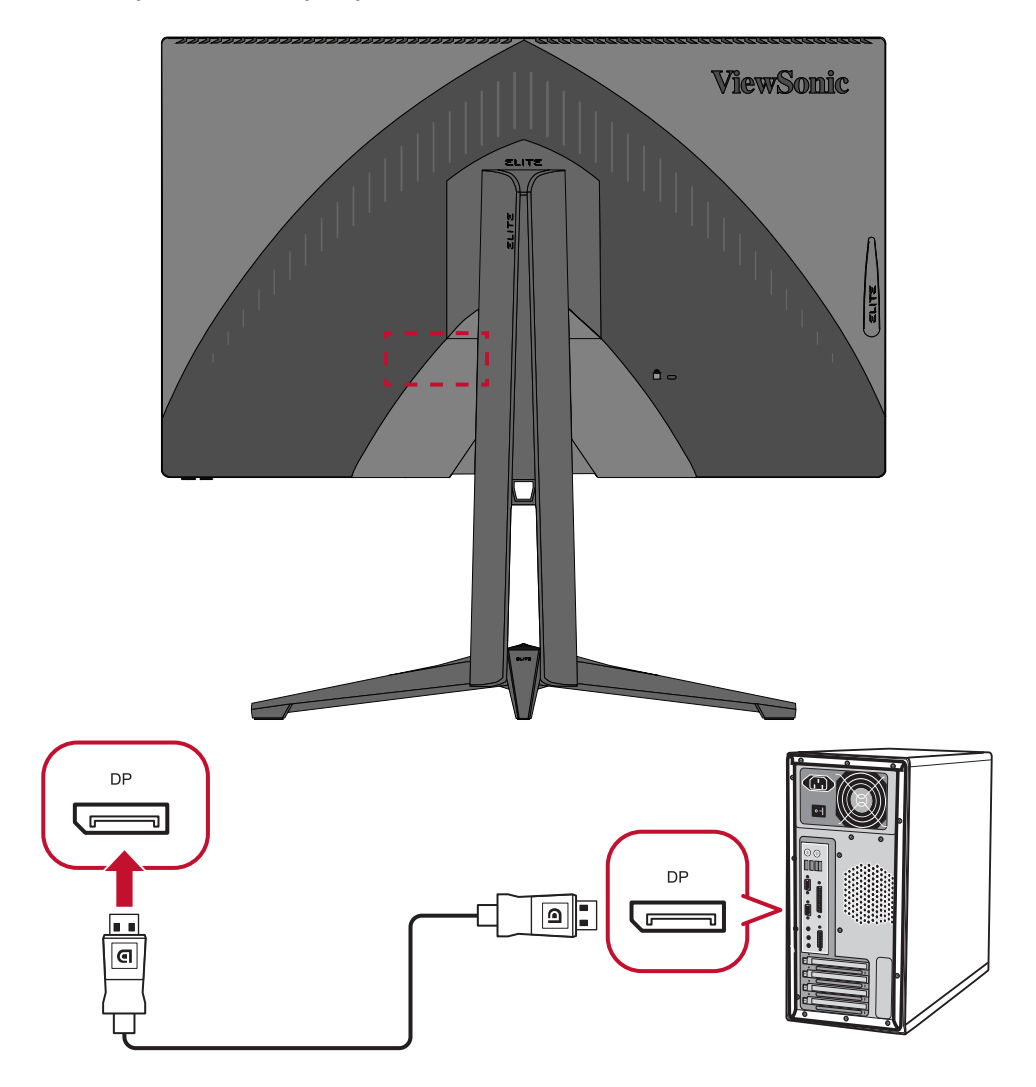

#### <span id="page-17-0"></span>**Conexión USB**

Conecte un extremo de un cable USB a un puerto USB del monitor. A continuación, conecte el otro extremo del cable a un puerto USB del equipo.

- **NOTA:** El monitor admite dos (2) tipos de puertos USB. Cuando realice las conexiones, tenga en cuenta las pautas siguientes:
	- Dos (3) puertos USB Tipo A: la conexión para los dispositivos periféricos Tipo A (por ejemplo, dispositivo de almacenamiento).
		- » **NOTA:** Para activar el puerto USB Tipo A, asegúrese de que el equipo también está conectado al puerto USB Tipo B del monitor.
	- Un (1) puerto USB Tipo B: conecte el cable USB Tipo B macho (cuadrado con 2 esquinas cortadas) a este puerto y, a continuación, conecte el otro extremo del cable al puerto USB descendente del equipo.

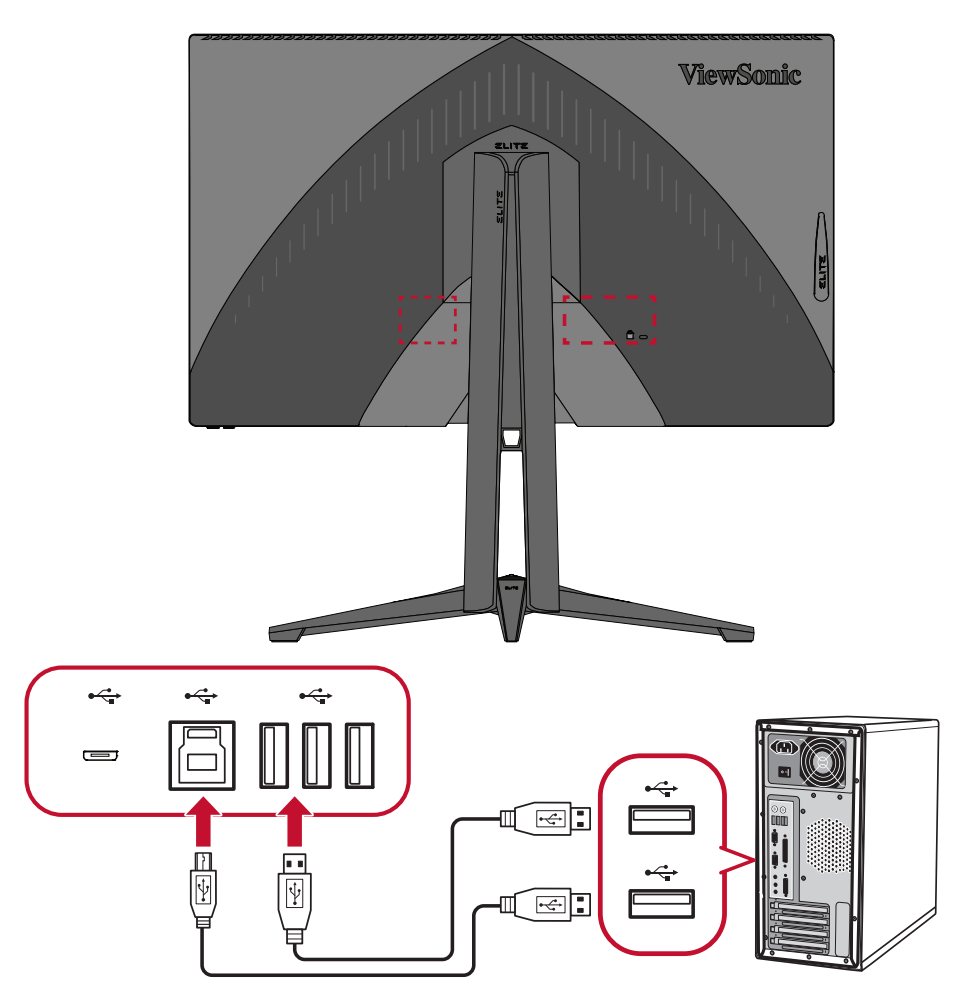

#### <span id="page-18-0"></span>**Audio Connection**

Plug the audio jack of the ear-/headphones into the Audio Out port of the monitor. Additionally, you can connect the monitor to a sound bar using an audio cable.

**NOTA:** The monitor is also equipped with dual speakers.

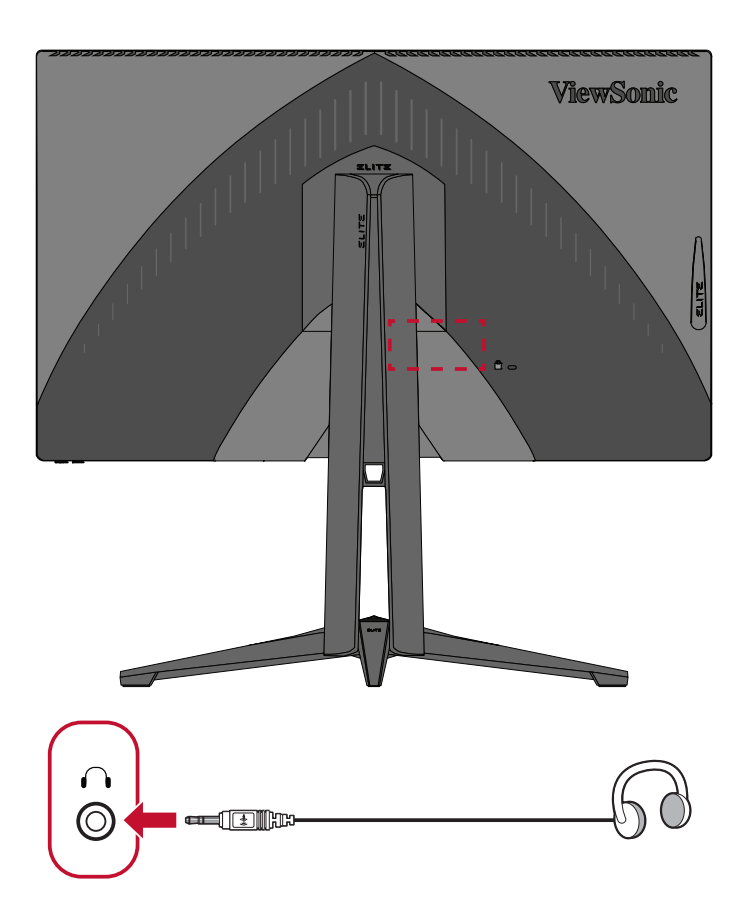

# <span id="page-19-0"></span>**Utilizar el monitor**

## **Ajustar el ángulo de visión**

Para obtener una visualización óptima, puede ajustar el ángulo de visión utilizando cualquiera de los métodos siguientes:

#### **Ajuste de la altura**

Baje o levante el monitor a la altura que desee (de 0 a 130 mm).

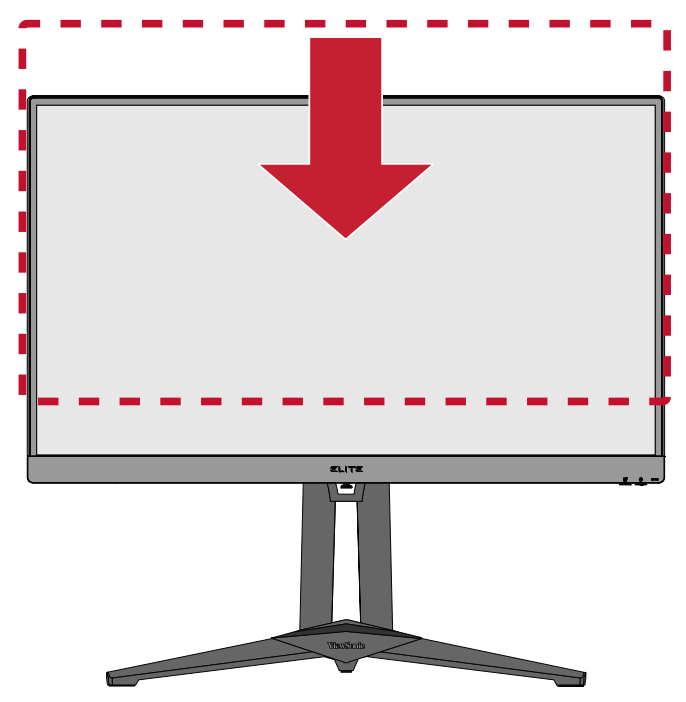

**NOTA:** Al realizar el ajuste, presione firmemente hacia abajo a lo largo de la trayectoria de ajuste sosteniendo el monitor con ambas manos en el lateral.

### <span id="page-20-0"></span>**Ajuste del ángulo de inclinación**

Incline el monitor hacia delante o hacia atrás hasta el ángulo de visión que de ese (de -5˚ a 21˚).

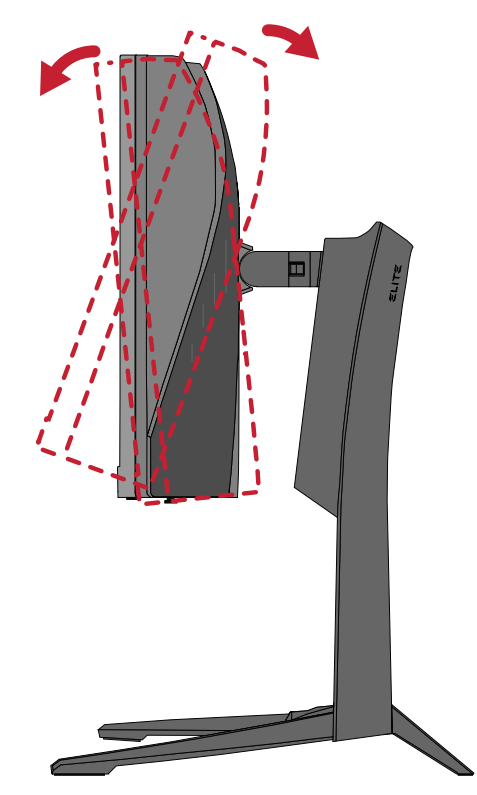

**NOTA:** Cuando realice el ajuste, sostenga el pedestal firmemente con una mano mientras inclina el monitor hacia delante o hacia atrás con la otra.

### <span id="page-21-0"></span>**Ajuste de ángulo de giro**

Gire el monitor hacia la izquierda o hacia la derecha para conseguir el ángulo de visión deseado (60˚).

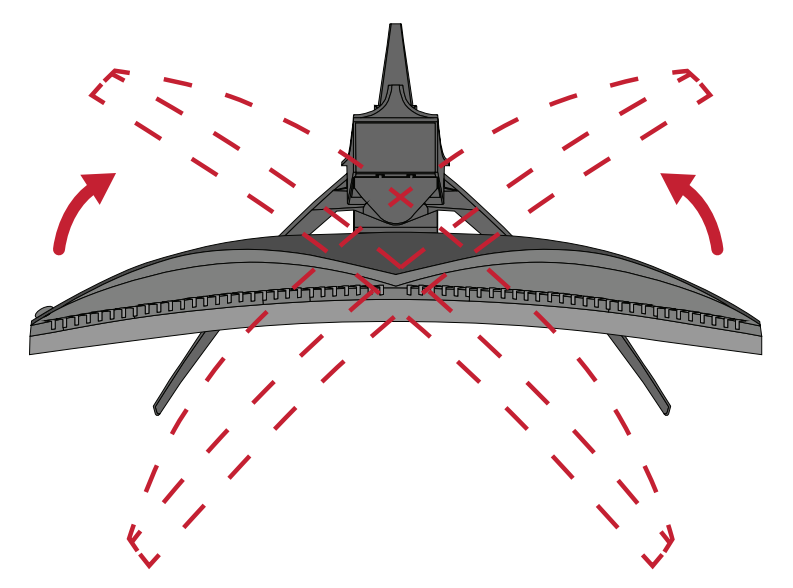

## <span id="page-22-0"></span>**Encender y apagar el dispositivo**

- **1.** Enchufe el cable de alimentación a una toma de corriente.
- **2.** Toque el botón **Power (Alimentación)** para encender el monitor.
- **3.** Para apagar el monitor, toque el botón **Power (Alimentación)** de nuevo.

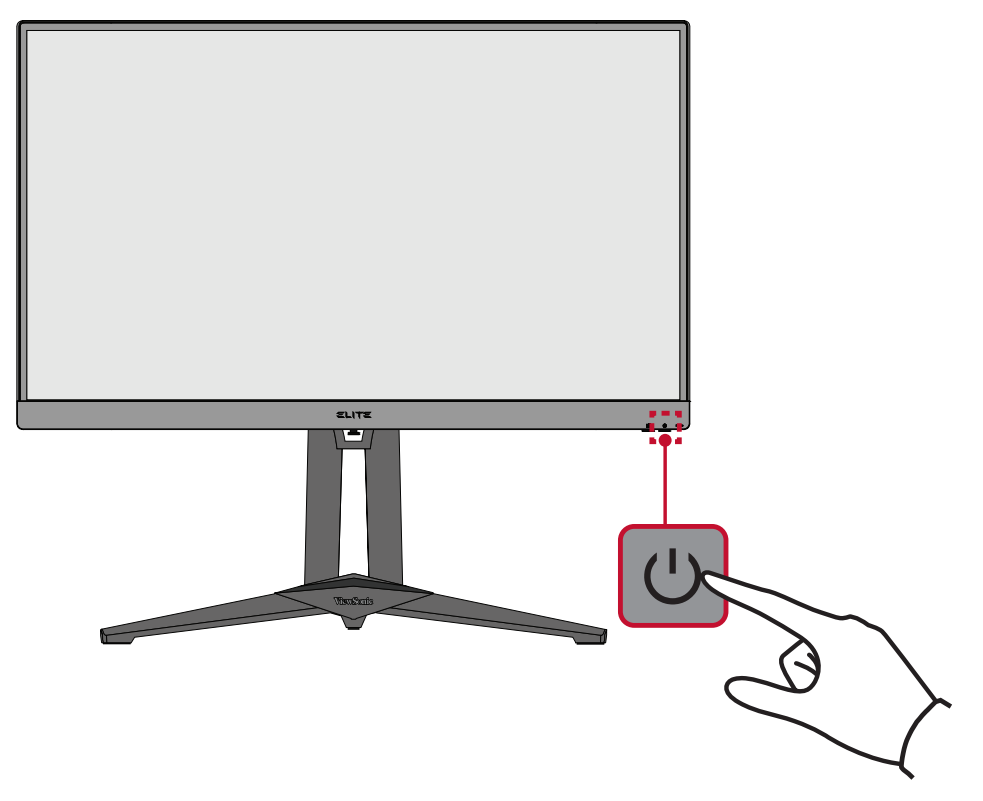

**NOTA:** El monitor seguirá consumiendo energía mientras el cable de alimentación esté conectado a la toma de corriente eléctrica. Si el monitor no se va a utilizar durante un prolongado período de tiempo, desconecte el enchufe de alimentación de la toma de corriente eléctrica.

## <span id="page-23-0"></span>**Usar los botones del panel de control**

Utilice los botones del panel de control para acceder al menú rápido, activar los botones de acceso directo, navegar por el menú en pantalla (OSD) y cambiar la configuración.

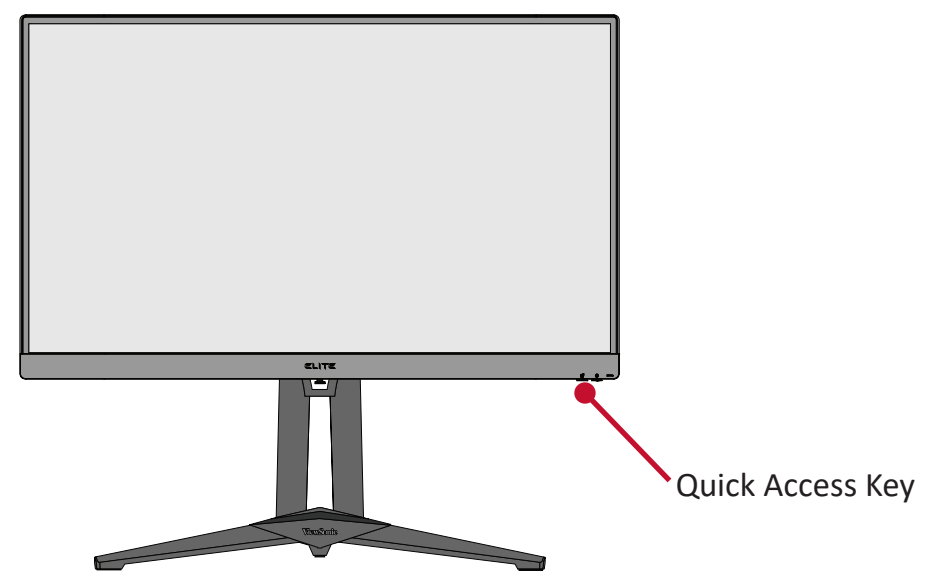

## **Quick Menu (Menú rápido)**

Toque el botón **1/2/3/4** para activar el menú rápido.

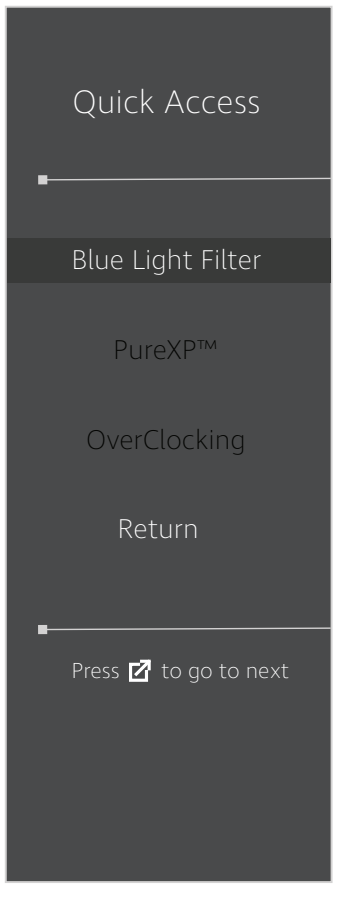

#### <span id="page-24-1"></span><span id="page-24-0"></span>**Botones de acceso rápido**

Cuando el menú de visualización en pantalla (OSD) está desactivado, puede acceder rápidamente a funciones especiales mediante los botones del panel de control.

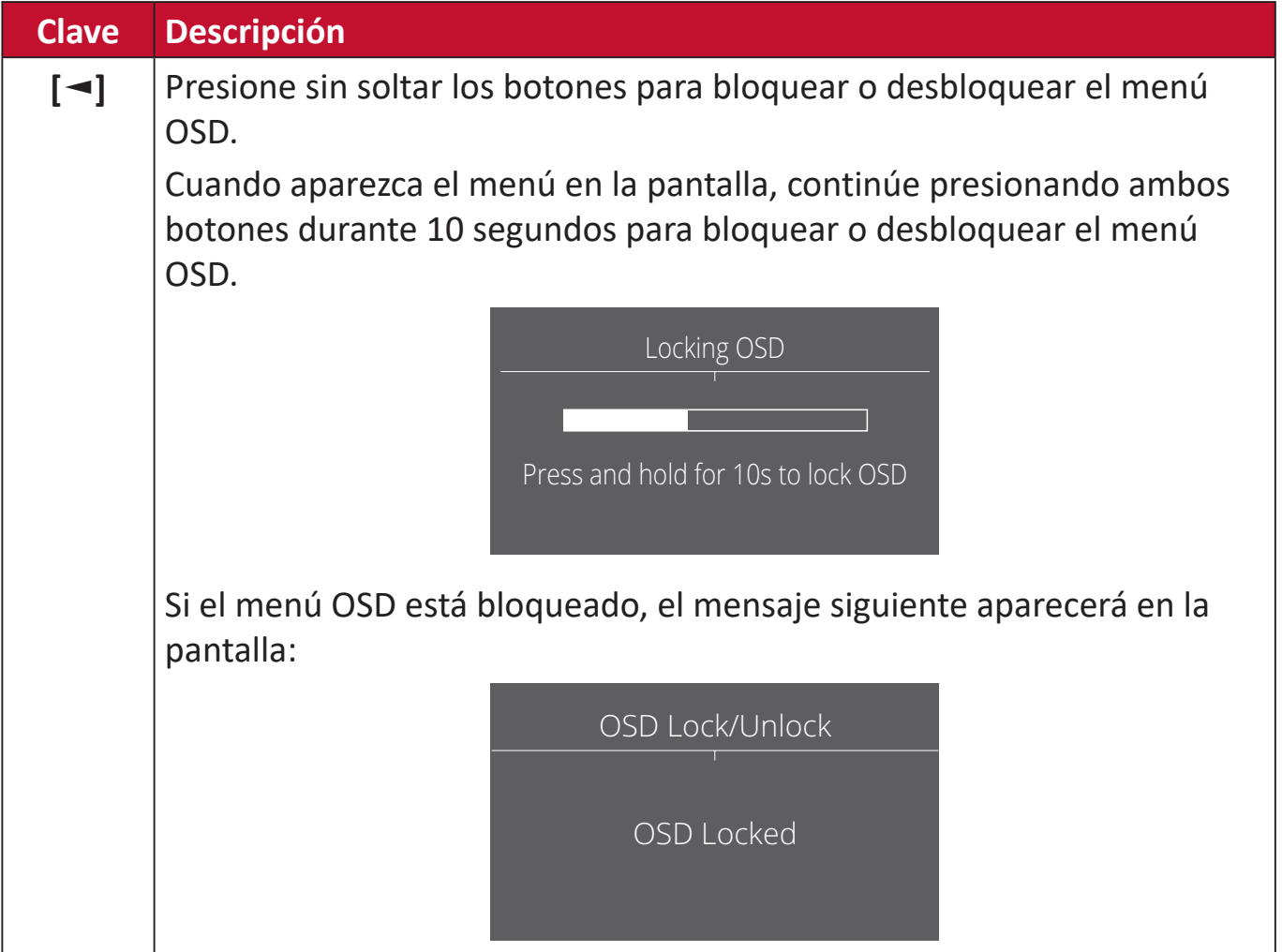

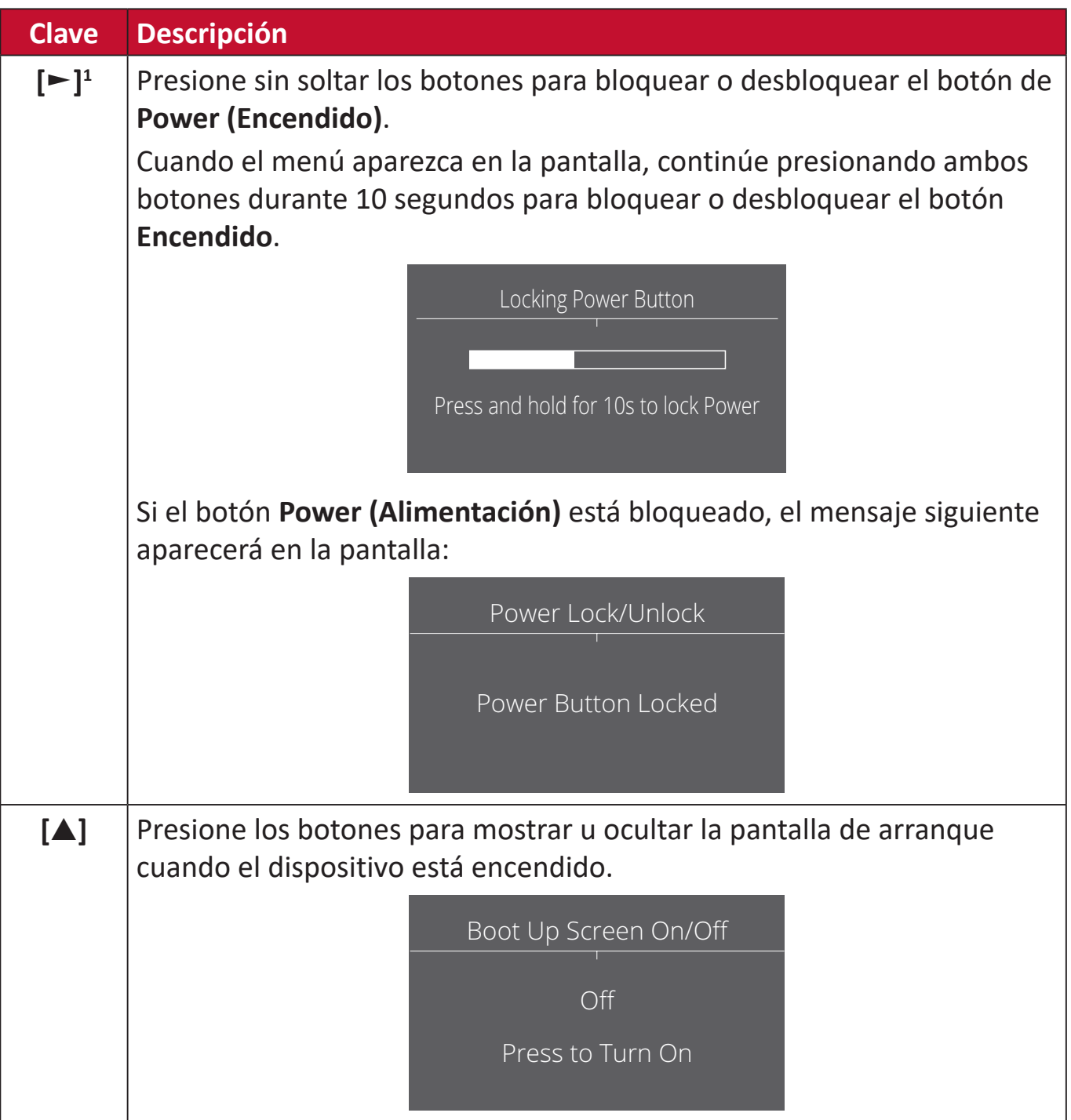

<sup>1</sup> Only pressing this key will enable the **Input Select** function.

## <span id="page-26-0"></span>**Definir la configuración**

#### **Operaciones generales**

**1.** Toque el botón **[●]** para activar el menú rápido. A continuación, presione el botón **[**◄**]** o **[**▲**]** o **[**▼**]** para mostrar el Menú (OSD) Visualización en Pantalla.

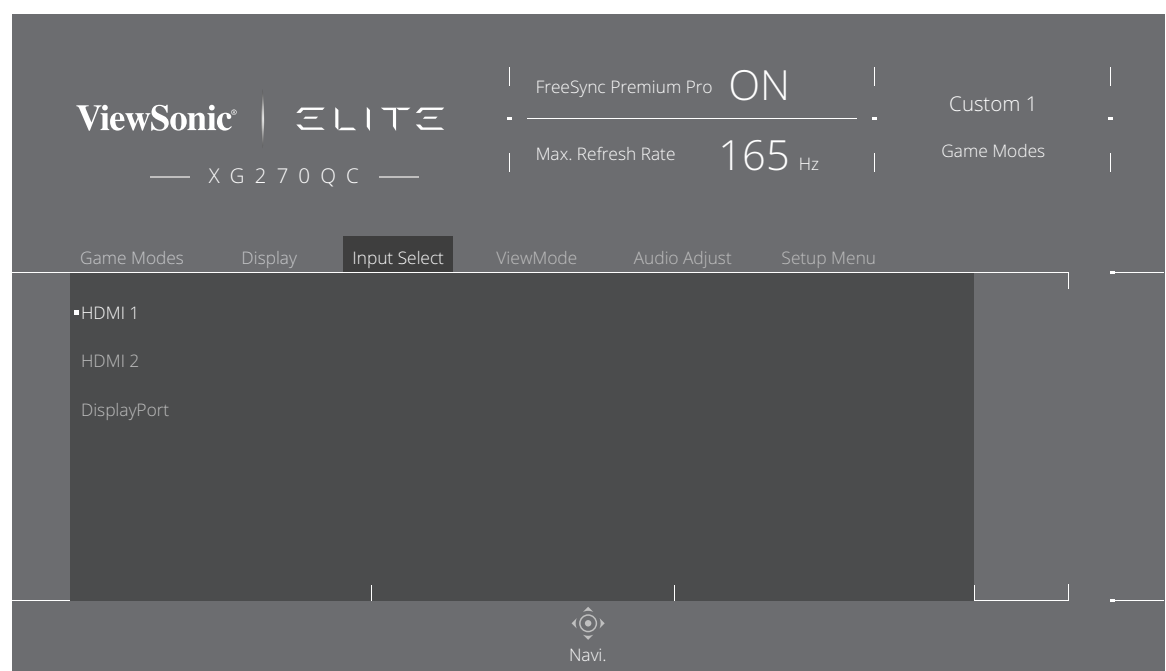

**2.** Toque el botón **[**◄**]** o **[**►**]** para seleccionar el menú principal. A continuación, presione el botón **[**▼**]** para entrar en el menú seleccionado.

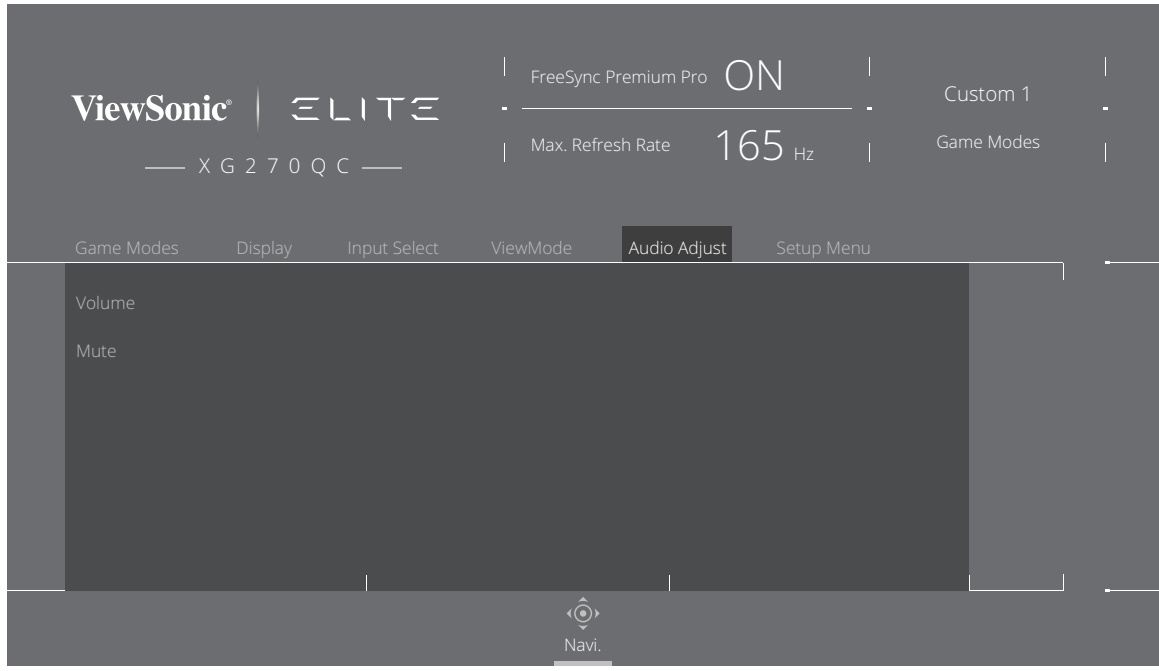

**3.** Presionar el botón **[**▲**]** o **[**▼**]** para seleccionar la opción de menú que desee. A continuación, presione el botón **[**►**]** para entrar en el submenú.

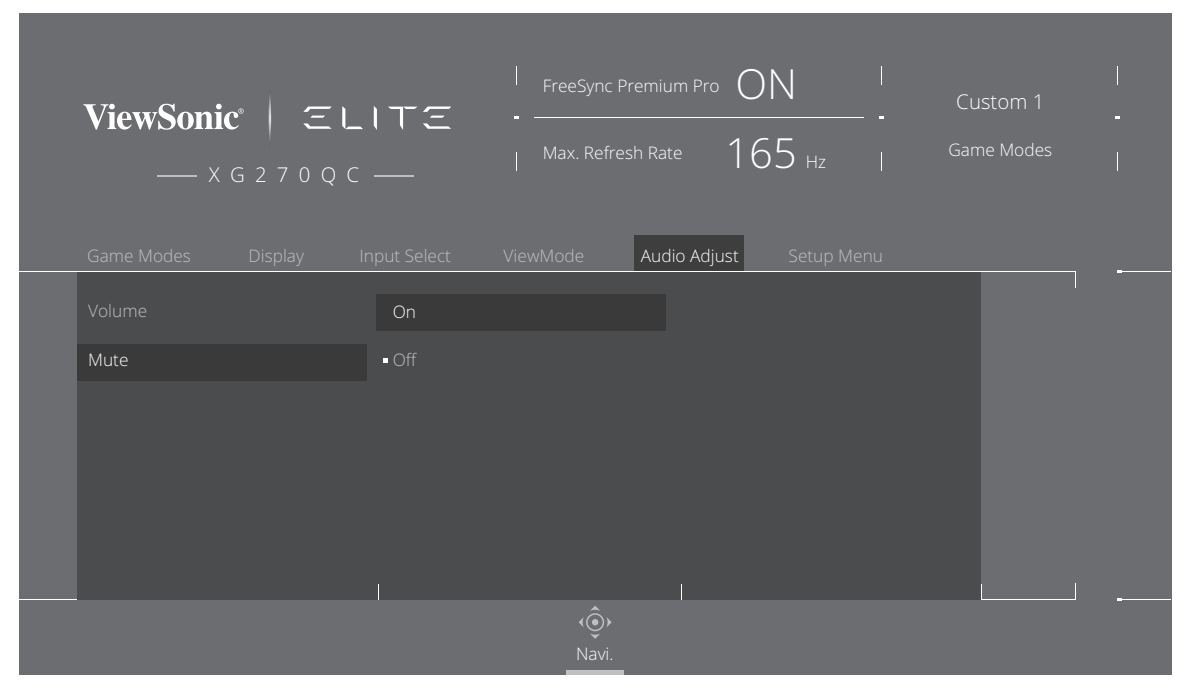

**4.** Presione el botón **[**▲**]** o **[**▼**]** para ajustar o seleccionar la configuración. A continuación, presione el botón **[●]** para confirmar.

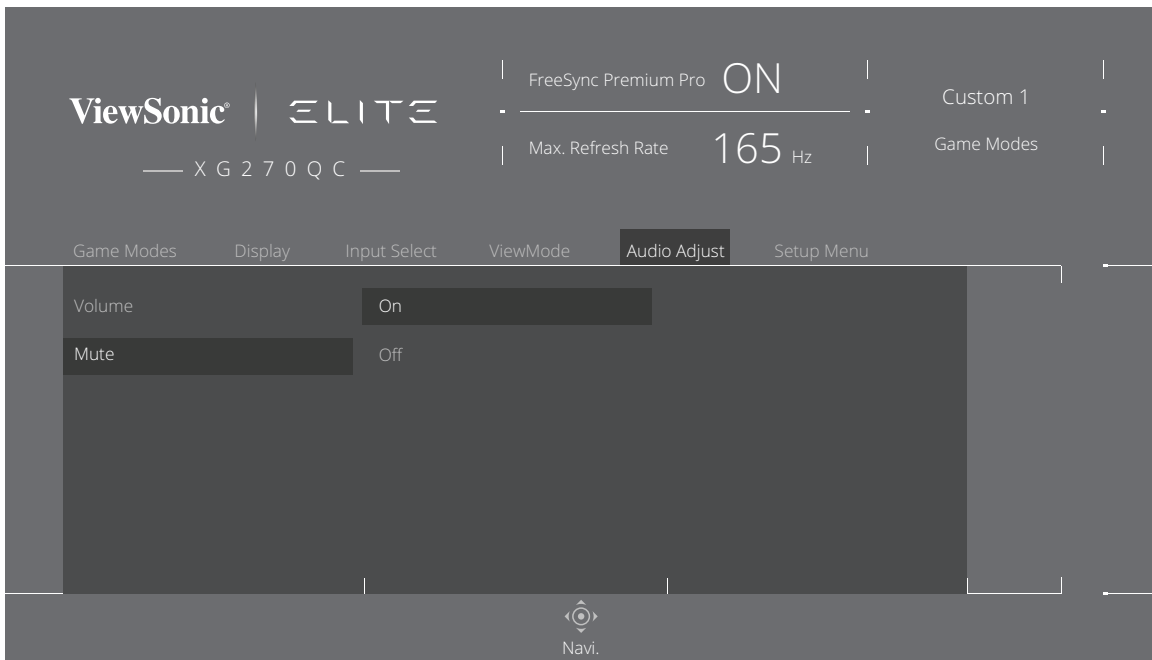

**NOTA:** Determinados ajustes en las opciones del menú no requieren que el usuario presione el botón **[●]** para confirmar la selección. Siga la guía de los botones que aparece en la parte lateral de la pantalla para seleccionar la opción o realizar ajustes.

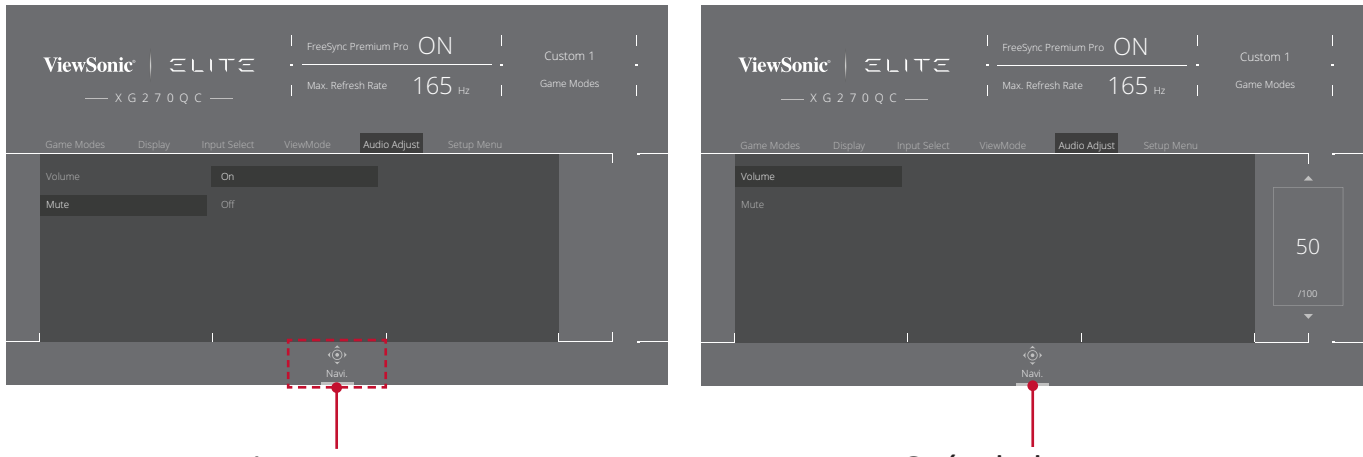

Guía de botones Guía de botones

- **5.** Presione el botón **[**◄**]** para regresar al menú anterior.
	- NOTA: Para salir del menú OSD, presione el botón <sup>1</sup> hasta que desaparezca dicho menú.

### <span id="page-29-0"></span>**Árbol de menús OSD**

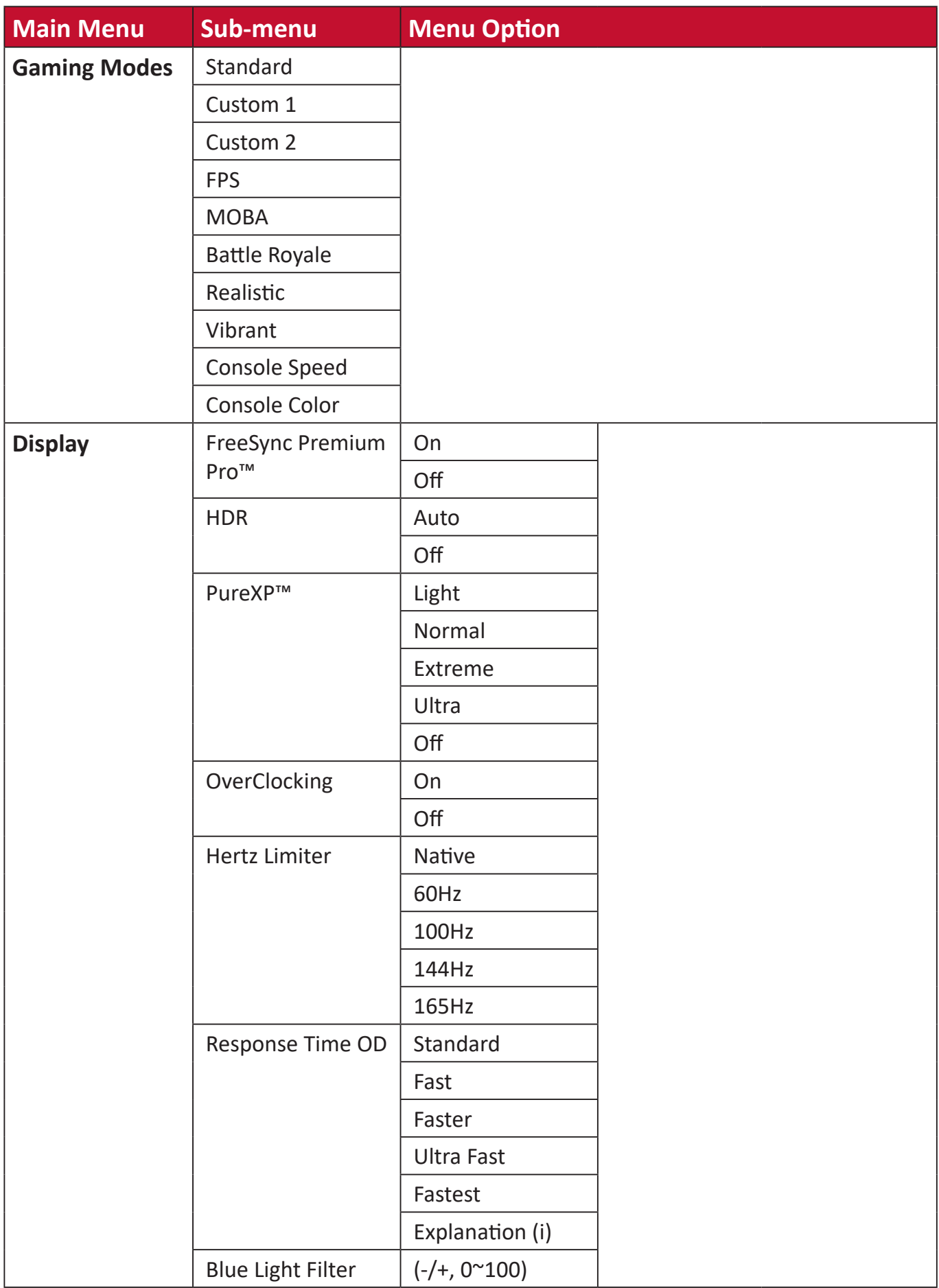

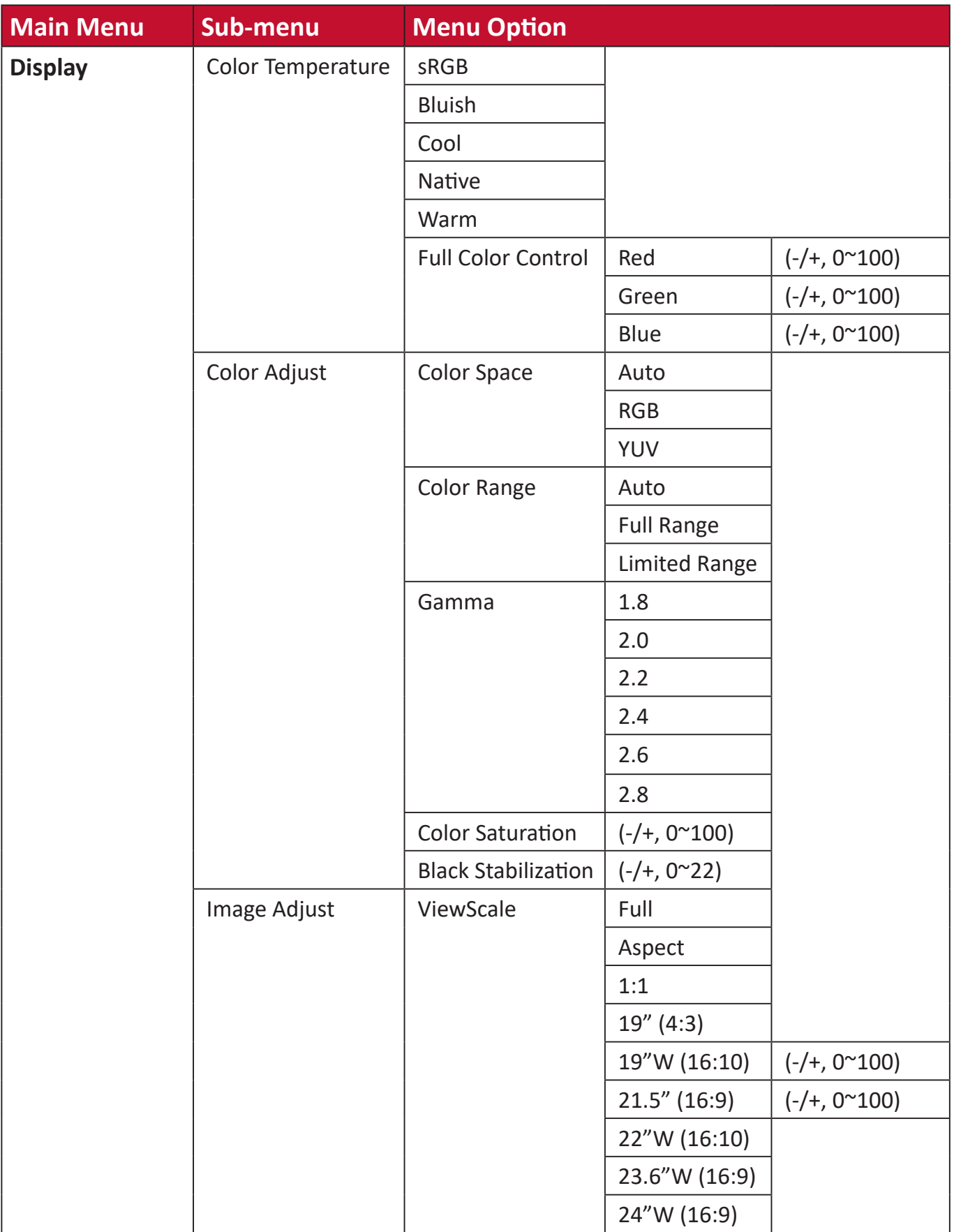

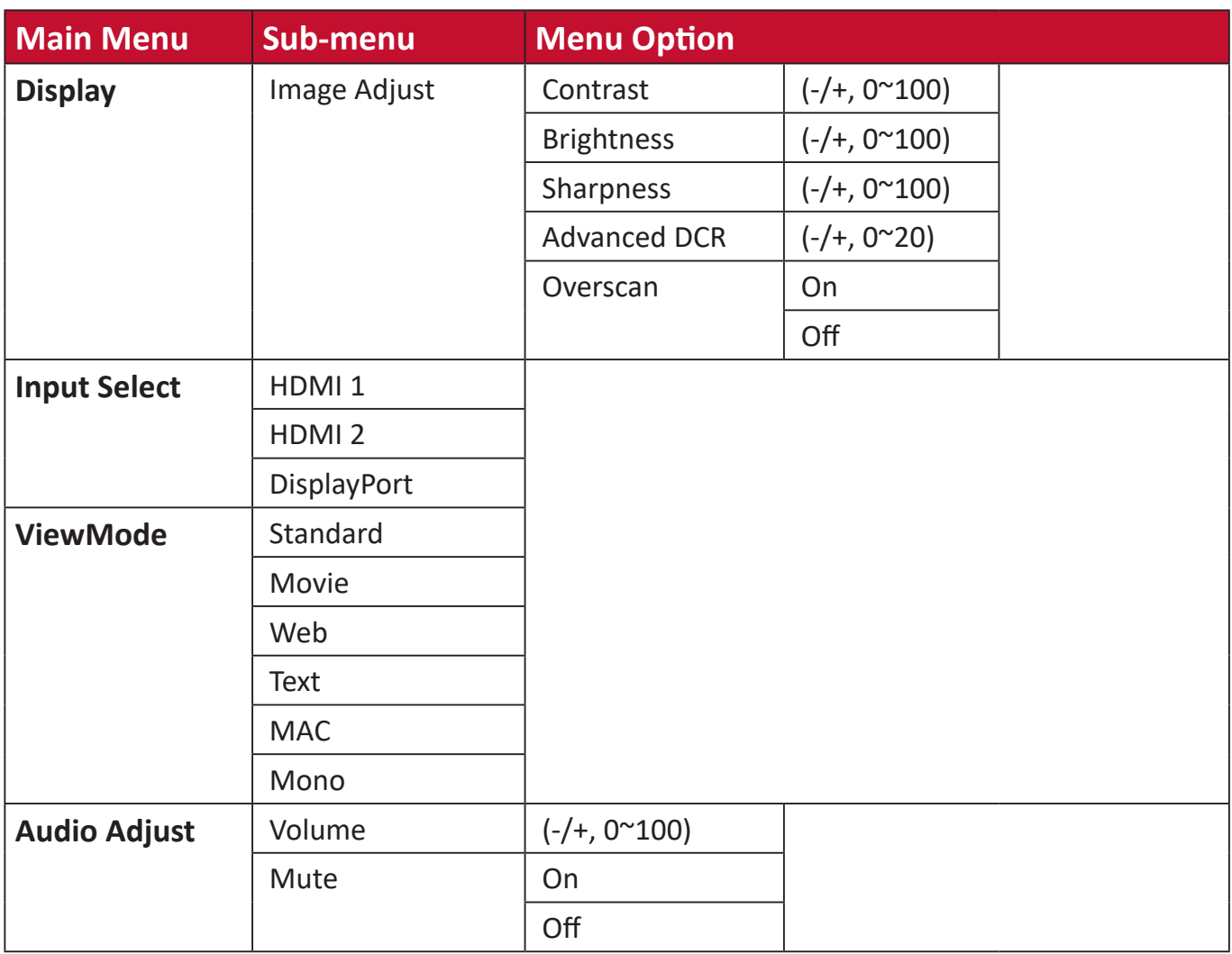

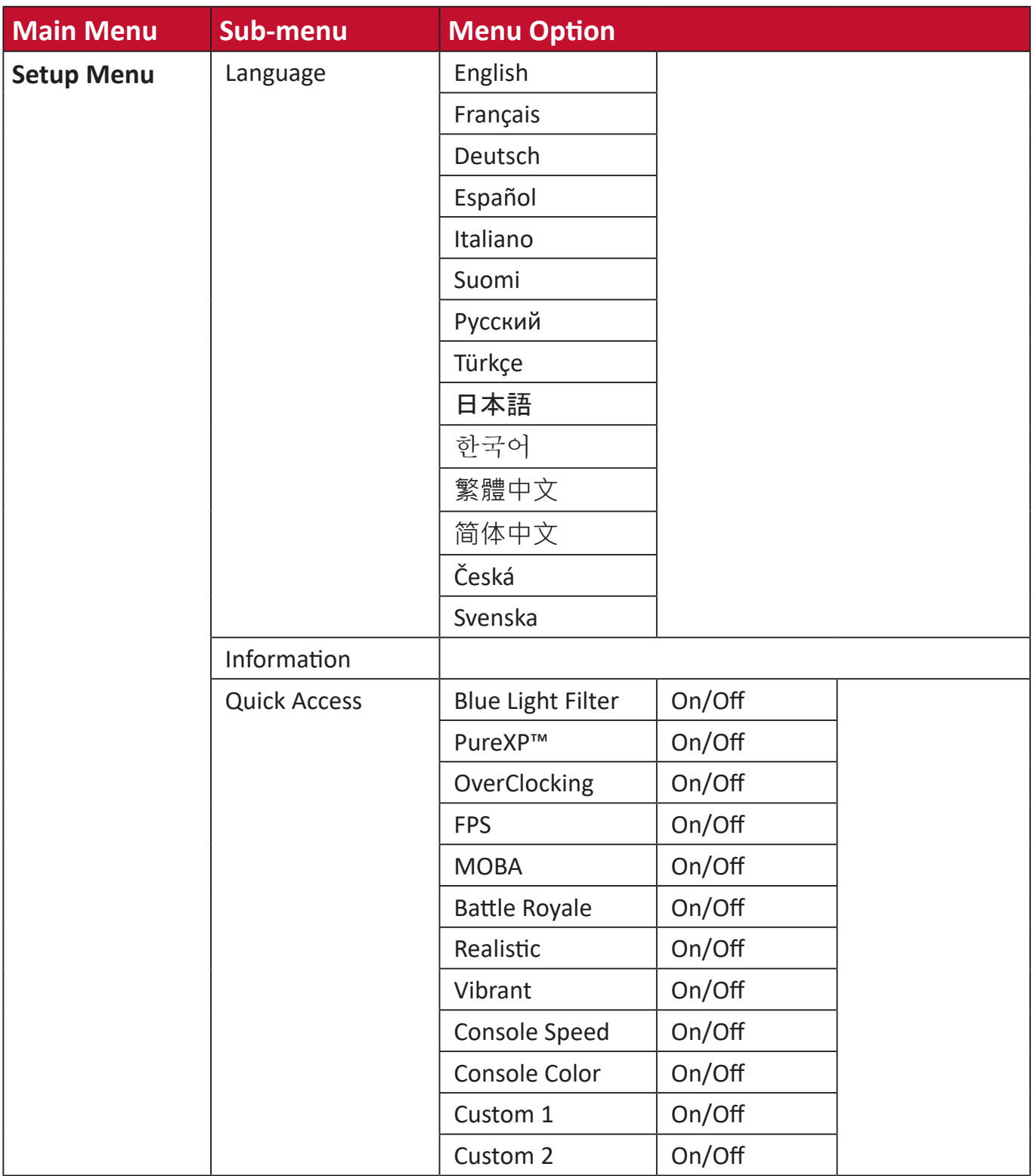

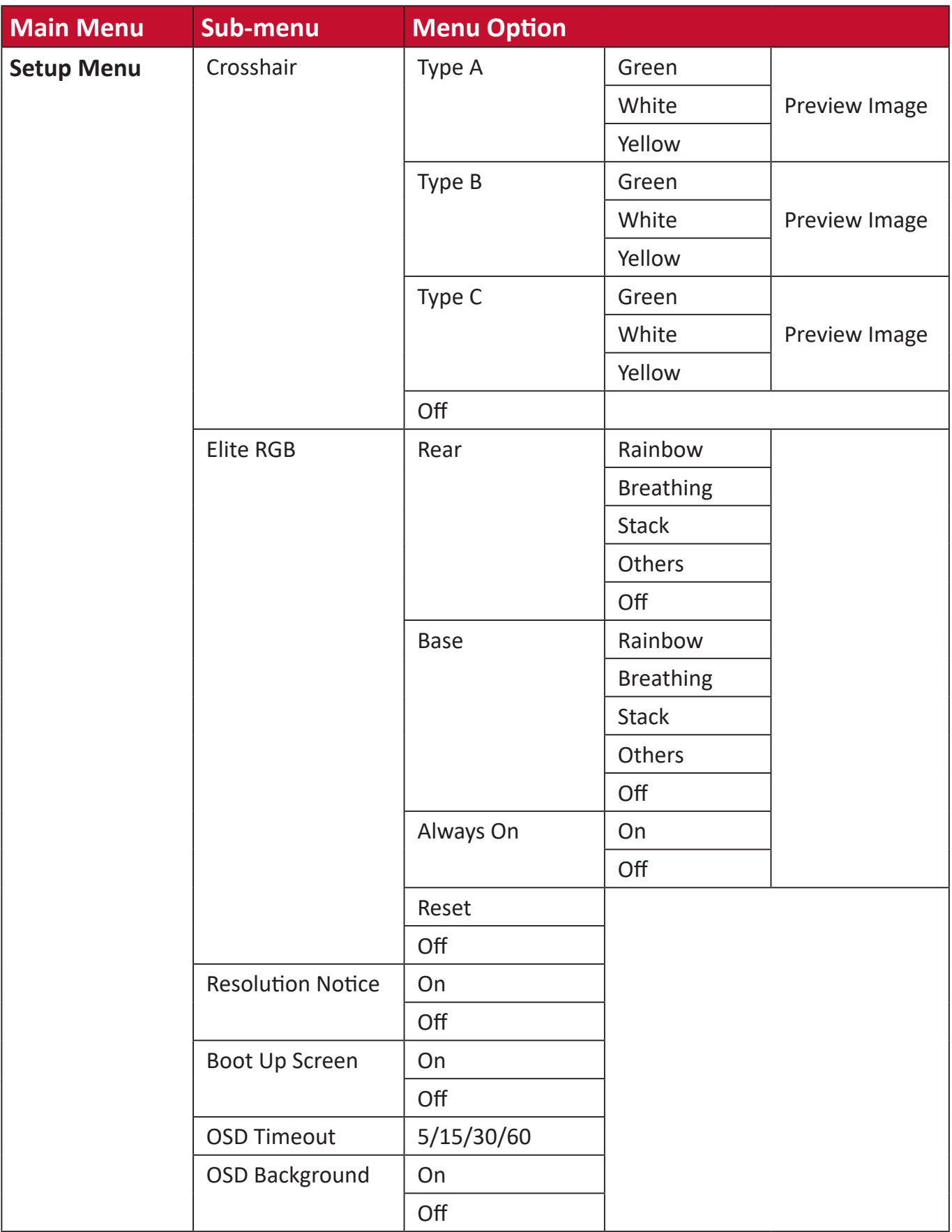

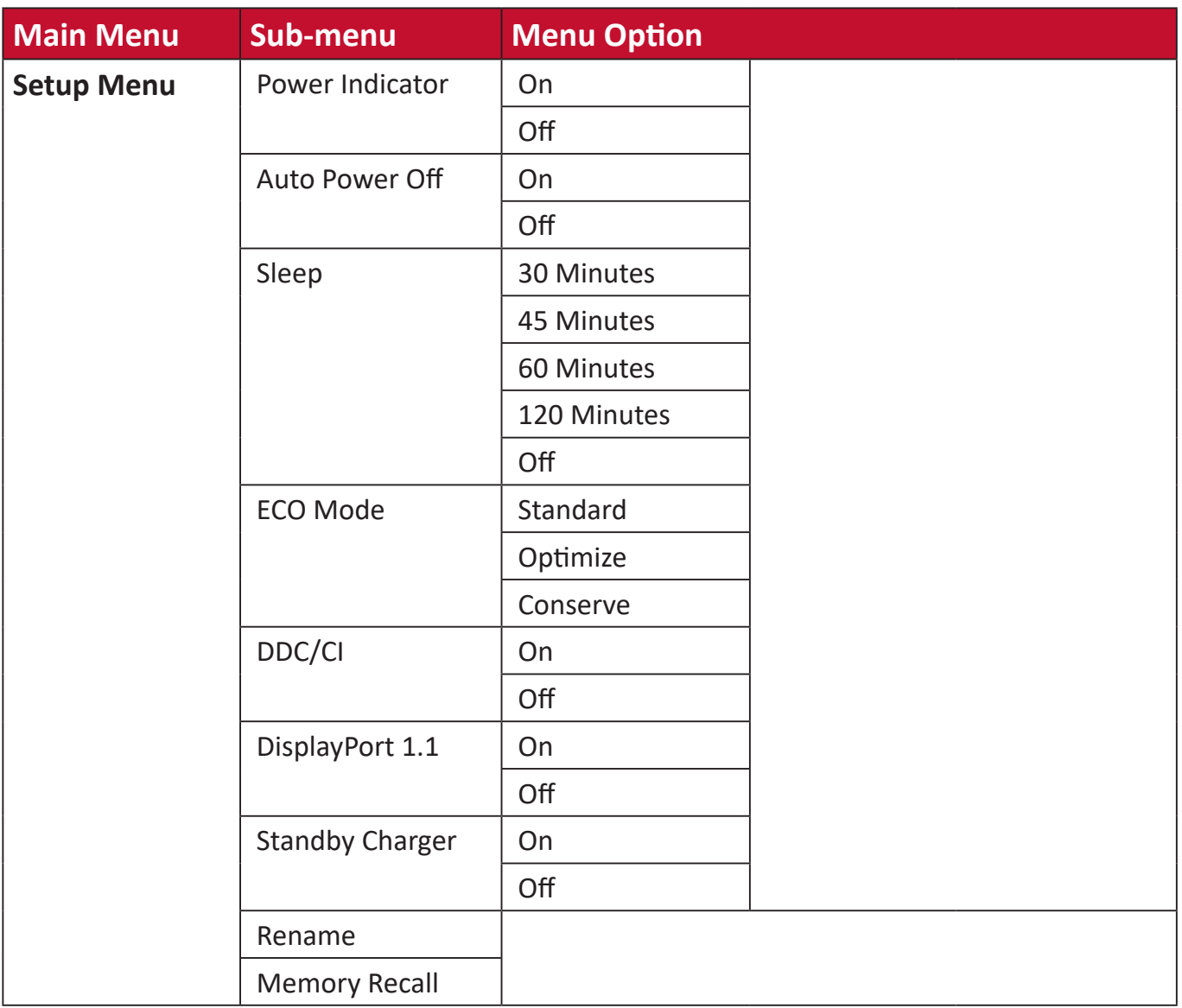

#### <span id="page-35-0"></span>**Opciones de menú**

#### **Game Modes**

- **1.** Press the **[●]** key or move the joy key **[**◄**]** or **[**▲**]** or **[**▼**]** to display the On-Screen Display (OSD) Menu.
- **2.** Move the joy key **[**◄**]** or **[**►**]** to select **Game Modes**. Then move the joy key **[**▼**]** to enter the **Game Modes** menu.

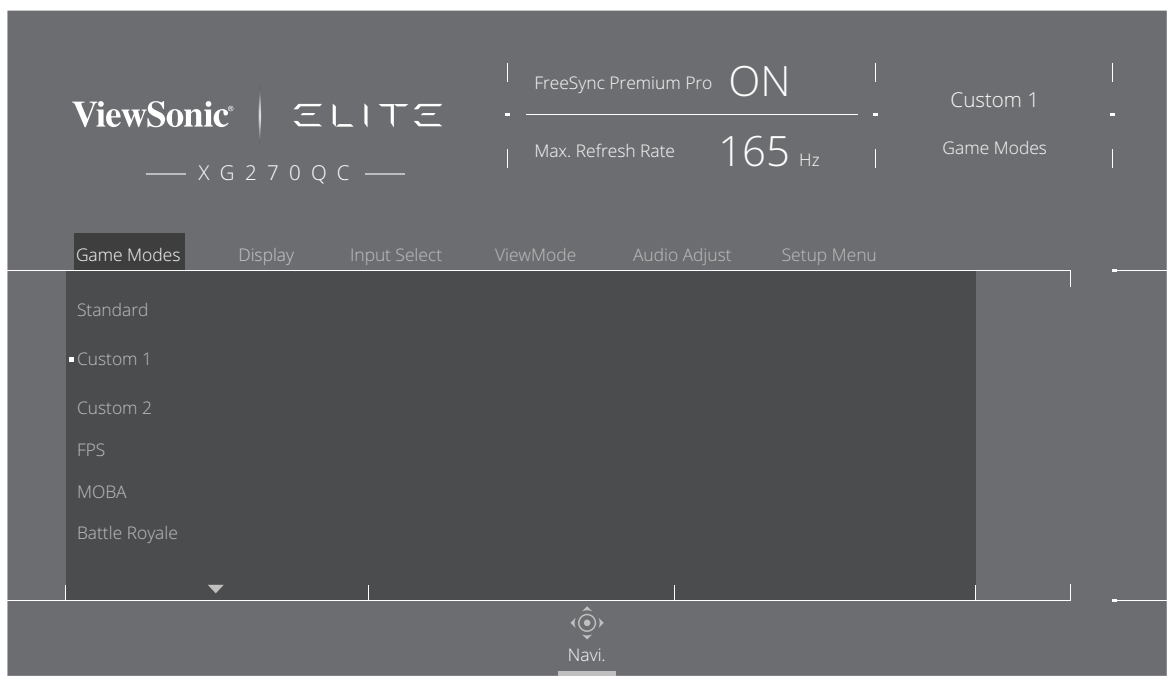

**3.** Move the joy key **[**▲**]** or **[**▼**]** to select the setting. Then press the **[●]** key to confirm the selection.

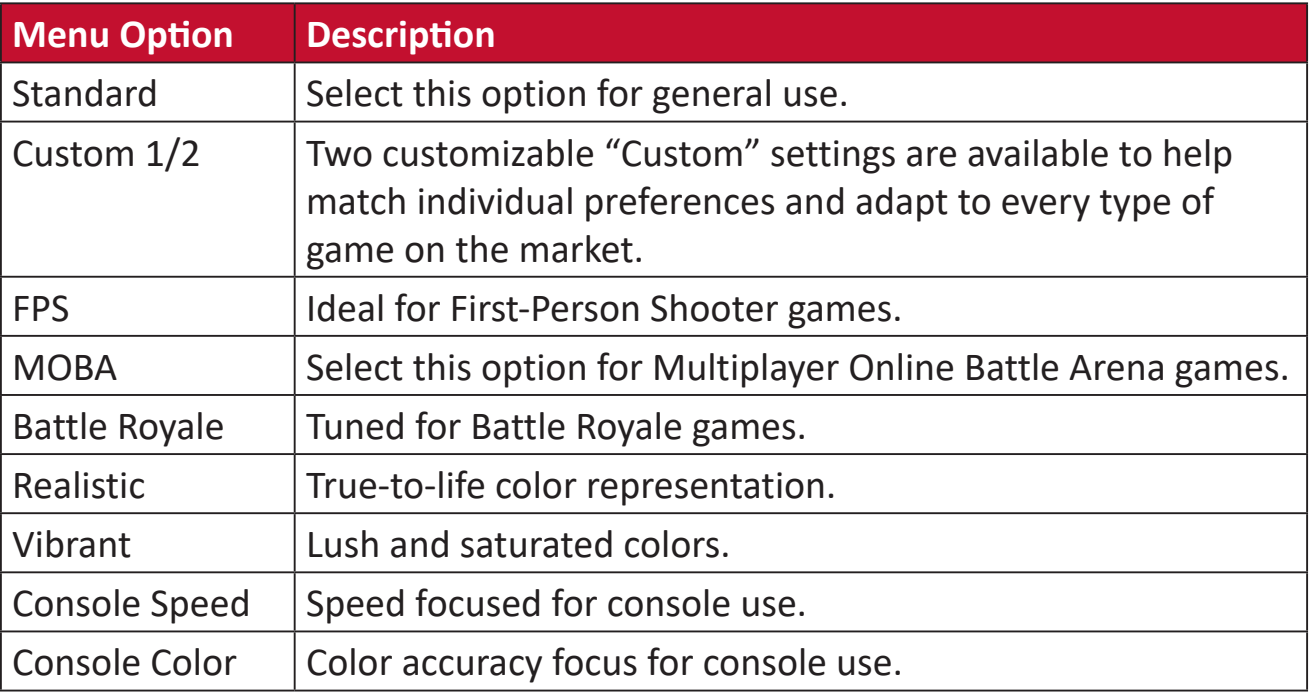
#### **Display**

- **1.** Press the **[●]** key or move the joy key **[**◄**]** or **[**▲**]** or **[**▼**]** to display the On-Screen Display (OSD) Menu.
- **2.** Move the joy key **[**◄**]** or **[**►**]** to select **Display**. Then move the joy key **[**▼**]** to enter the **Display** menu.

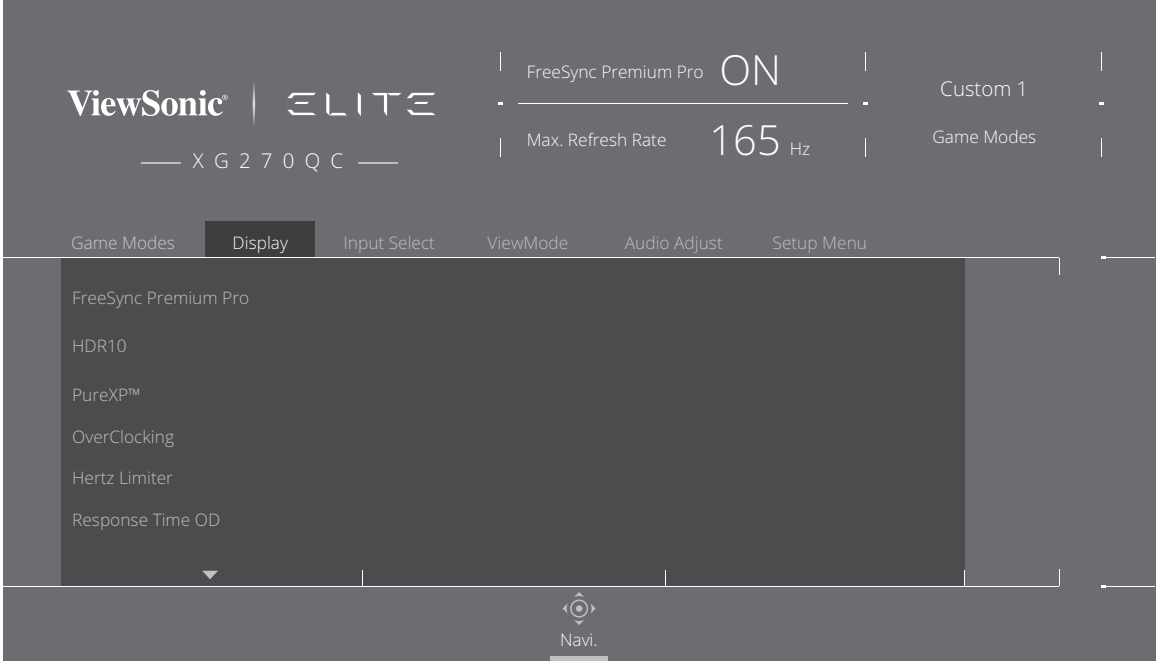

- **3.** Move the joy key **[**▲**]** or **[**▼**]** to select the menu option. Then move the joy key **[**►**]** to enter its sub-menu.
- **4.** Move the joy key **[**▲**]** or **[**▼**]** to adjust/select the setting. Then press the **[●]** key to confirm (if applicable).
	- **NOTA:** Some sub-menu options may have another sub-menu. To enter the respective sub-menu, move the joy key **[**►**]**.

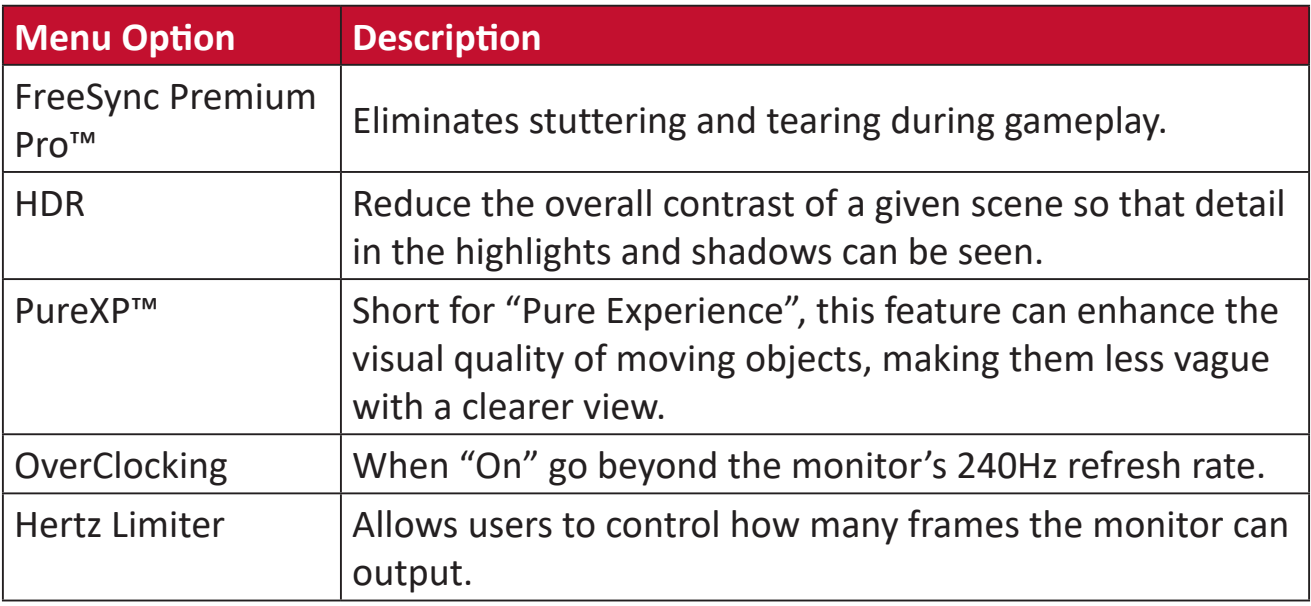

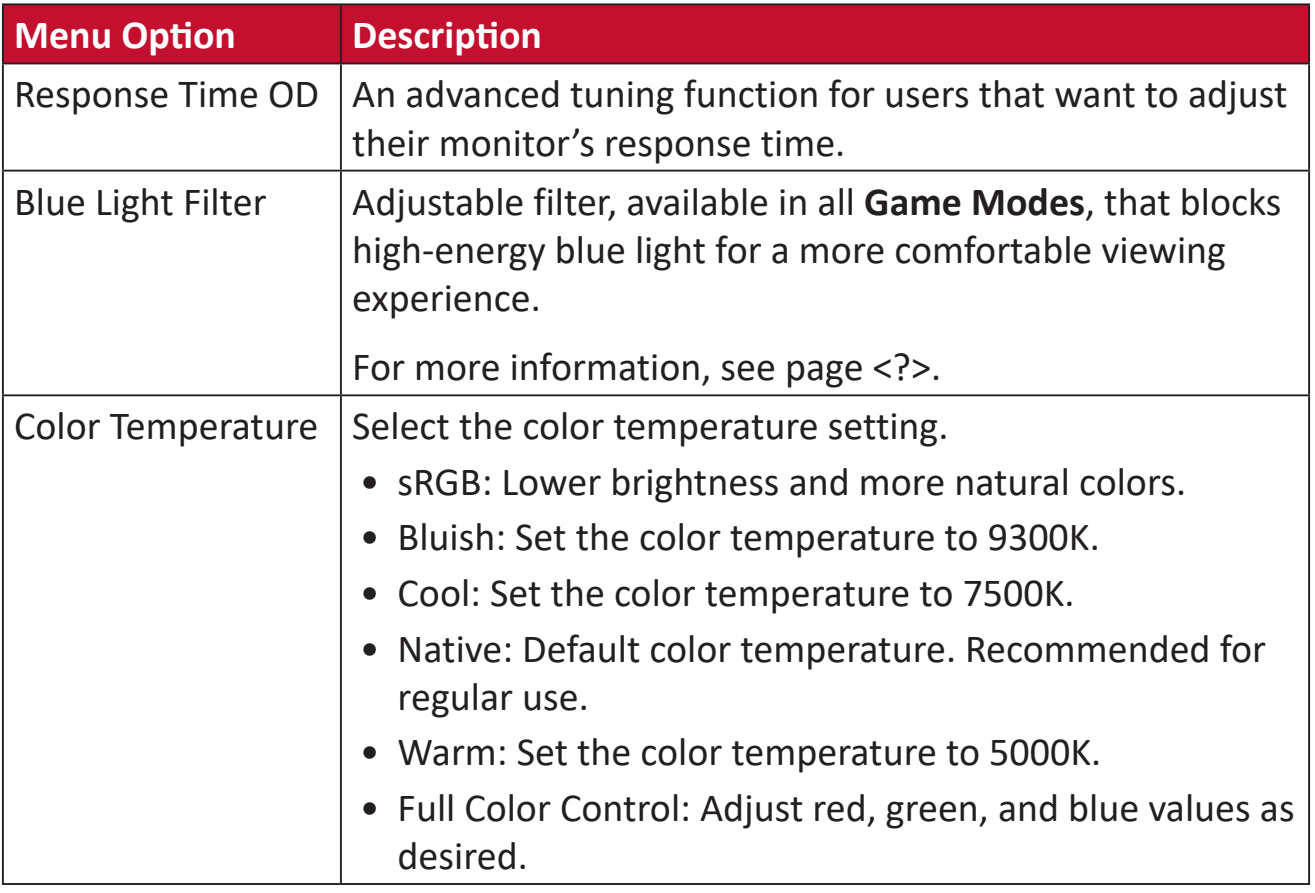

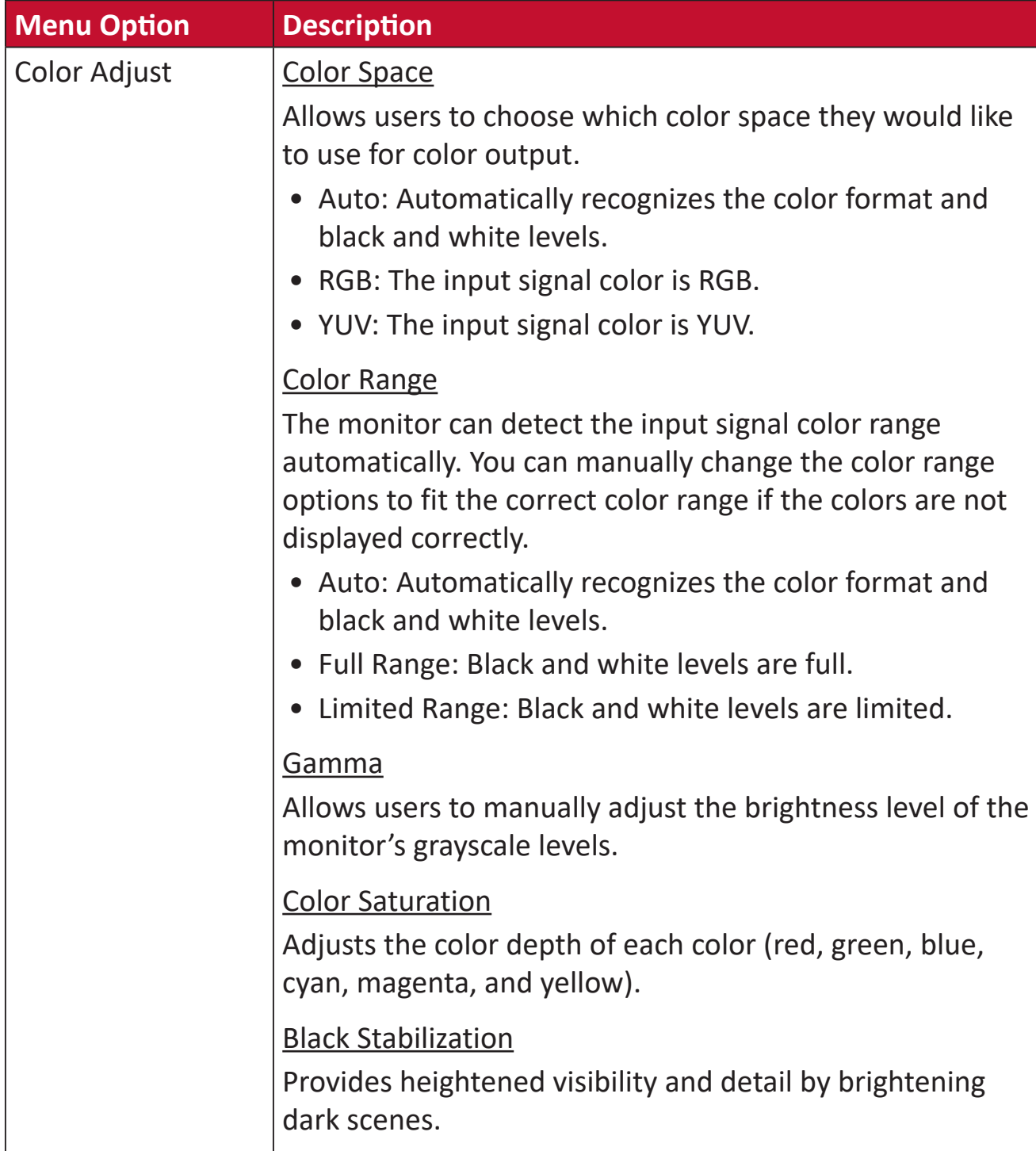

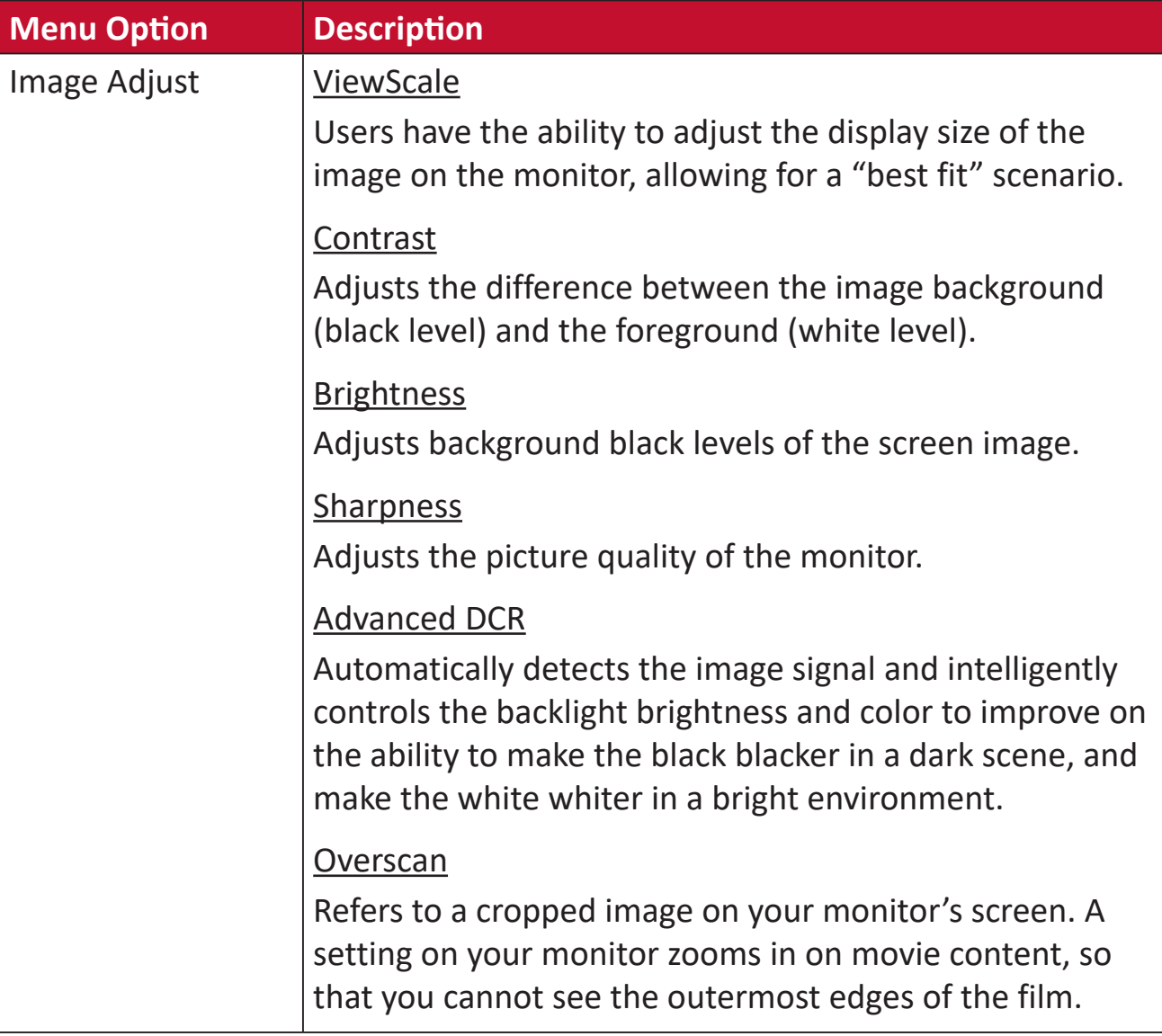

#### **Input Select**

- **1.** Press the **[●]** key or move the joy key **[**◄**]** or **[**▲**]** or **[**▼**]** to display the On-Screen Display (OSD) Menu.
- **2.** Move the joy key **[**◄**]** or **[**►**]** to select **Input Select**. Then move the joy key **[**▼**]** to enter the **Input Select** menu.

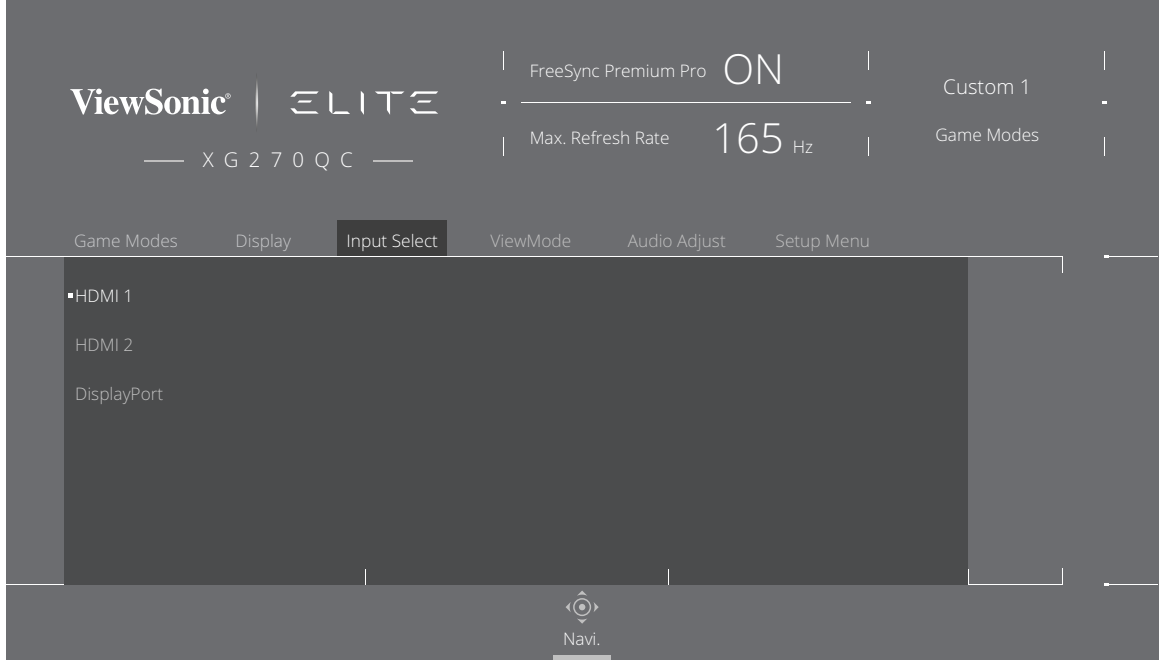

**3.** Move the joy key **[**▲**]** or **[**▼**]** to select the desired input source. Then press the **[●]** key to confirm the selection.

#### **ViewMode**

**NOTA: ViewMode** is only accessible when using **Custom 1** or **2 Game Modes**.

- **1.** Press the **[●]** key or move the joy key **[**◄**]** or **[**▲**]** or **[**▼**]** to display the On-Screen Display (OSD) Menu.
- **2.** Move the joy key **[**◄**]** or **[**►**]** to select **ViewMode**. Then move the joy key **[**▼**]** to enter the **ViewMode** menu.

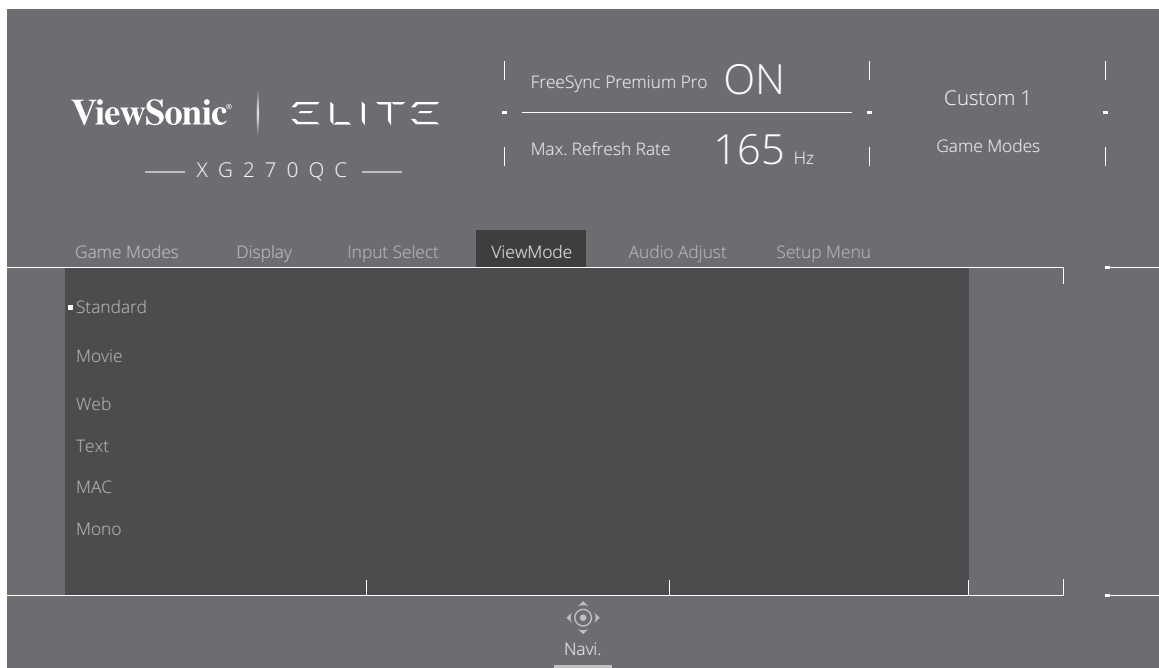

**3.** Move the joy key **[**▲**]** or **[**▼**]** to select the setting. Then press the **[●]** key to confirm the selection.

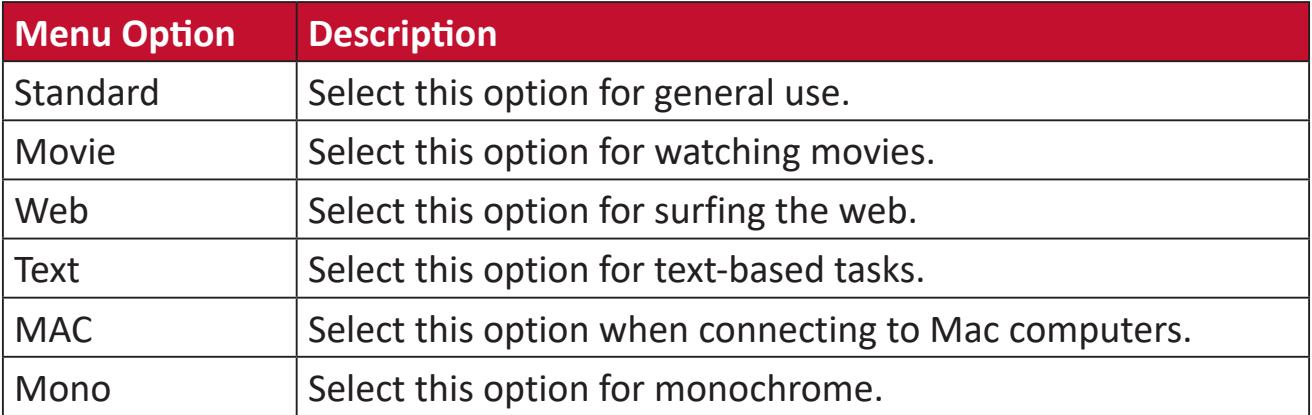

#### **Audio Adjust**

- **1.** Press the **[●]** key or move the joy key **[**◄**]** or **[**▲**]** or **[**▼**]** to display the On-Screen Display (OSD) Menu.
- **2.** Move the joy key **[**◄**]** or **[**►**]** to select **Audio Adjust**. Then move the joy key **[**▼**]** to enter the **Audio Adjust** menu.

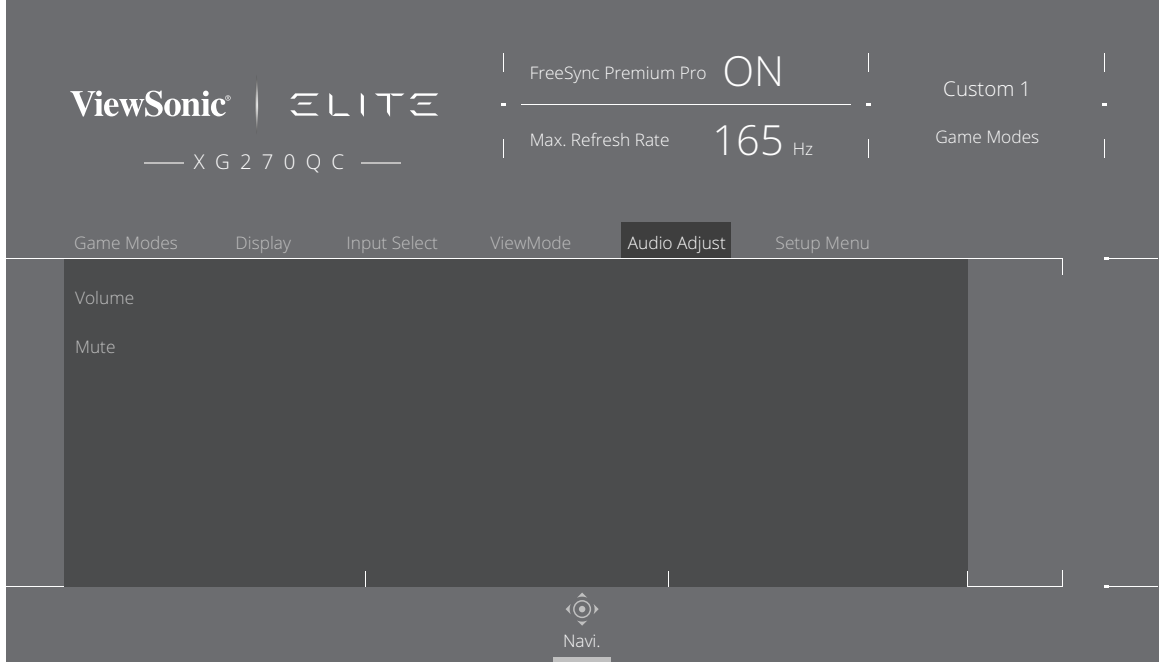

- **3.** Move the joy key **[**▲**]** or **[**▼**]** to select the desired option. Then move the joy key **[**►**]** to enter its sub-menu.
- **4.** Move the joy key **[**▲**]** or **[**▼**]** to adjust/select the setting, and press the **[●]** key to confirm the selection (if applicable).

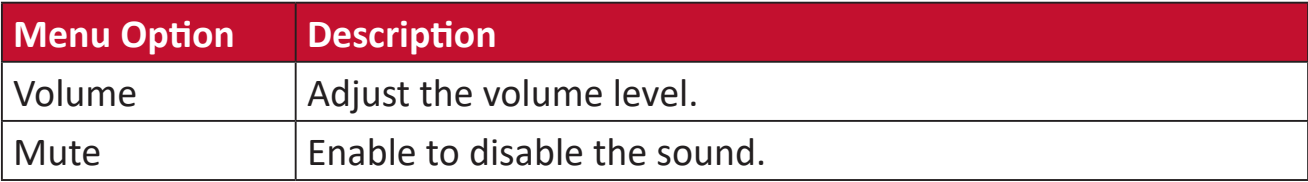

#### **Setup Menu**

- **1.** Press the **[●]** key or move the joy key **[**◄**]** or **[**▲**]** or **[**▼**]** to display the On-Screen Display (OSD) Menu.
- **2.** Move the joy key **[**◄**]** or **[**►**]** to select **Setup Menu**. Then move the joy key **[**▼**]** to enter the **Setup Menu** menu.

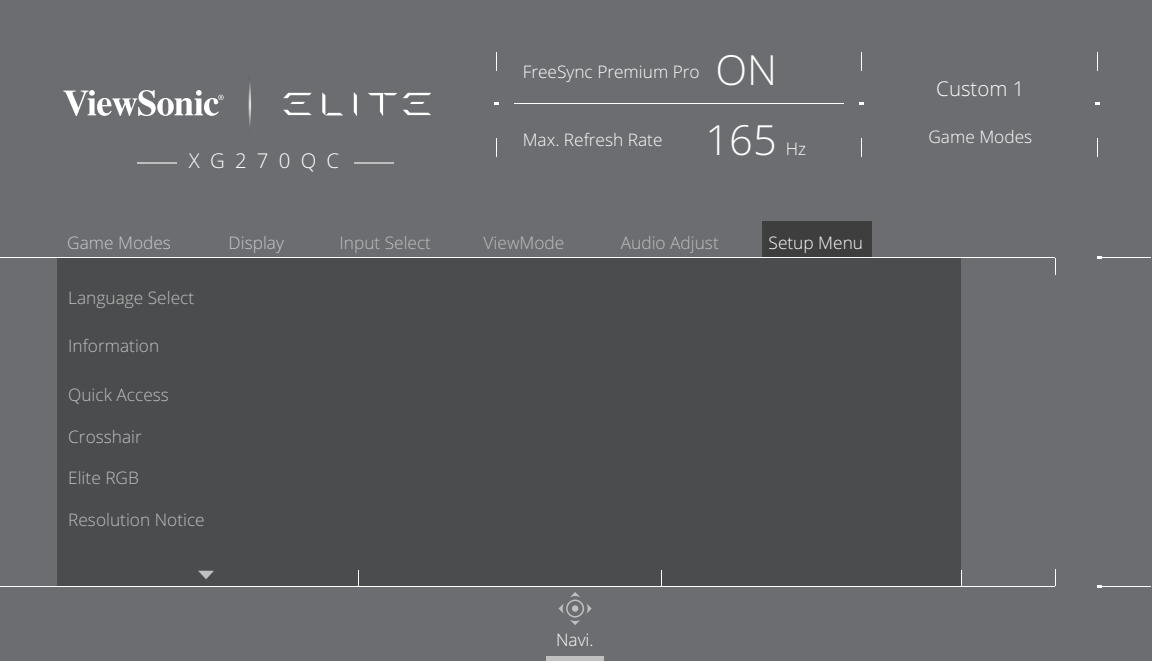

- **3.** Move the joy key **[**▲**]** or **[**▼**]** to select the menu option. Then move the joy key **[**►**]** to enter its sub-menu.
- **4.** Move the joy key **[**▲**]** or **[**▼**]** to adjust/select the setting. Then press the **[●]** key to confirm (if applicable).
	- **NOTA:** Some sub-menu options may have another sub-menu. To enter the respective sub-menu, move the joy key **[**►**]**.

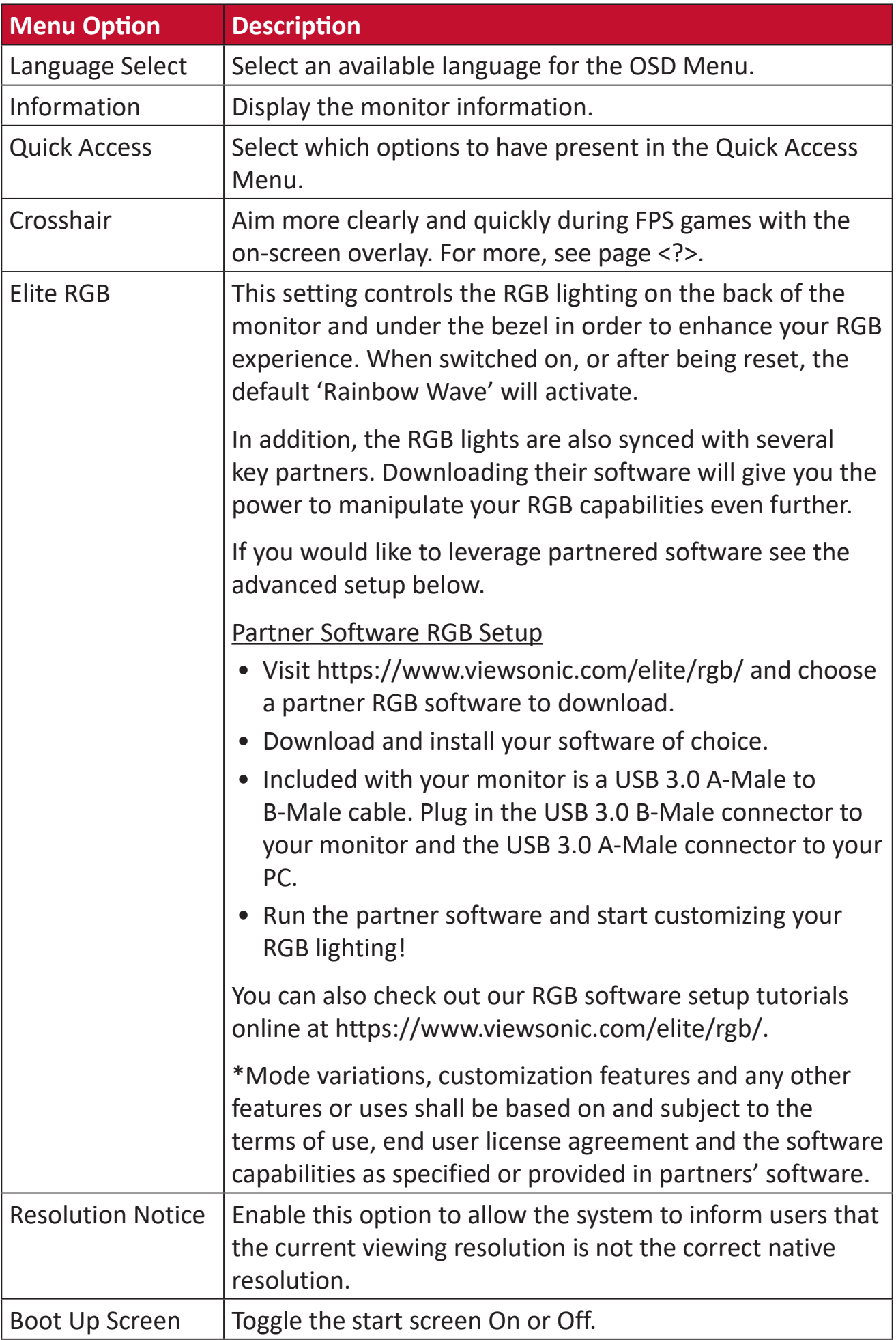

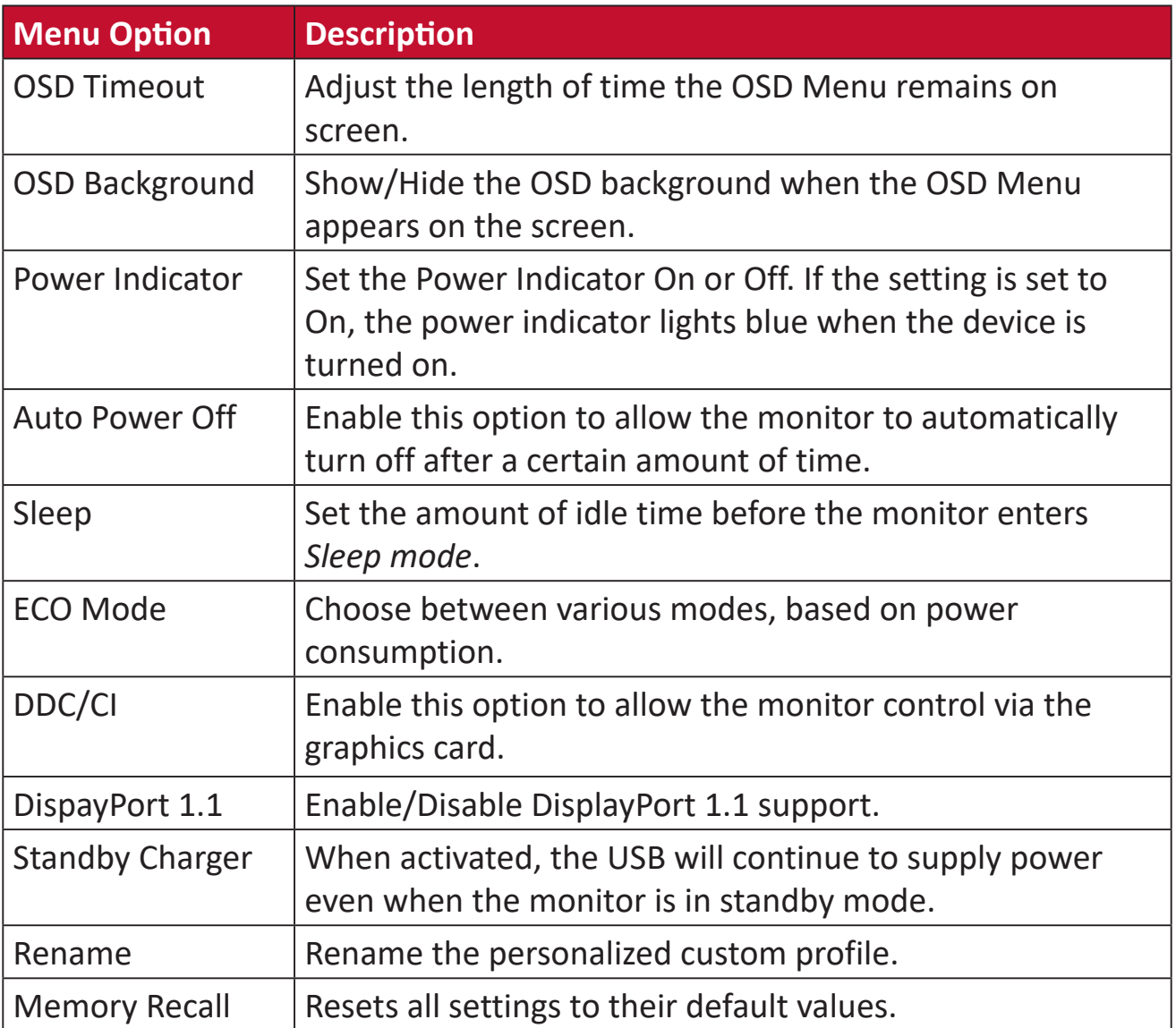

# **Configuración y funciones avanzadas**

Esta sección describe las características avanzadas del monitor.

### **FreeSync Premium Pro™**

Enabling FreeSync Premium Pro™ will put an end to choppy gameplay and broken games with fluid, artifact-free performance at virtually any frame rate.

To enable the FreeSync Premium Pro™ function:

- **1.** Press the **[●]** key or move the joy key **[**◄**]** or **[**▲**]** or **[**▼**]** to display the On-Screen Display (OSD) Menu.
- **2.** Move the joy key **[**◄**]** or **[**►**]** to select **Display**. Then move the joy key **[**▼**]** to enter the **Display** menu.
- **3.** Move the joy key **[**▲**]** or **[**▼**]** to select **FreeSync Premium Pro™**. Then move the joy key **[**►**]** to confirm the selection.
- **4.** Move the joy key **[**▲**]** or **[**▼**]** to select **On** or **Off**. Then press the **[●]** key to confirm the selection.

# **PureXP™**

Short for "Pure Experience", this feature can enhance the visual quality of moving objects, making them less vague with a clearer view. XP is also a play on the life bar in some games. XP is a common & cool way for naming, just like video industry, video effect as VFX. It also adds a more gaming & technological touch.

This is ViewSonic's exclusive technology to optimize the moving picture response time (MPRT) for better performance during gaming. The function also has been certified by Blur Busters, which is a professional institution in eliminating motion blur and making moving pictures more clear.

To enable the PureXP™ function:

- **5.** Press the **[●]** key or move the joy key **[**◄**]** or **[**▲**]** or **[**▼**]** to display the On-Screen Display (OSD) Menu.
- **6.** Move the joy key **[**◄**]** or **[**►**]** to select **Display**. Then move the joy key **[**▼**]** to enter the **Display** menu.
- **7.** Move the joy key **[**▲**]** or **[**▼**]** to select **PureXP™**. Then move the joy key **[**►**]** to confirm the selection.
- **8.** Move the joy key **[**▲**]** or **[**▼**]** to select your preferred experience. Then press the **[●]** key to confirm the selection.

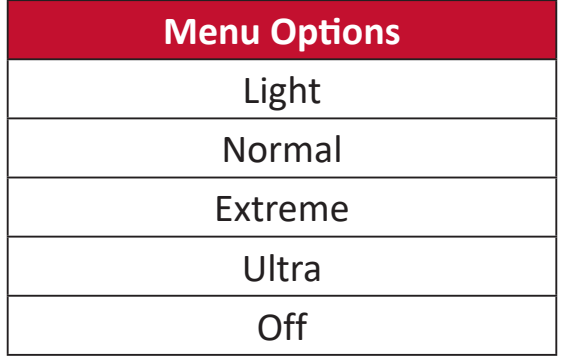

# **Hertz Limiter**

A monitor hertz controller allows users to control how many frames the monitor can output. The monitor will put a cap on the maximum amount of frames that can be rendered from the monitor to save power and loading from the monitor's side.

To adjust the Hertz Limiter:

- **1.** Press the **[●]** key or move the joy key **[**◄**]** or **[**▲**]** or **[**▼**]** to display the On-Screen Display (OSD) Menu.
- **2.** Move the joy key **[**◄**]** or **[**►**]** to select **Display**. Then move the joy key **[**▼**]** to enter the **Display** menu.
- **3.** Move the joy key **[**▲**]** or **[**▼**]** to select **Hertz Limiter**. Then move the joy key **[**►**]** to confirm the selection.
- **4.** Move the joy key **[**▲**]** or **[**▼**]** to select your preferred frame output. Then press the **[●]** key to confirm the selection.

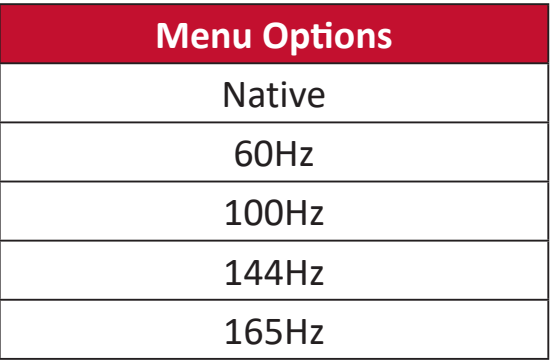

**NOTA:**

- If FreeSync Premium Pro™ is "On", Hertz Limiter will be disabled.
- ViewScale may not support all Hz levels.

# **Response Time OD**

Adjusting the Response Time OD setting will allow the user to fine-tune their desired response time. With five (5) settings to choose from, users can precisely select the best fit for each use scenario.

Each setting will increase response time speed, allowing users the ability to match their PC and game type, creating a "best fit" scenario.

To enable the Response Time OD function:

- **5.** Press the **[●]** key or move the joy key **[**◄**]** or **[**▲**]** or **[**▼**]** to display the On-Screen Display (OSD) Menu.
- **6.** Move the joy key **[**◄**]** or **[**►**]** to select **Display**. Then move the joy key **[**▼**]** to enter the **Display** menu.
- **7.** Move the joy key **[**▲**]** or **[**▼**]** to select **Response Time OD**. Then move the joy key **[**►**]** to confirm the selection.
- **8.** Move the joy key **[**▲**]** or **[**▼**]** to select your preferred response time. Then press the **[●]** key to confirm the selection.

# **Blue Light Filter and Eye Health**

The Blue Light Filter blocks high-energy blue light for a more comfortable viewing experience.

#### **Quick Access Blue Light Filter Setup**

Enabling and disabling the Blue Light Filter can be done on the fly via the **Quick Access Key**.

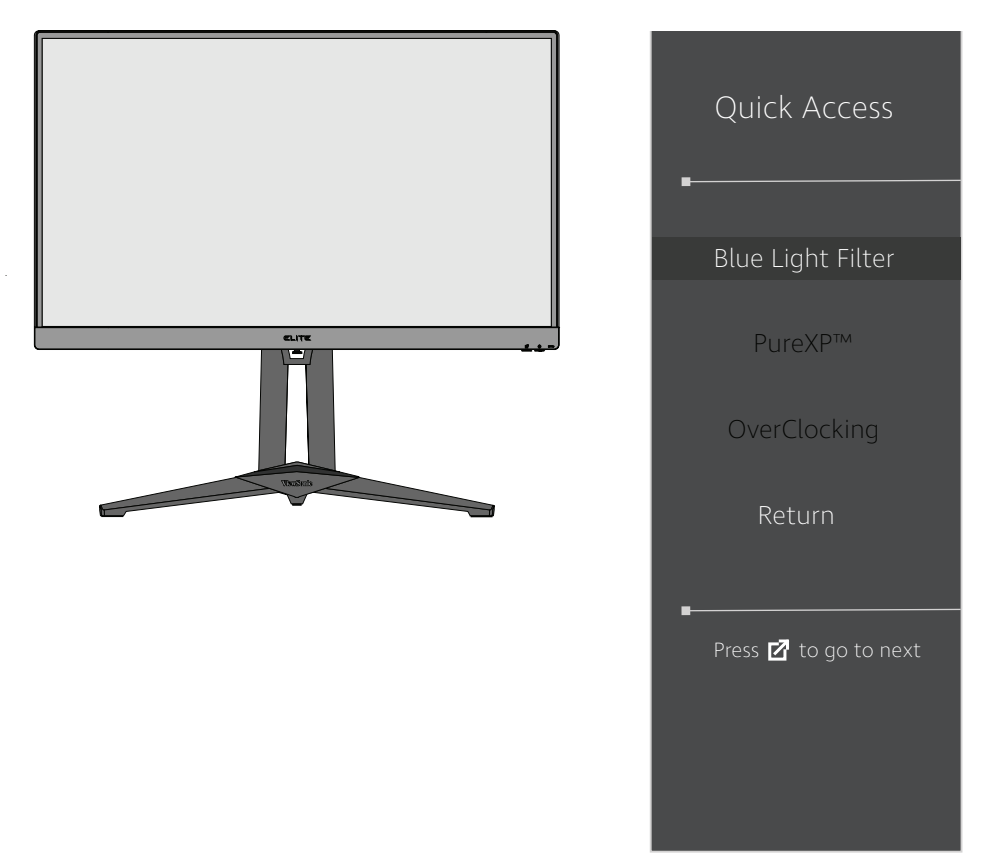

**NOTA:** When enabling the Blue Light Filter (BLF) via the **Quick Access Key**, the BLF value will be 100 which is certified by TÜV. However, the BLF value will be 0 if the user chooses another function via the **Quick Access Key**.

While using and enjoying your monitor please keep the following in mind:

- Viewing computer screens for extended periods of time may cause eye irritation and discomfort. To reduce these effects, it is recommended to take periodic breaks from viewing to allow the eyes to relax.
- Users can customize the Blue Light Filter value through the **Display Menu**.

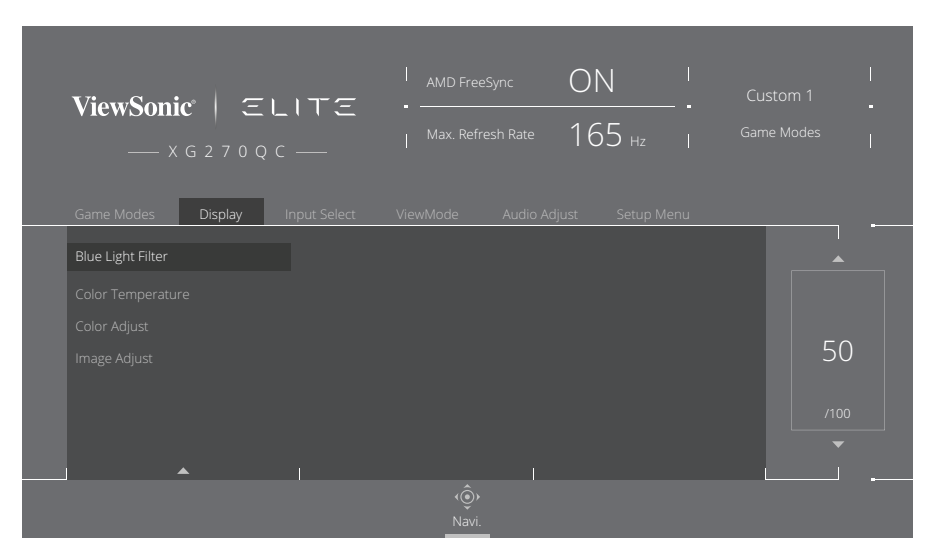

• The monitor also supports Flicker-Free, which reduces or eliminates screen flicker, thus easing potential eye strain.

#### **Calculating Breaks**

When viewing the monitor for extended periods, it is recommended to take periodic breaks from viewing. Short breaks of at least five (5) minutes are recommended after one (1) to two (2) hours of continuous viewing.

Taking shorter, more frequent breaks are generally more beneficial than longer, less frequent breaks.

#### **Looking at Distant Objects**

While taking breaks, users can further reduce eye strain and dryness by focusing on objects that are further away from them.

#### **Eye and Neck Exercises**

#### Eye Exercises

Eye exercises can help minimize eye strain. Slowly roll your eyes to the left, right, up, and down. Repeat as many times as needed.

#### Neck Exercises

Neck exercises can also help minimize eye strain. Relax your arms and let them hang at your sides, bend forward slightly to stretch the neck, turn your head to the right and to the left. Repeat as many times as needed.

# **ViewScale**

Under ViewScale, users can adjust their current aspect ratio to fit their specific usage scenario. Below are the listed aspect ratios.

**NOTA:** If users choose a ViewScale aspect mode that is not native, it may impact the user's experience.

To enable ViewScale:

- **1.** Press the **[●]** key or move the joy key **[**◄**]** or **[**▲**]** or **[**▼**]** to display the On-Screen Display (OSD) Menu.
- **2.** Move the joy key **[**◄**]** or **[**►**]** to select **Display**. Then move the joy key **[**▼**]** to enter the **Display** menu.
- **3.** Move the joy key **[**▲**]** or **[**▼**]** to select **Image Adjust** Then move the joy key **[**►**]** to enter its sub-menu.
- **4.** Move the joy key **[**▲**]** or **[**▼**]** to select **ViewScale**. Then move the joy key **[**►**]** to enter its sub-menu.
- **5.** Move the joy key **[**▲**]** or **[**▼**]** to select your preferred aspect ratio. Then press the **[●]** key to confirm the selection.

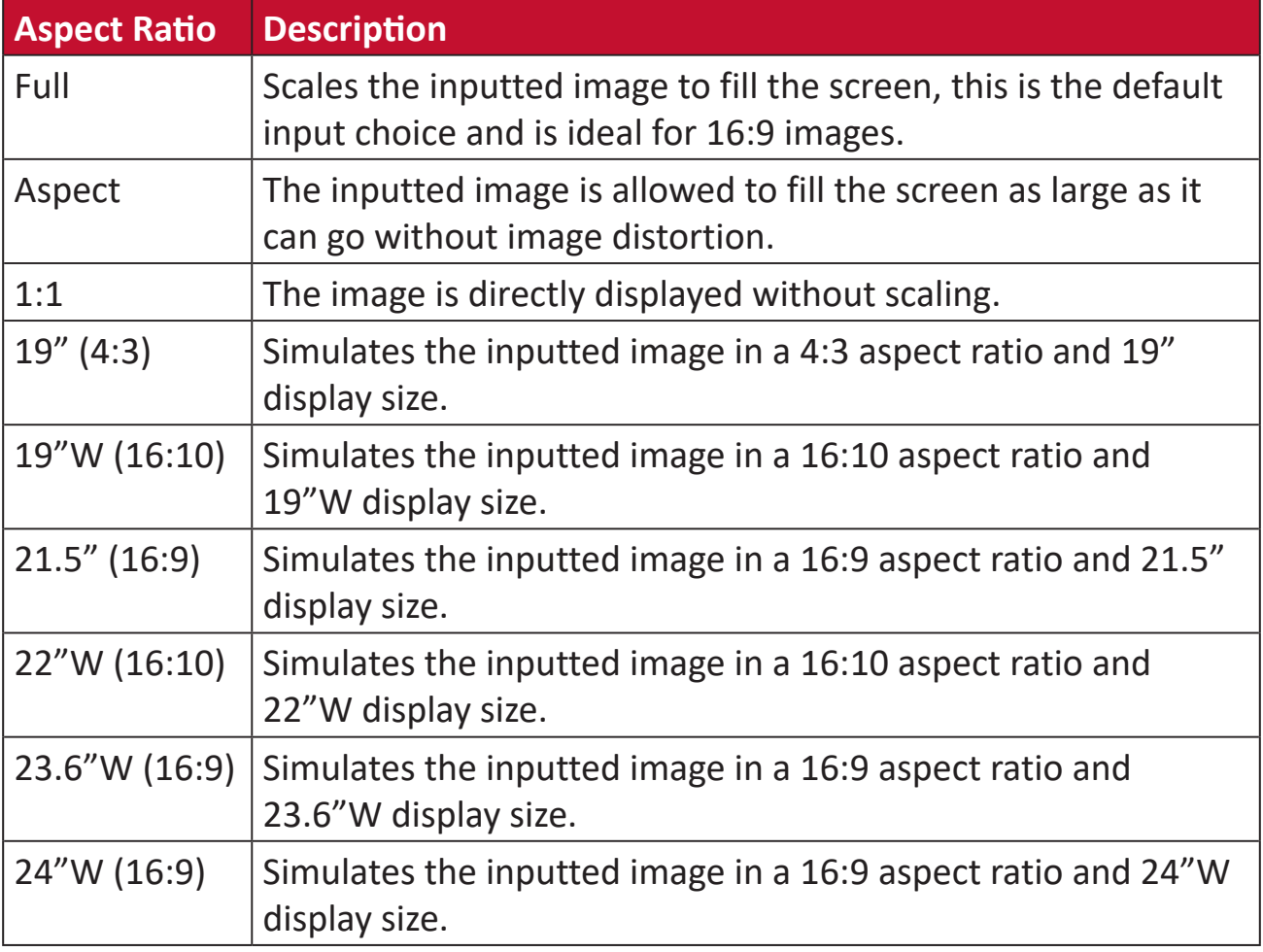

# **Quick Access**

Quickly initiate some functions and modes through the Quick Access key and menu. Users can also define which functions or modes they prefer in the Quick Access Menu via the **Setup Menu** in OSD. The function/mode will be enabled as soon as the light-bar moves on the item, and will disable after removing the light-bar.

In the Quick Access Menu, "Return" means users can "automatically" go back to the mode they chose before entering the Quick Access Menu.

For example, if users chose "Console Speed" mode before entering the Quick Access Menu and there is an existing FPS option in the Quick Access Menu, according to the Quick Access definition, users will enable FPS mode when the lightbar moves on the item. Then, when moving the light-bar to "Return," the mode will be changed into "Console Speed" automatically which is same as the mode before user entering the Quick Access Menu.

To activate the Quick Access Menu:

- **6.** Press the **Quick Access Key** to display the Quick Access Menu.
- **7.** Press the **Quick Access Key** to select your preference.

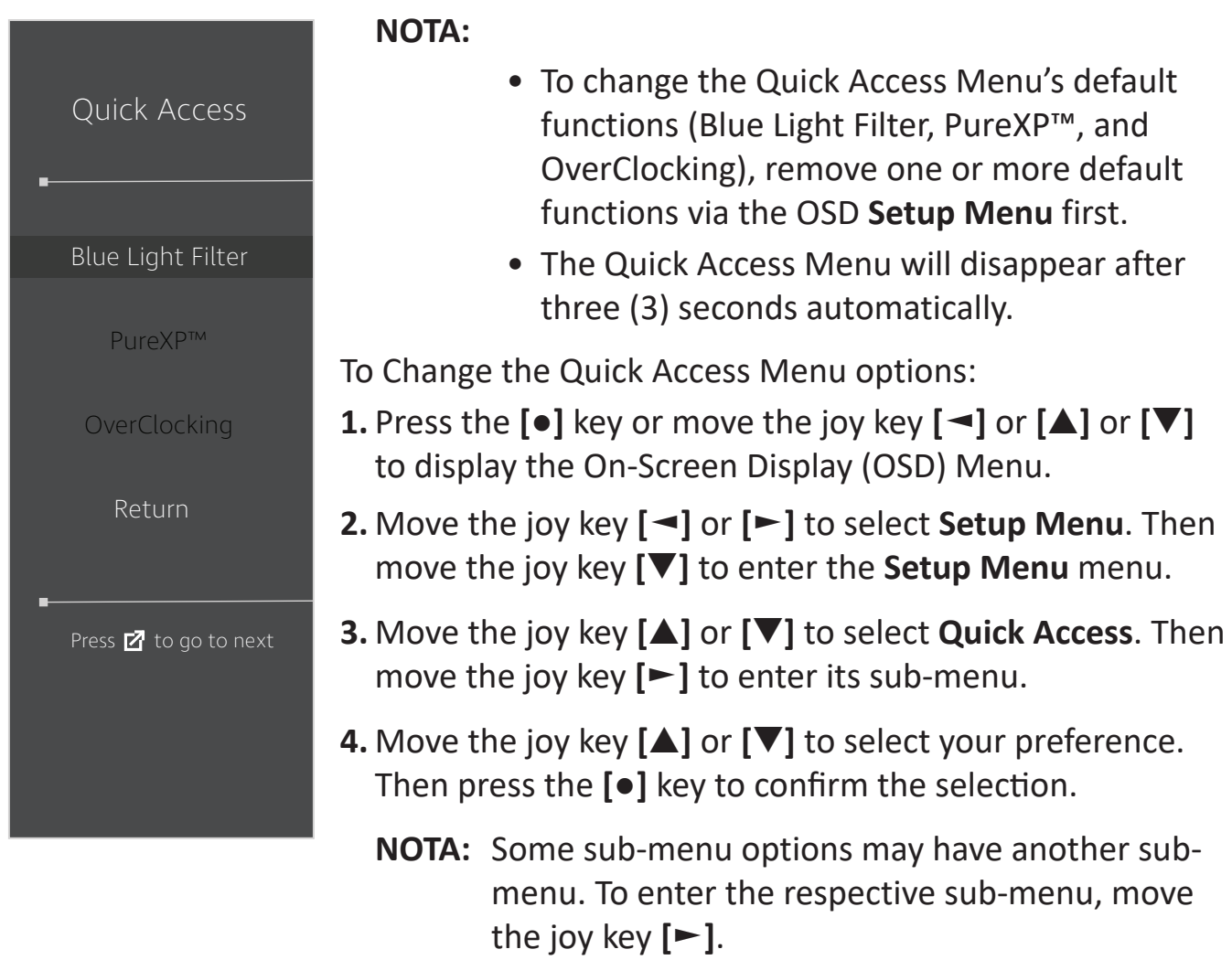

# **Elite RGB Lighting**

This setting controls the RGB lighting on the back of the monitor and beneath the bezel. When "On", or after being reset, the default 'Rainbow' mode will be active.

To enter the Elite RGB menu:

- **1.** Press the **[●]** key or move the joy key **[**◄**]** or **[**▲**]** or **[**▼**]** to display the On-Screen Display (OSD) Menu.
- **2.** Move the joy key **[**◄**]** or **[**►**]** to select **Setup Menu**. Then move the joy key **[**▼**]** to enter the **Setup Menu** menu.
- **3.** Move the joy key **[**▲**]** or **[**▼**]** to select **Elite RGB**. Then move the joy key **[**►**]** to enter its sub-menu.
- **4.** Move the joy key **[**▲**]** or **[**▼**]** to select your preference. Then press the **[●]** key to confirm the selection.
	- **NOTA:** Some sub-menu options may have another sub-menu. To enter the respective sub-menu, move the joy key **[**►**]**.

In addition, the RGB backlights are also synced with several key partners. Downloading their software will give you the power to adjust your RGB capabilities further.

To setup up partner RGB software:

- **1.** Visit: https://www.viewsonic.com/elite/rgb/
- **2.** Select a partner RGB software, and download it.
- **3.** Connect one end of the USB Type B cable to the monitor and the other end to your computer.
- **4.** Run and install the partner software.
- **5.** Start customizing the monitor's RGB lighting.

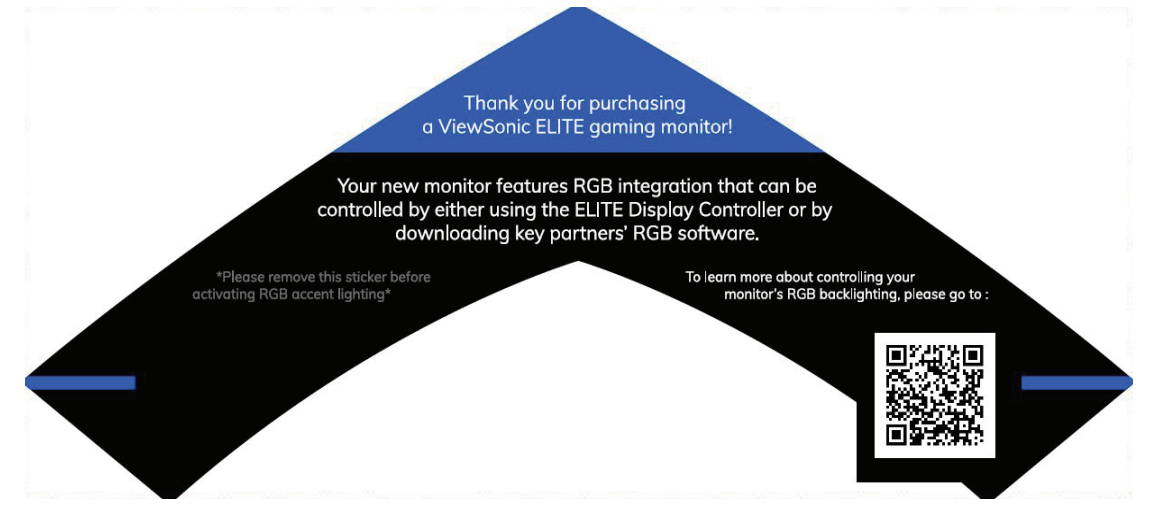

# **Crosshair**

Select from different crosshair styles and colors to overlay on your screen.

To enable the Crosshair function:

- **6.** Press the **[●]** key or move the joy key **[**◄**]** or **[**▲**]** or **[**▼**]** to display the On-Screen Display (OSD) Menu.
- **7.** Move the joy key **[**◄**]** or **[**►**]** to select **Setup Menu**. Then move the joy key **[**▼**]** to enter the **Setup Menu** menu.
- **8.** Move the joy key **[**▲**]** or **[**▼**]** to select **Crosshair**. Then move the joy key **[**►**]** to confirm the selection.
- **9.** Move the joy key **[**▲**]** or **[**▼**]** to select your preferred crosshair style and color. Then press the **[●]** key to confirm the selection.
	- **NOTA:** A preview image of the crosshair (type and color) will be displayed on the right side of the OSD Menu before confirming.

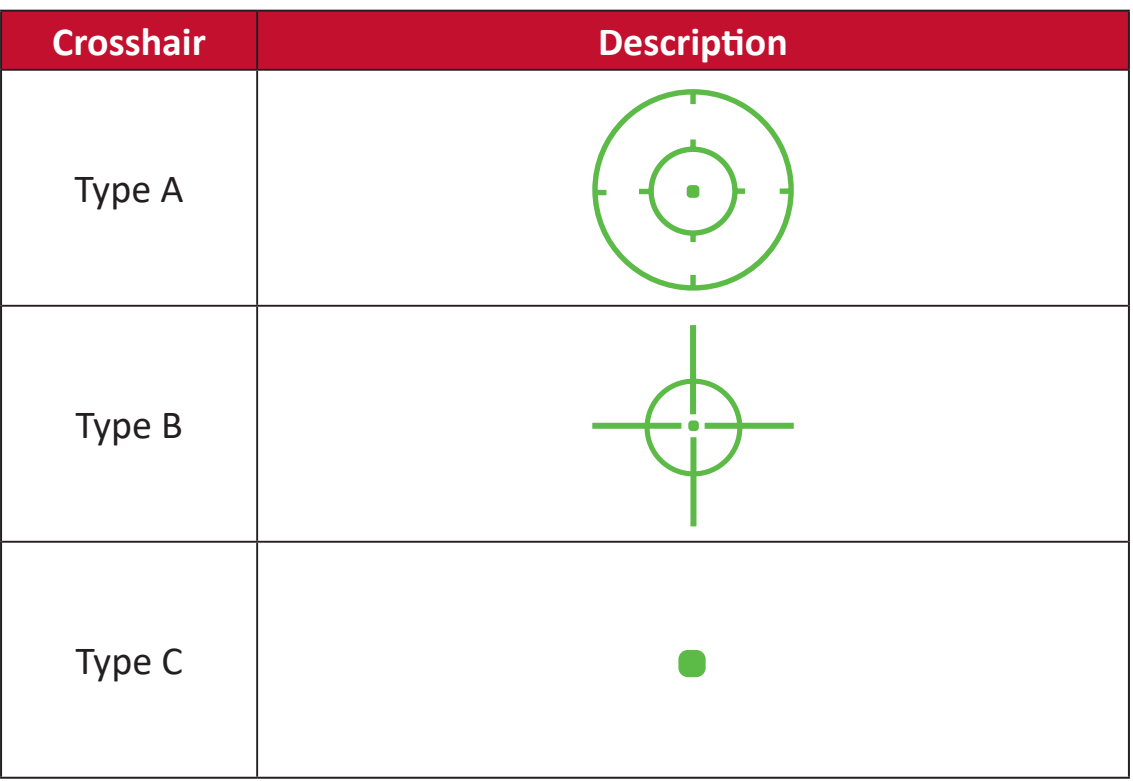

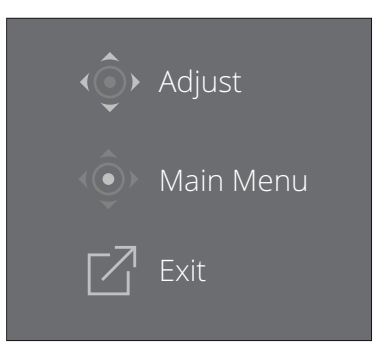

**NOTA:** This message box will appear with the crosshair, and disappear after three (3) seconds automatically.

# **Actualización de firmware**

Para obtener el máximo rendimiento de visualización y resolver cualquier problema conocido, lo mejor es mantener el monitor actualizado con la versión de firmware más reciente. Con el cable USB y la herramienta de actualización de firmware, puede actualizar fácilmente el firmware del monitor en cualquier momento.

Puede visitar: https://color.viewsonic.com/support/software/ para verificar y descargue la última versión del firmware con la herramienta de actualización.

Para actualizar el firmware, haga lo siguiente:

- **1.** Busque y descargue la Herramienta de actualización de firmware con la última versión de firmware para su monitor desde: http://color.viewsonic.com/support/ software/.
- **2.** Conecte el cable macho USB Tipo B (cuadrado con 2 esquinas cortadas) al puerto USB Tipo B del monitor. A continuación, conecte el otro extremo del cable al puerto USB del equipo.

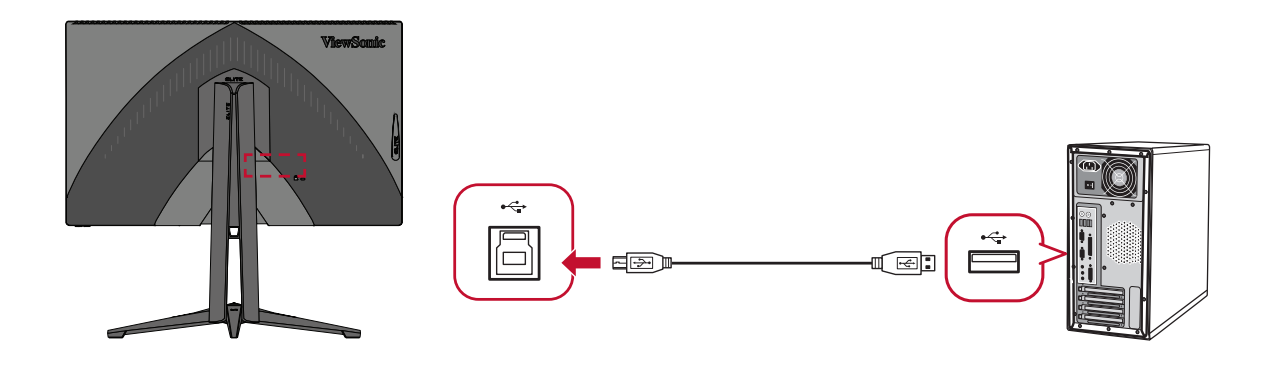

- **3.** Descomprima la herramienta de actualización de firmware descargada y haga doble clic en el archivo .exe o .pkg. Siga las instrucciones que aparezcan en la pantalla para completar la aplicación.
- **4.** Inicie la herramienta de actualización del firmware. La aplicación detectará y comprobará automáticamente el modelo del monitor y la versión de firmware actual.
- **5.** Haga clic en **Update (Actualizar)** para actualizar el firmware de su monitor y espere hasta que se complete el proceso de actualización.

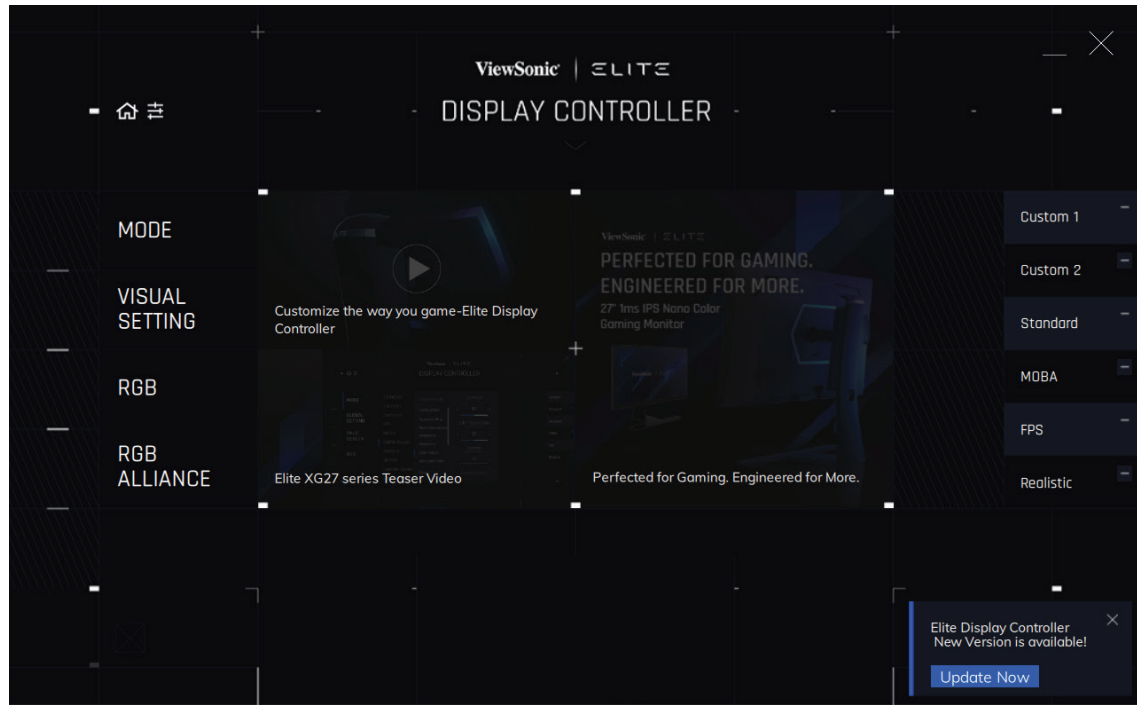

#### **PRECAUCIÓN:** Cualquier interrupción durante el proceso de actualización del firmware puede dañar permanentemente el monitor. No desconecte el cable USB o apague su PC ni el monitor.

# **Apéndice**

# **Especificaciones**

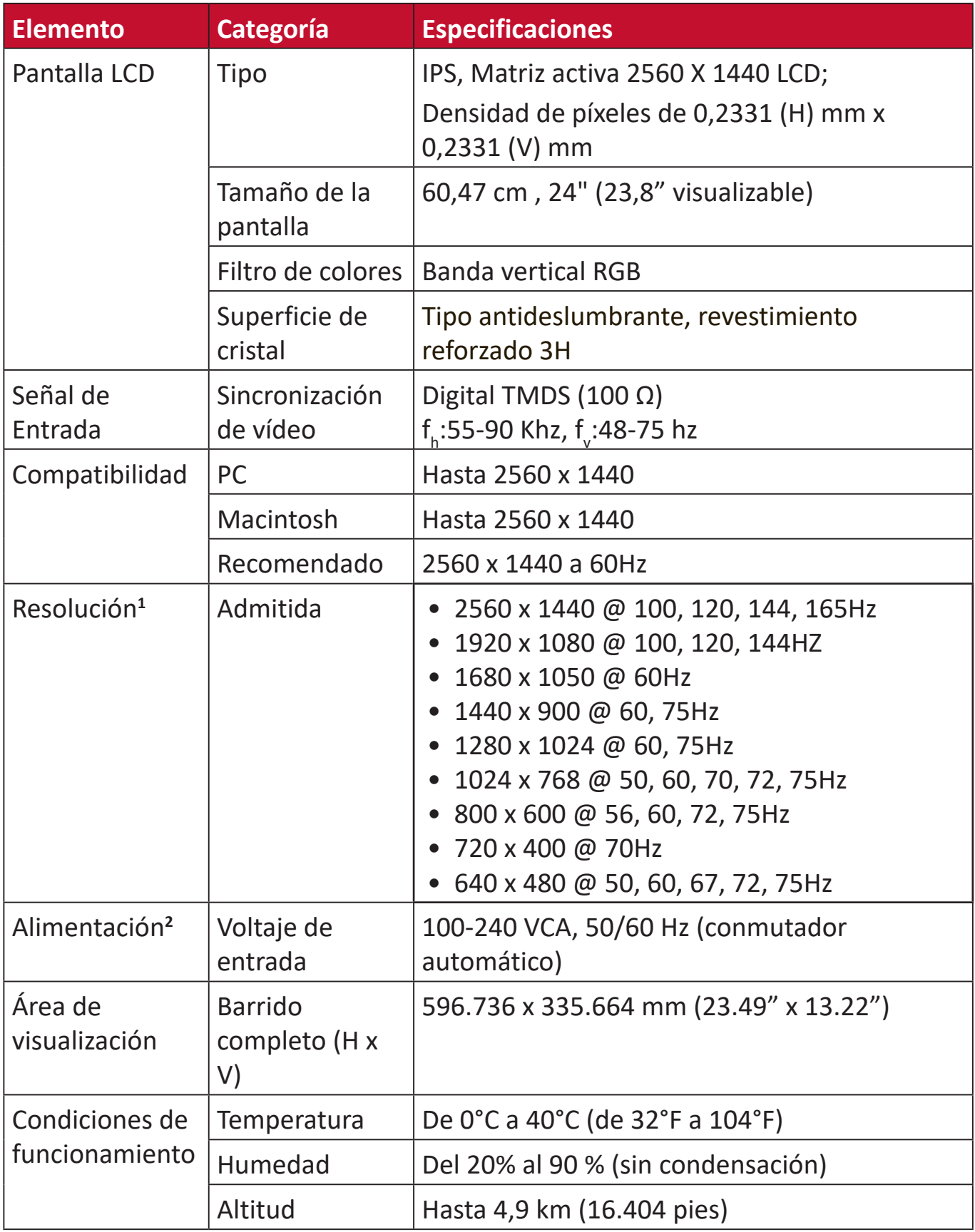

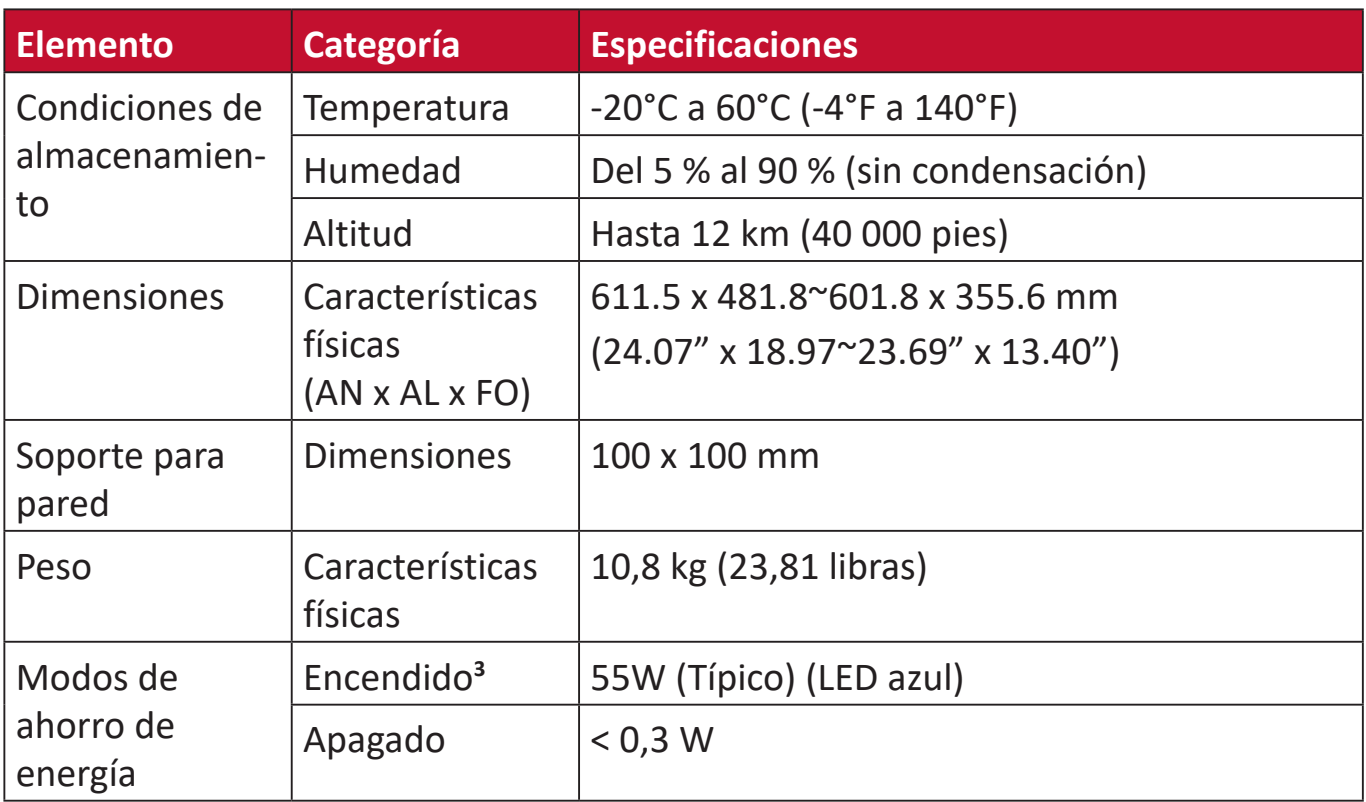

**1** No establezca la tarjeta gráfica de su PC de forma que supere estos modos de temporización; si lo hace, la pantalla resultará dañada para siempre.

**2** Asegúrese de utilizar el adaptador de alimentación de ViewSonic® o de un origen autorizado únicamente.

**3** La condición de prueba sigue el estándar EEI.

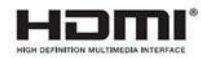

# **Glosario**

En esta sección se describe el glosario estándar de los términos utilizados en todos los modelos de pantalla LCD. Todos los términos se enumeran en orden alfabético.

**NOTA:** Algunos términos puede que no se apliquen al dispositivo.

#### **A Advanced DCR (DCR Avanzado)**

La tecnología Advanced DCR (DCR Avanzado) detecta automáticamente la señal de imagen y controla de forma inteligente el brillo y el color de la retroiluminación para mejorar la capacidad de hacer el negro más negro en una escena oscura y el blanco más blanco en un entorno brillante.

#### **Auto Detect (Autodetectar)**

Si la fuente de entrada actual no tiene señal, el monitor cambiará automáticamente a la siguiente opción de entrada. En algunos modelos esta función está deshabilitada de forma predeterminada.

#### **B Black Stabilization (Estabilización de Negro)**

La estabilización de negro de ViewSonic proporciona visibilidad realzada y detalles iluminando escenas oscuras.

#### **Blue Light Filter (Filtro de luz azul)**

Permite ajustar el filtro que bloquea la luz azul de alta energía para disfrutar de una experiencia de visualización más cómoda.

#### **Brightness (Brillo)**

Permite ajustar los niveles de negro de fondo de la imagen de la pantalla.

#### **C Color Adjust (Ajuste de Color)**

Proporciona varios modos de ajuste de color para ayudar a ajustar la configuración del color conforme

a las necesidades de nuestros usuarios.

#### **Color Format (Formato color)**

El monitor puede detectar el formato de color de la señal de entrada automáticamente. Puede cambiar manualmente las opciones de formato de color para ajustar el intervalo de formatos de color correcto si los colores no se muestran apropiadamente.

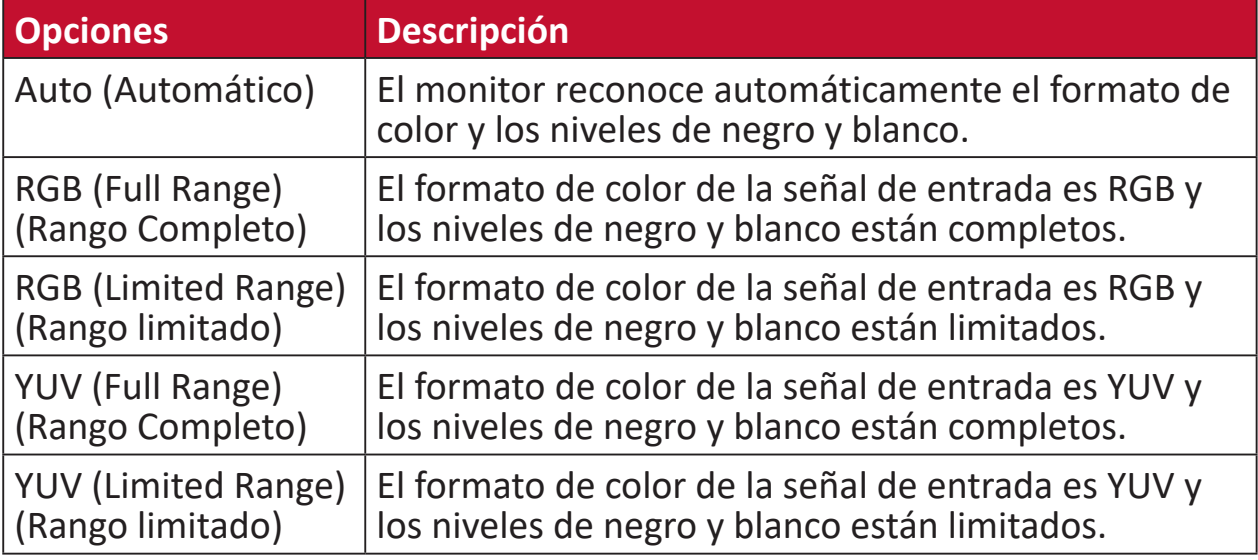

#### **Color Space (Espacio de color)**

Permite a los usuarios elegir qué espacio de color desean usar para la salida de color del monitor (RGB, YUV).

#### **Color Temperature (Temperatura color)**

Permite a los usuarios seleccionar una configuración de temperatura de color específica para personalizar aún más sus experiencias de visualización.

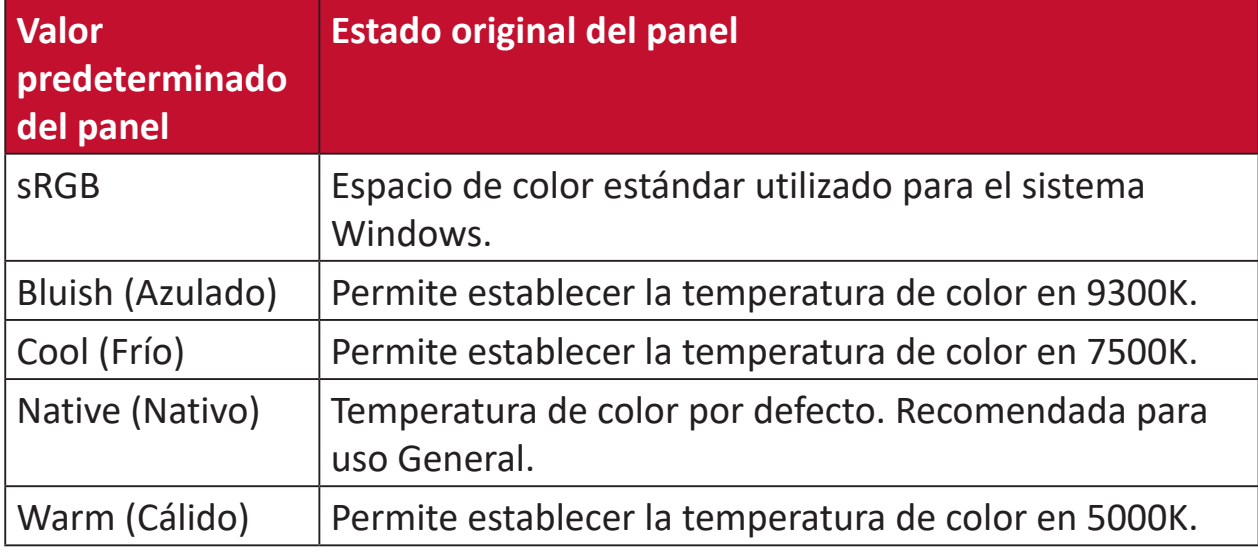

#### **Contrast (Contraste)**

Permite ajustar la diferencia entre el fondo de imagen (nivel de negro) y el primer plano (nivel de blanco).

#### **G Gain (Ganancia)**

Permite ajustar la temperatura de blancos para personalizar la opción USER COLOR (Color de usuario), la cual se puede guardar en la opción «User Mode» (Modo de Usuario), o una temperatura de color y el valor de ganancia específico (rojo, verde, azul).

#### **Game Mode (Modo Juego)**

Integración de un diseño OSD orientado a los juegos, que incluye ajustes de juegos FPS, RTS y MOBA pre-calibrados. Cada modo está personalizado funcionalmente con pruebas dentro del juego y ajustes realizados para la mejor combinación de color y tecnología.

#### **Gamma**

Permite a los usuarios ajustar manualmente el nivel de brillo de los niveles de escala de grises del monitor.

#### **H Hue (Matiz)**

Permite ajustar el tono de cada color (rojo, verde, azul, cian, magenta y amarillo).

#### **I Information (Información)**

Muestra el modo de temporización (entrada de señal de vídeo) procedente de la tarjeta gráfica en el equipo, el número de modelo LCD, el número de serie y la dirección URL del sitio web de ViewSonic®. Consulte la guía del usuario de la tarjeta gráfica para obtener instrucciones sobre cómo cambiar la resolución y la frecuencia de actualización (frecuencia vertical).

**NOTA:** VESA 1024 x 768 a 60 Hz por ejemplo, significa que la resolución es 1024 x 768 y la tasa de actualización es de 60 hercios.

#### **Input Select (Selección de entrada)**

Permite alternar entre diferentes opciones de entrada que están disponibles para el monitor.

#### **L Low Input Lag (Retraso Entrada Corto)**

ViewSonic® ofrece un retraso de entrada corto utilizando un reductor de proceso del monitor, que disminuye la latencia de la señal. En el submenú "Low Input Lag" (Retraso de entrada corto), puede seleccionar la velocidad apropiada para el uso que desee entre dos opciones.

#### **M Manual Image Adjust (Ajuste manual de imagen)**

Muestra el menú "Manual Image Adjust" (Ajuste manual de imagen). Puede establecer diversos ajustes de calidad de imagen manualmente.

#### **Memory Recall (Recuperar memoria)**

Permite devolver la configuración de fábrica para los ajustes si la pantalla funciona en un modo de temporización predefinido de fábrica enumerado en las «especificaciones» de este manual.

**NOTA:** (Excepción) Este control no afecta a los cambios realizados en las opciones "Language Select" (Selección de idioma) o "Power Lock" (Bloqueo de la alimentación).

#### **O Offset (Desplazamiento)**

Permite ajustar los niveles de negro para el rojo, verde y azul. Las funciones de ganancia y desplazamiento permiten a los usuarios controlar el balance de blancos para un control máximo cuando manipulan el contraste y escenas en la obscuridad.

#### **OSD Pivot (Pivote OSD)**

Establece la dirección de visualización del menú OSD del monitor.

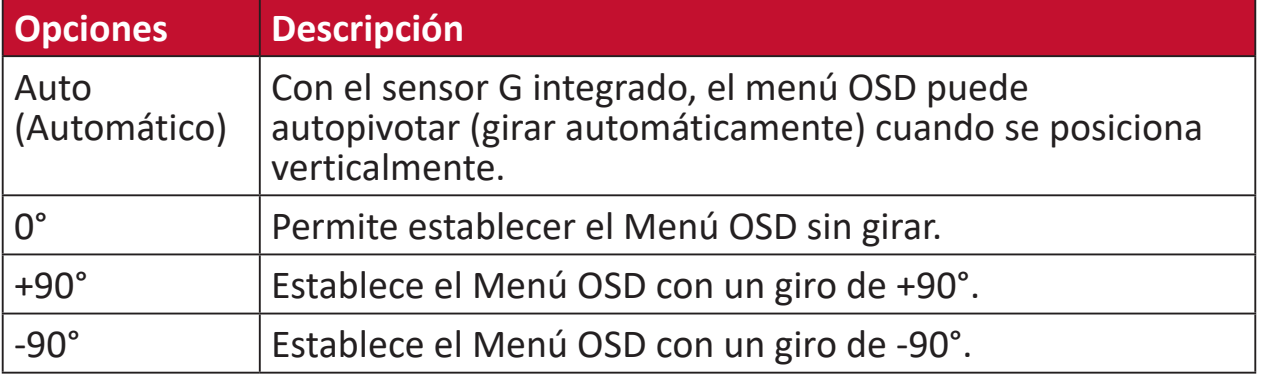

#### **Overscan (Sobrescaneo)**

Se refiere a una imagen recortada en la pantalla del monitor. Una valor en el monitor se amplía en el contenido de la película, de forma que no se pueden ver los bordes más externos de la misma.

#### **R Recall (Recuperar)**

Permite restablecer la configuración del monitor del modo de vista.

#### **Resolution Notice (Aviso resolución)**

El aviso indica a los usuarios que la resolución de visualización actual no es la resolución nativa correcta. Este aviso aparecerá en la ventana de configuración de visualización cuando se configura la resolución de pantalla.

#### **Response Time (Tiempo de respuesta)**

Permite ajustar el tiempo de respuesta, creando imágenes suaves sin reflejos, borrosidad o efecto fantasma. Un tiempo de respuesta bajo es perfecto para la mayoría de juegos con gran cantidad de gráficos y proporciona una calidad visual impresionante para ver deportes y películas de acción.

### **S Saturation (Saturación)**

Permite ajustar la profundidad de color de cada color (rojo, verde, azul, cian, magenta y amarillo).

#### **Save As (Guardar Como)**

La función de almacenamiento del menú en pantalla OSD se encuentra en el menú principal. Hay perfiles que permiten al usuario guardar sus configuraciones de OSD.

#### **Setup Menu (Menú de configuración)**

Ajusta la configuración del menú de visualización en pantalla (OSD). Muchas de estas configuraciones pueden activar las notificaciones de la visualización en pantalla de forma que los usuarios no tengan que volver a abrir el menú.

#### **Sharpness (Nitidez)**

Permite ajustar la calidad de imagen del monitor.

#### **Standard Color (Color estándar)**

El monitor incluye varios estándares de color de la industria de la visualización. Cada modo de color se puede seleccionar para aplicaciones de monitor específicas.

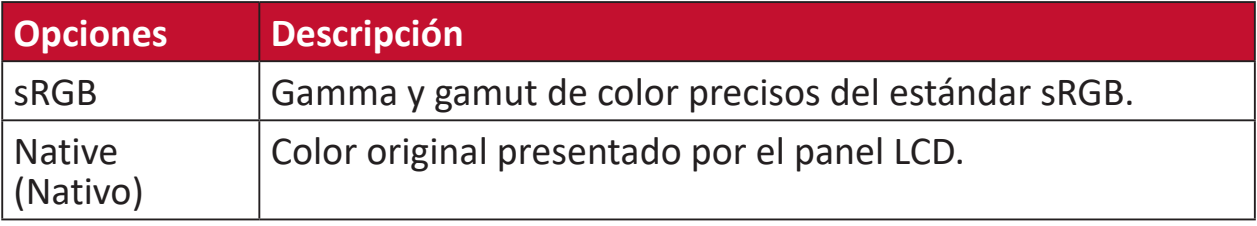

#### **V ViewMode (Modo de vista)**

La función exclusiva ViewMode de ViewSonic ofrece los ajustes preestablecidos "Standard (Estándar)", "FPS Game (Juego FPS)", "RTS Game (Juego RTS)", "MOBA Game (Juego MOBA)", "Movie (Película)", "Web", "Text (Texto)", "MAC" y "Mono". Estos valores predefinidos están específicamente diseñados para proporcionar una experiencia de visualización optimizada para diferentes aplicaciones de pantalla.

# **Solucionar problemas**

En esta sección se describen algunos problemas comunes que puede experimentar al utilizar el monitor.

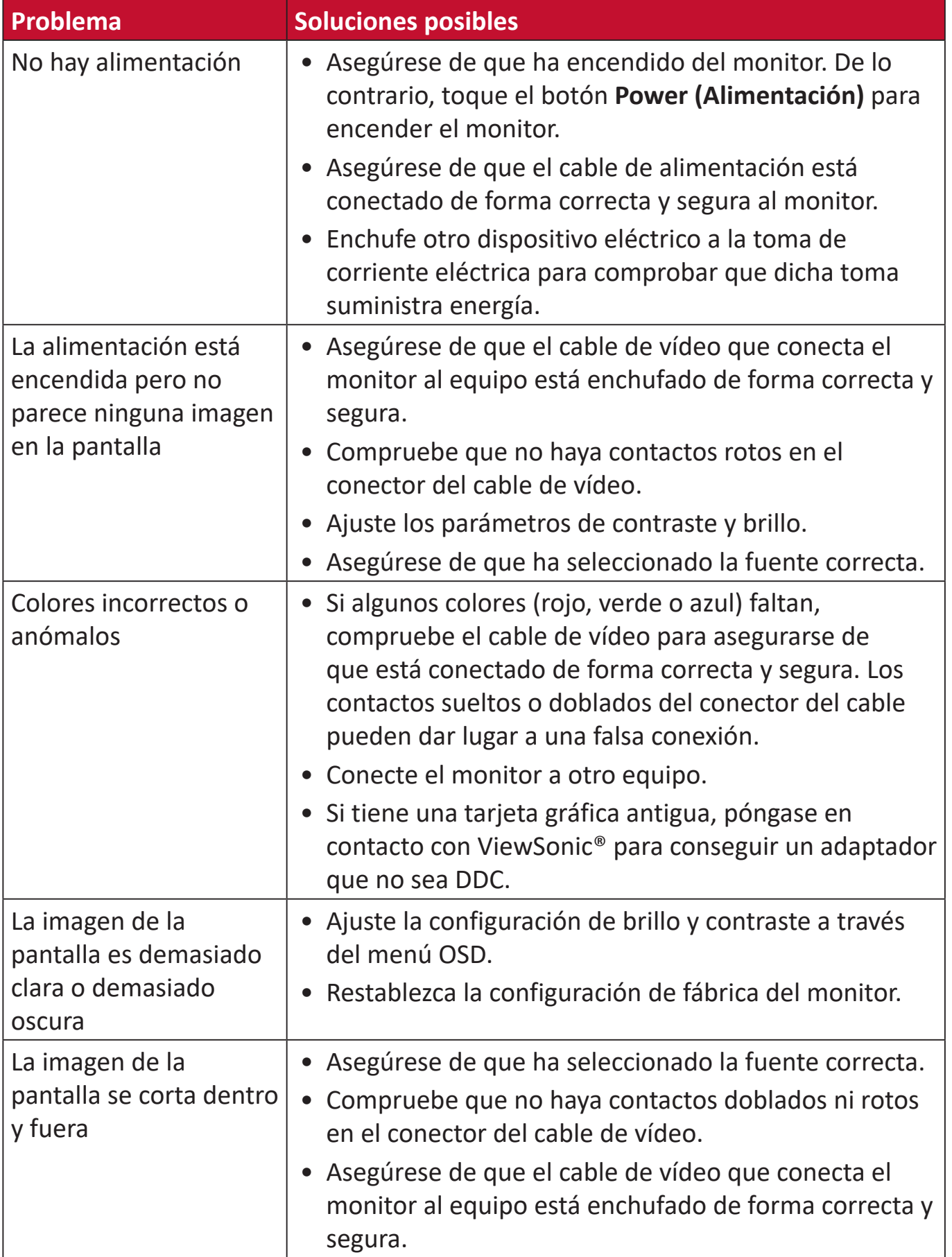

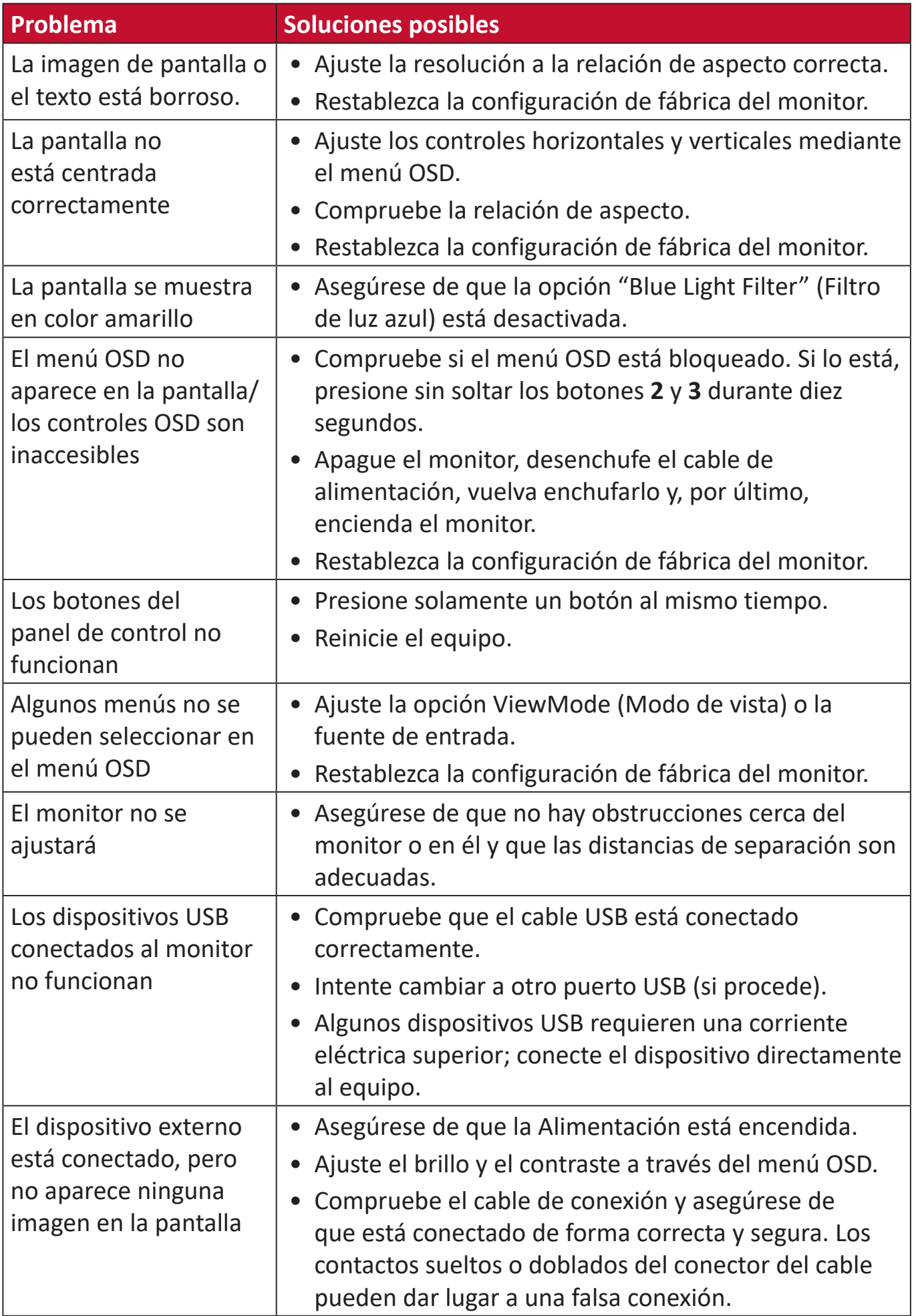

# **Mantenimiento**

#### **Precauciones generales**

- Asegúrese de que el monitor está apagado y que el cable de alimentación está desenchufado de la toma de corriente eléctrica.
- No rocíe ni vierta ningún líquido directamente sobre la pantalla o la carcasa.
- Manipule el monitor con cuidado, ya que un monitor de color más oscuro, si se raya, dichos arañazos son más evidentes que en un monitor de color más claro.

#### **Limpiar la pantalla**

- Limpie la pantalla con un paño limpio, suave y que no esté deshilachado. Con ello se eliminarán el polvo y otras partículas.
- Si la pantalla sigue estando sucia, aplique una pequeña cantidad de limpiador de vidrio que no contenga amoníaco ni alcohol a un paño limpio, suave y que no esté deshilachado, y páselo por la pantalla.

#### **Limpiar la carcasa**

- Utilice un paño suave y seco.
- Si la carcasa sigue estando sucia, aplique una pequeña cantidad de un detergente no abrasivo que no contenga amoníaco ni alcohol a un paño limpio, suave y sin pelusas, y páselo por la superficie.

#### **Renuncia de responsabilidad**

- ViewSonic® no recomienda utilizar ningún limpiador basado en amoníaco o alcohol en la pantalla o carcasa. Se sabe que algunos productos de limpieza químicos dañan estas partes del monitor.
- ViewSonic® no se responsabiliza de los daños resultantes del uso de cualquier limpiador basado en amoníaco o alcohol.

# **Información reglamentaria y de servicio**

# **Información de conformidad**

En esta sección se tratan todos los requisitos y declaraciones relacionados con las normativas. Las aplicaciones correspondientes confirmadas se referirán a las etiquetas de la placa de identificación y al marcado correspondiente de la unidad.

#### **Declaración de cumplimiento de las normas FCC**

This device complies with part 15 of FCC Rules. El funcionamiento está sujeto a las siguientes dos condiciones: (1) este dispositivo no deberá causar interferencias perjudiciales y (2) este dispositivo deberá aceptar cualquier interferencia que reciba, incluidas interferencias que puedan causar un funcionamiento no deseado. Este equipo se ha probado y se ha demostrado que cumple los límites de un dispositivo digital de Clase B, de acuerdo con el Apartado 15 de la normativa FCC.

Estos límites están diseñados para proporcionar una protección razonable contra las interferencias periudiciales en una instalación residencial. Este equipo genera, utiliza y puede irradiar energía de radiofrecuencia y, si no se instala y utiliza conforme a las instrucciones, puede causar interferencias perjudiciales para las comunicaciones de radio. Sin embargo, no se puede garantizar que la interferencia no ocurrirá en una instalación en particular. En el caso de que el equipo causara interferencias perjudiciales para la recepción de radio o TV, lo que puede determinarse encendiendo y apagando dicho equipo, se sugiere que el usuario lleve a cabo una o varias de las siguientes medidas para corregir dichas interferencias:

- Reorientar o reubicar la antena receptora.
- Aumentar la separación entre el equipo y el receptor.
- Conectar el equipo a una toma de corriente de un circuito diferente al que está conectado el receptor.
- Si es necesario, consultar al proveedor o a un técnico especialista en radio/ televisión.

**Advertencia:** Se advierte que los cambios o modificaciones no aprobados expresamente por la parte responsable del cumplimiento anularán la autorización para utilizar el equipo.

#### **Declaración de Industry Canada**

CAN ICES-3 (B)/NMB-3(B)

#### **Conformidad CE para países europeos**

El dispositivo cumple la Directiva EMC 2014/30/UE y la Directiva de baja  $\mathsf{CE}$  tensión 2014/35/UE.

#### **La siguiente información solamente se aplica a los estados miembros de la Unión Europea:**

La marca mostrada a la derecha cumple la directiva sobre el desecho de equipos eléctricos y electrónicos 2012/19/UE (WEEE). La marca indica la necesidad de NO arrojar el equipo a la basura municipal no clasificada. En su lugar, debe utilizar los sistemas de retorno y reciclaje disponibles.

#### **Declaración de cumplimiento de la directiva de restricción de sustancias peligrosas (RoHS2)**

Este producto ha sido diseñado y fabricado cumpliendo la Directiva 2011/65/UE del Parlamento Europeo y el Consejo para la restricción del uso de ciertas sustancias peligrosas en equipos eléctricos y electrónicos (Directiva RoHS2) y se considera que cumple con los valores de concentración máximos publicados por el European Technical Adaptation Committee (Comité Europeo de Adaptaciones Técnicas) (TAC) tal y como se muestra a continuación:

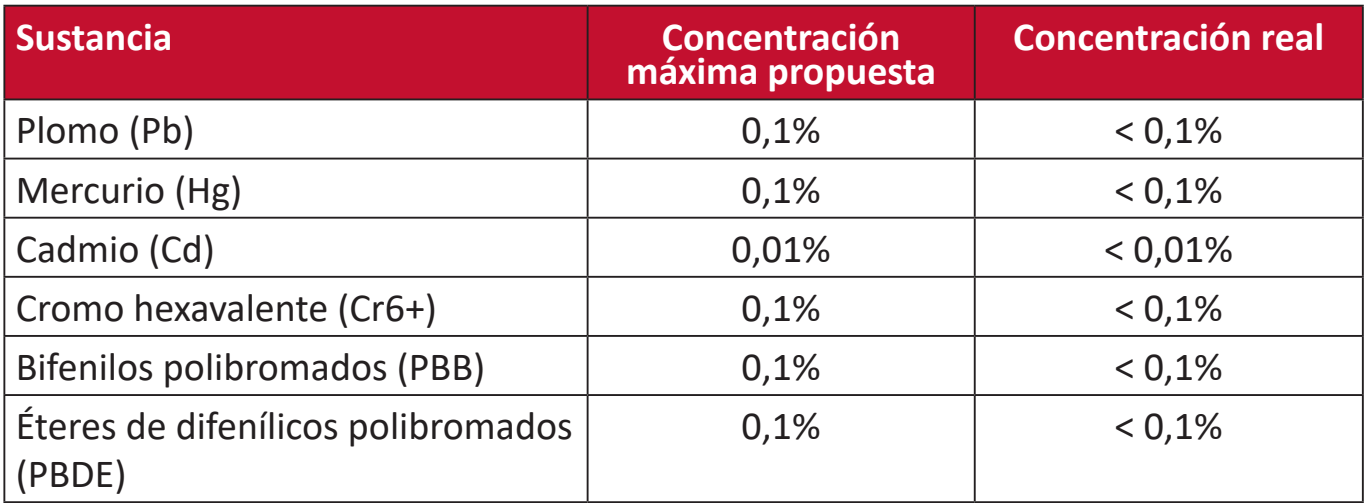

**Ciertos componentes de productos indicados anteriormente están exentos en el Anexo III de las directivas RoHS2 tal y como se indica a continuación:**

- Mercurio en lámparas fluorescentes de cátodo frío y lámparas fluorescentes de electrodo externo (CCFL y EEFL) para fines especiales que no excedan (por lámpara):
	- ͫ Longitud corta (500 mm):3,5 mg como máximo por lámpara.
	- ͫ Longitud media (> 500 mm y 1500 mm):5 mg como máximo por lámpara.
	- ͫ Longitud larga (> 1500 mm):13 mg como máximo por lámpara.
- Plomo en vidrio de tubos de rayos catódicos.
- Plomo en vidrio de tubos fluorescentes que no superan un 0,2 % en peso.
- Plomo como elemento de aleación en aluminio que contiene hasta un 0,4 % de plomo en peso.
- Aleación de cobre que contiene hasta 4 % de plomo en peso.
- Plomo de soldadores de alta temperatura (por ejemplo aleaciones basadas en plomo que contengan el 85 % en peso o más plomo).
- Componentes eléctricos y electrónicos que contienen plomo en vidrio o cerámica distinta la cerámica del dieléctrico de los condensadores, por ejemplo dispositivos piezoeléctricos, o en un compuesto de matriz de cerámica o vidrio.

#### **Restricción de sustancias peligrosas en la India**

Declaración de restricción de sustancias peligrosas (India). Este producto cumple la "Regla de residuos electrónicos de la India 2011" y prohíbe el uso de plomo, mercurio, cromo hexavalente, bifenilos polibromados o éteres de difenílicos polibromados que superen el 0,1 % de peso y el 0,01 % de peso para el cadmio, excepto para las exenciones establecidas en el Programa 2 de la Regla.

#### **Desecho del producto al final de su período de vida**

ViewSonic® respeta el medio ambiente está comprometido para trabajar y vivir de forma ecológica. Gracias por formar parte de Smarter, Greener Computing. Visite el sitio web de ViewSonic® para obtener más información.

#### **EE.UU. y Canadá:**

<http://www.viewsonic.com/company/green/recycle-program/>

#### **Europa:**

<http://www.viewsoniceurope.com/eu/support/call-desk/>

#### **Taiwán:**

<https://recycle.epa.gov.tw/>

### **Información sobre los derechos de autor**

Copyright© ViewSonic® Corporation, 2019. Reservados todos los derechos.

Macintosh y Power Macintosh son marcas registradas de Apple Inc.

Microsoft, Windows y el logotipo de Windows son marcas registradas de Microsoft Corporation en los Estados Unidos y otros países.

ViewSonic®, el logotipo de los tres pájaros, OnView, ViewMatch y ViewMeter son marcas registradas de ViewSonic® Corporation.

VESA es una marca comercial registrada de Video Electronics Standards Association. DPMS, DisplayPort y DDC son marcas registradas de VESA.

ENERGY STAR® es una marca comercial registrada de la Agencia de protección medioambiental de EE. UU (EPA).

Como socio de ENERGY STAR®, ViewSonic® Corporation ha decidido que sus productos cumplan con la normativa de ENERGY STAR® en eficiencia energética.

**Exclusión de garantía:** ViewSonic® Corporation no se hace responsable de los errores técnicos o editoriales contenidos en el presente documento, ni de los daños incidentales o consecuentes resultantes del mal uso de este material, o del rendimiento o uso de este producto.

Para continuar con la mejora del producto, ViewSonic® Corporation se reserva el derecho de cambiar las especificaciones sin previo aviso. La información presente en este documento puede cambiar sin previo aviso.

Ninguna parte de este documento se puede copiar, reproducir o transmitir total o parcialmente por ningún medio y para ningún propósito sin permiso escrito de ViewSonic® Corporation.

VP2458\_UG\_ESP\_1b\_20190130
# **Servicio de atención al cliente**

Para obtener soporte técnico o un servicio de reparación del producto, consulte la tabla siguiente o póngase en contacto con su distribuidor.

**NOTA:** Necesitará el número de serie del producto.

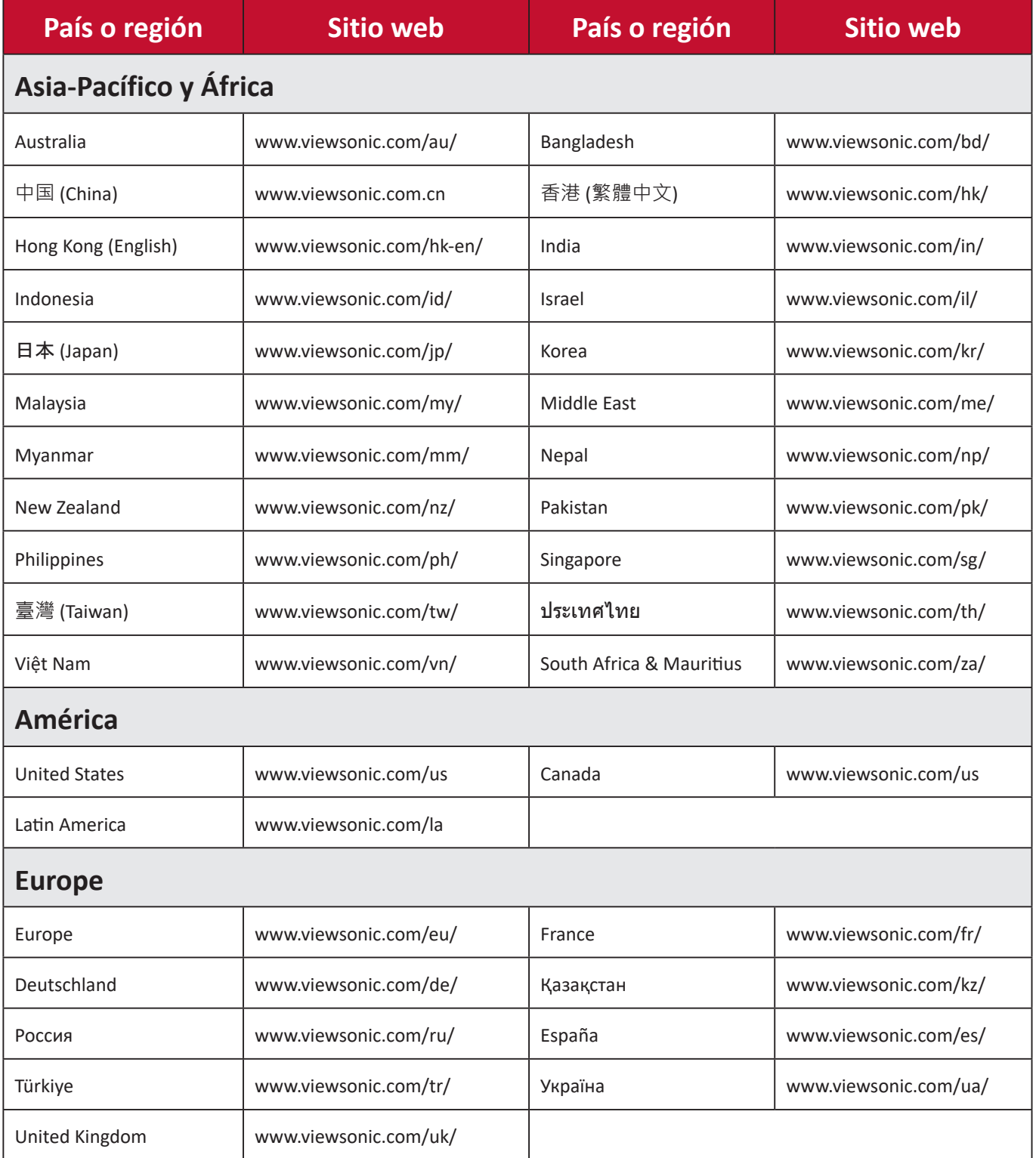

## **Garantía limitada Pantalla de ViewSonic®**

### **Qué cubre la garantía:**

ViewSonic® garantiza que sus productos no tendrán defectos de materiales ni de fabricación durante el período de garantía. Si algún producto presenta alguno de estos defectos durante el período de garantía, ViewSonic® decidirá si repara o sustituye el producto por otro similar, según su criterio y como único remedio. El producto o las piezas de repuesto pueden incluir componentes o piezas reparadas o reconstruidas. La unidad, las piezas o los componentes de reemplazo o sustitución están cubiertos por el tiempo restante de la garantía limitada original del cliente y el período de garantía no se extenderá. ViewSonic® no ofrece ninguna garantía para ningún software de terceros, ya sea que esté incluido con el producto o lo instale el cliente ni para la instalación de piezas o componentes de hardware no autorizados (por ejemplo, lámparas para proyectores). (Consulte la sección "Qué excluye y no cubre la garantía").

### **Duración de la garantía:**

Las pantallas de ViewSonic<sup>®</sup> tienen una garantía de entre 1 y 3 años, según el país de compra, para todas las piezas, incluida la fuente de luz, y para toda la mano de obra a partir de la fecha de la primera compra del consumidor.

### **Qué protege la garantía:**

Esta garantía solo es válida para el primer comprador.

### **Qué excluye y no cubre la garantía:**

- Productos en los que el número de serie esté desgastado, modificado o borrado.
- Daños, deterioros o malos funcionamientos que sean consecuencia de:
	- ͫ Accidente, uso inadecuado, negligencia, incendio, agua, rayos u otras causas naturales, modificación no autorizada del producto o incumplimiento de las instrucciones suministradas con los productos.
	- ͫ Reparaciones o intentos de reparación por personas no autorizadas por ViewSonic®.
	- ͫ Daños causados a cualquier programa, datos o medios de almacenamiento extraíbles o pérdida de los mismos.
	- ͫ Deterioros normales del uso.
	- ͫ Desinstalación o instalación del producto.
- Software o pérdida de datos que tengan lugar durante la reparación o

sustitución.

- Cualquier daño del producto debido al transporte.
- Causas externas al producto, como fluctuaciones o fallos de la corriente eléctrica.
- Uso de componentes o piezas que no cumplan las especificaciones de ViewSonic.
- Si el propietario no realiza el mantenimiento periódico del producto como se indica en la Guía del usuario.
- Cualquier otra causa no relacionada con un defecto del producto.
- Daños causados por imágenes estáticas (no móviles) que se muestran durante largos períodos de tiempo (también conocidas como quemado de imagen).
- Software: cualquier software de terceros incluido con el producto o instalado por el cliente.
- Hardware, accesorios, piezas y componentes: instalación de cualquier hardware, accesorio, pieza consumible o componente no autorizado (por ejemplo, lámparas para proyectores).
- Daños al recubrimiento de la superficie de la pantalla o abusos de dicho recubrimiento a través de una limpieza inadecuada como se describe en la guía del usuario del producto.
- Cargos por servicio de desinstalación, instalación y configuración, incluido el montaje en pared del producto.

### **Cómo obtener asistencia técnica:**

- Para obtener más información sobre cómo recibir el servicio de garantía, póngase en contacto con el Servicio de atención al cliente de ViewSonic® (consulte la página "Servicio de atención al cliente"). Necesitará proporcionar el número de serie del producto.
- Para obtener el servicio de garantía, deberá proporcionar la siguiente información: (a) el recibo de compra original con la fecha, (b) su nombre, (c) su domicilio, (d) una descripción del problema y (e) el número de serie del producto.
- Envíe el producto en la caja original y con el porte pagado a un centro de servicio autorizado de ViewSonic® o a ViewSonic®.
- Para obtener más información o el nombre del centro de servicio ViewSonic® más cercano, póngase en contacto con ViewSonic®.

### **Limitación de las garantías implícitas:**

No hay garantías, explícitas ni implícitas, que se extiendan más allá de la descripción aquí contenida, incluida la garantía implícita de comerciabilidad e idoneidad para un fin determinado.

### **Exclusión de daños:**

La responsabilidad de ViewSonic se limita al coste de la reparación o el cambio del producto. ViewSonic® no se hace responsable de:

- Daños a otra propiedad causados por algún defecto del producto, daños basados en molestias, pérdida de uso del producto, pérdida de tiempo, pérdida de beneficios, pérdida de oportunidades de negocio, pérdida de bienes, intromisiones en relaciones de trabajo u otras pérdidas comerciales, aunque se avisara de la posibilidad de tales daños.
- Cualquier otro daño, incidental, consecuente o de otro tipo.
- Cualquier reclamación contra el cliente realizada por otra persona.
- Reparaciones o intentos de reparación por personas no autorizadas por ViewSonic®.

### **Efecto de la ley estatal:**

Esta garantía le otorga determinados derechos legales. También puede tener otros derechos que pueden variar según el estado o provincia donde se encuentre. Algunos estados no permiten limitaciones en garantías implícitas y/o no permiten la exclusión de daños incidentales o consecuentes, de modo que puede que las limitaciones y exclusiones anteriores no sean aplicables.

### **Ventas fuera de Para EE.UU. y Canadá:**

Para obtener información y asistencia técnica relacionadas con los productos de ViewSonic® vendidos fuera de EE.UU. y Canadá, póngase en contacto con ViewSonic® o con su distribuidor local de ViewSonic®.

El período de garantía de este producto en China continental (Hong Kong, Macao, excepto Taiwán) está sujeto a los términos y condiciones de la tarjeta de garantía de mantenimiento.

Para los usuarios de Europa y Rusia, los detalles completos de la garantía proporcionada se pueden encontrar en: <http://www.viewsonic.com/eu/> bajo "Support/Warranty Information" (Soporte/Información de la garantía).

## **Garantía limitada en México Pantalla de ViewSonic®**

### **Qué cubre la garantía:**

ViewSonic® garantiza que, en condiciones de uso normales, sus productos no tendrán defectos de materiales ni de fabricación durante el período de garantía. Si se prueba que un producto presenta defectos materiales o de fabricación durante el Período de la garantía, ViewSonic® se responsabilizará de la reparación o sustitución del producto por uno similar, lo que estime más oportuno. El producto o las piezas de repuesto pueden incluir piezas, componentes o accesorios reparados o reconstruidos.

### **Duración de la garantía:**

Las pantallas LCD de ViewSonic<sup>®</sup> tienen una garantía de entre 1 y 3 años, según el país de compra, para todas las piezas, incluida la fuente de luz, y para toda la mano de obra a partir de la fecha de la primera compra del consumidor.

#### **Qué protege la garantía:**

Esta garantía solo es válida para el primer comprador.

### **Qué excluye o no cubre la garantía:**

- Productos en los que el número de serie esté desgastado, modificado o borrado.
- Daños, deterioros o malos funcionamientos que sean consecuencia de:
	- ͫ Accidente, uso inadecuado, negligencia, incendio, agua, rayos u otras causas naturales, modificación no autorizada del producto, intento de reparación no autorizado o incumplimiento de las instrucciones suministradas con los productos.
	- ͫ Causas externas al producto, como fluctuaciones o fallos de la corriente eléctrica.
	- ͫ Uso de componentes o piezas que no cumplan las especificaciones de ViewSonic®.
	- ͫ Deterioros normales del uso.
	- ͫ Cualquier otra causa no relacionada con un defecto del producto.
- Cualquier producto que muestre un estado comúnmente conocido como "imagen fantasma" causado cuando una imagen estática permanece mostrada en el producto durante un prolongado período de tiempo.
- Cargos de configuración, prevención, instalación y desinstalación.

### **Cómo obtener asistencia técnica:**

Para obtener más información sobre cómo recibir el servicio de garantía, póngase en contacto con el Servicio de atención al cliente de ViewSonic® (consulte la página "Servicio de atención al cliente" adjunta). Tendrá que proporcionar el número de serie del producto, por lo que debe anotar la información del producto en el espacio proporcionado a continuación en el momento de la compara por si tuviera que hacerlo en el futuro. Conserve el recibo de compra para presentarlo junto con su reclamación de garantía.

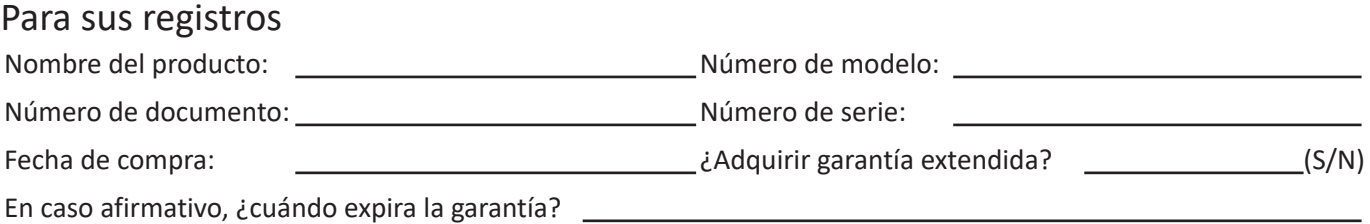

- Para obtener la asistencia técnica cubierta por la garantía, necesitará proporcionar (a) el recibo de compra original con la fecha, (b) su nombre, (c) su domicilio, (d) una descripción del problema y (e) el número de serie del producto.
- Lleve usted mismo o envíe el producto en la caja original a un centro de servicio autorizado de ViewSonic®.
- Los costos de transporte de envío y devolución para productos cubiertos por la garantía serán pagados por ViewSonic®.

### **Limitación de las garantías implícitas:**

No hay garantías, explícitas ni implícitas, que se extiendan más allá de la descripción aquí contenida, incluida la garantía implícita de comerciabilidad e idoneidad para un fin determinado.

### **Exclusión de daños:**

La responsabilidad de ViewSonic® se limita al coste de la reparación o el cambio del producto. ViewSonic® no se hace responsable de:

- Daños a otra propiedad causados por algún defecto del producto, daños basados en molestias, pérdida de uso del producto, pérdida de tiempo, pérdida de beneficios, pérdida de oportunidades de negocio, pérdida de bienes, intromisiones en relaciones de trabajo u otras pérdidas comerciales, aunque se avisara de la posibilidad de tales daños.
- Cualquier otro daño, incidental, consecuente o de otro tipo.
- Cualquier reclamación contra el cliente realizada por otra persona.
- Reparaciones o intentos de reparación por personas no autorizadas por ViewSonic®.

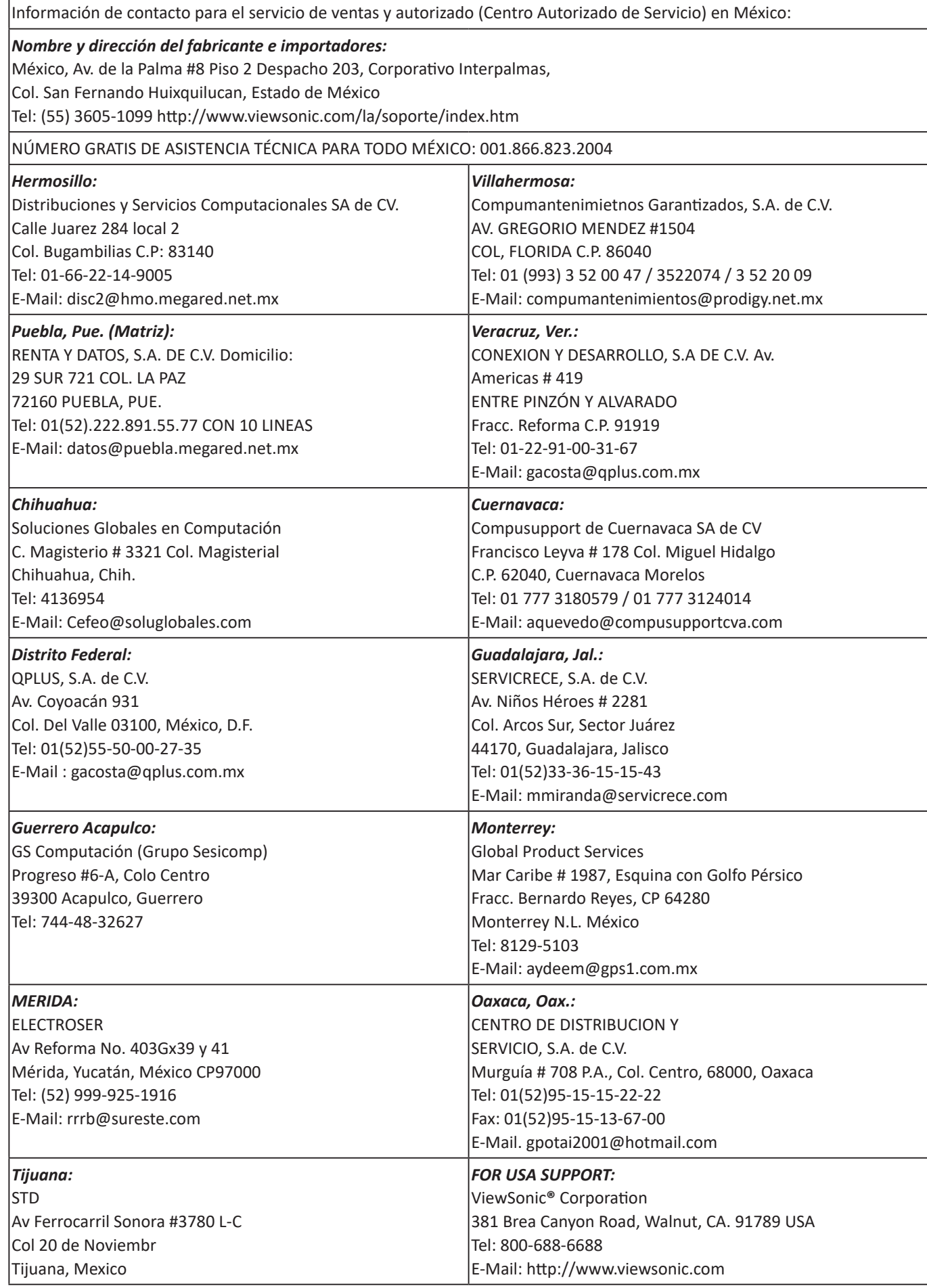

LCD Mexico Warranty Term Template In UG VSC\_TEMP\_2008

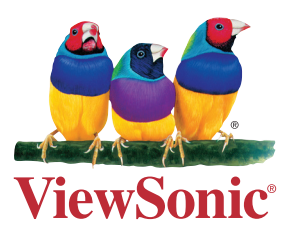